# **USER'S MANUAL**

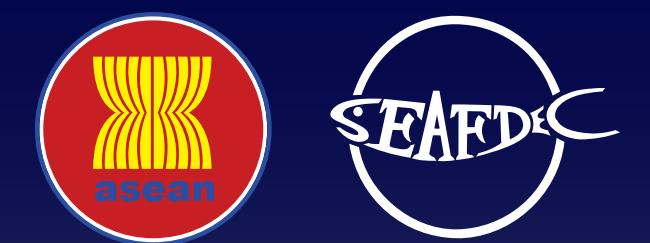

**electronic ASEAN Catch Documentation Scheme (eACDS)**

# PART 5: TRANSSHIPMENT AT SEA PART 5: TRANSSHIPMENT AT SEA

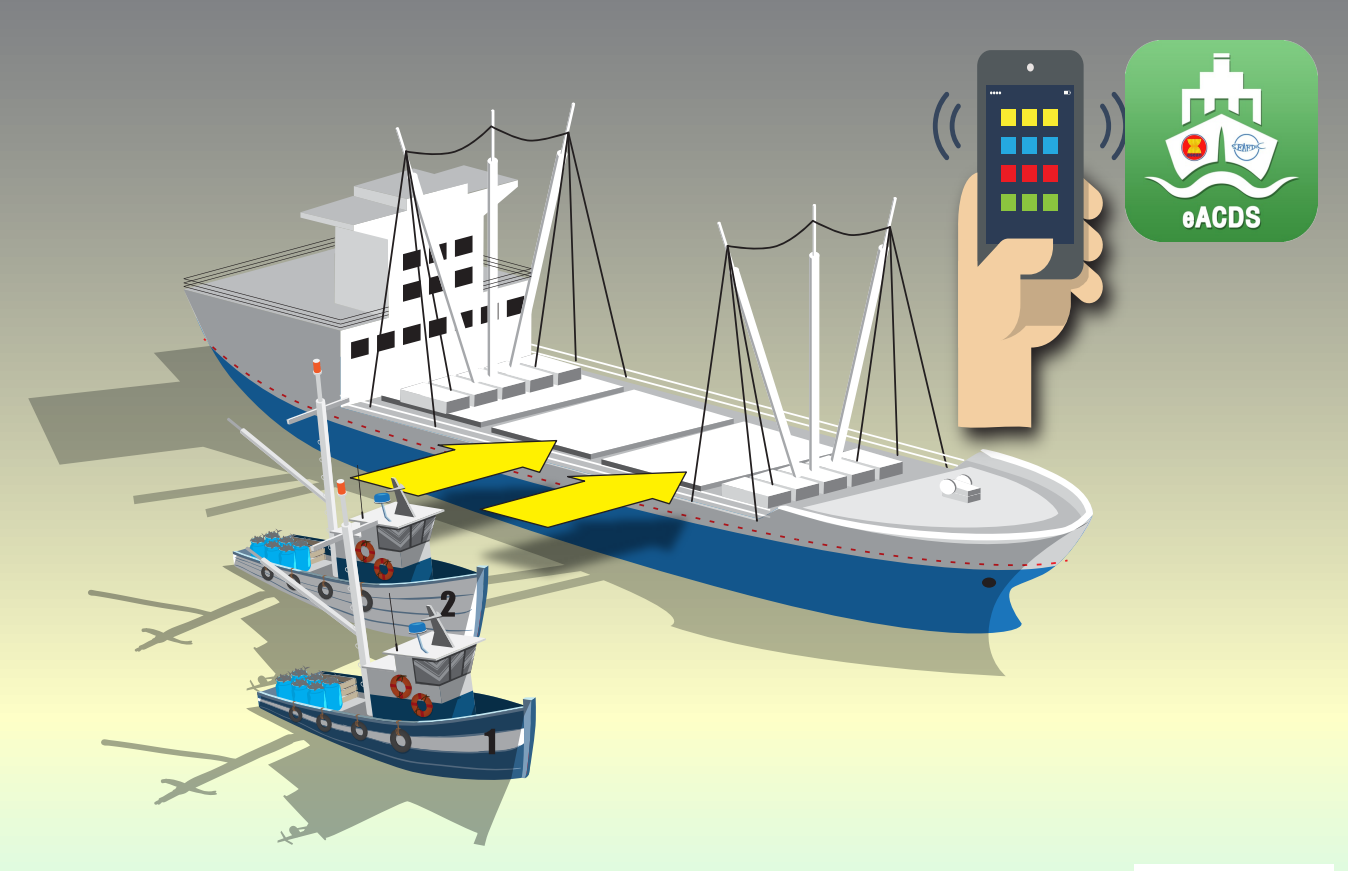

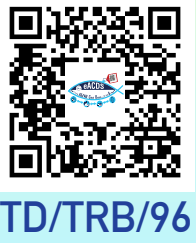

**Training Department Southeast Asian Fisheries Development Center TD/TRB/96**

# **USER'S MANUAL**

*electronic ASEAN Catch Documentation Schemes (eACDS)*

 **Part 5: TRANSSHIPMENT AT SEA**

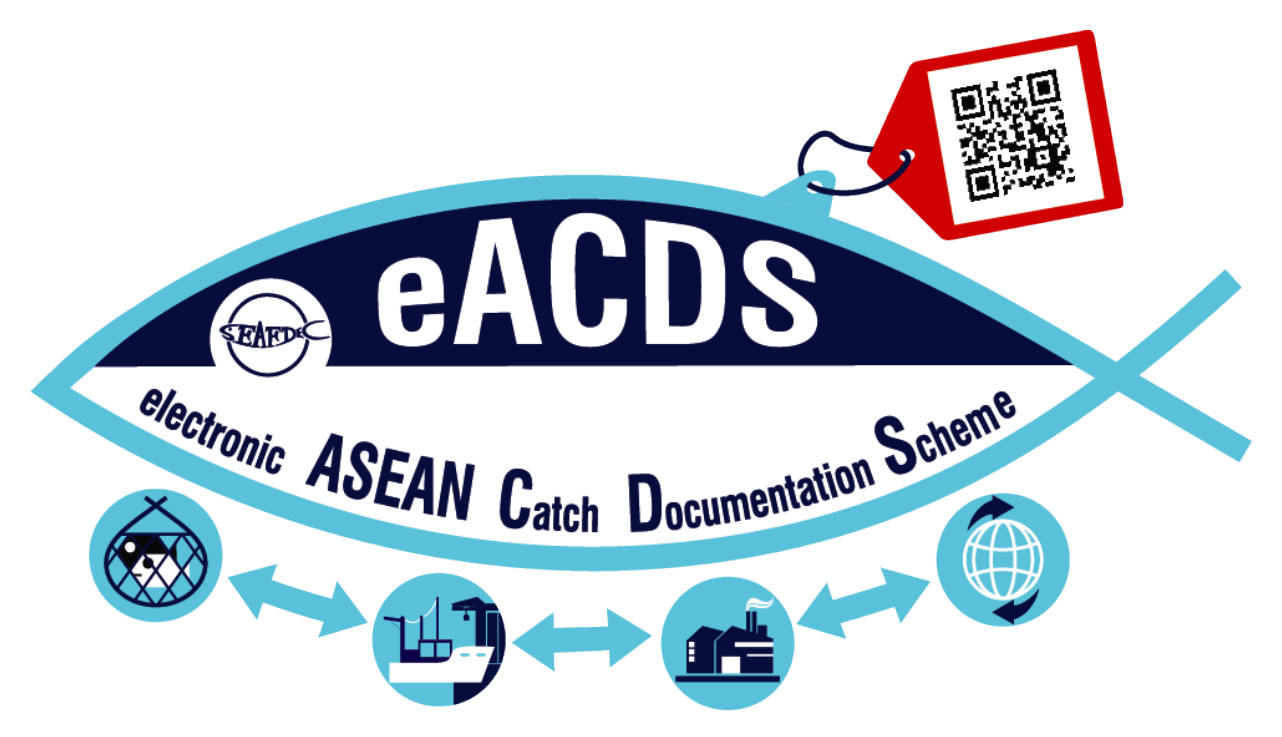

NAMFON IMSAMRARN KONGPATHAI SARAPHAIVANICH SARANYA MEENAM SOMBOON SIRIRAKSOPHON

# **SOUTHEAST ASIAN FISHERIES DEVELOPMENT CENTER**

TRAINING DEPARTMENT

**TD/TRB/96**

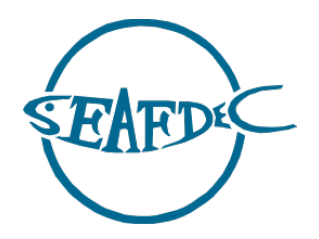

First published in Phrasamutchedi, Samut Prakan, Thailand in December 2020 by the Training Department of the Southeast Asian Fisheries Development Center

Copyright © 2020, SEAFDEC/TD

This publication may be reproduced in whole or in part and in any form for educational or nonprofit purposes without special permission from the copyright holder provided acknowledgment of the source is made. The Training Department of SEAFDEC would appreciate receiving a copy of any publication that uses this publication as a source.

No use of this publication may be made for resale or any other commercial purpose without prior permission in writing from the SEAFDEC Secretary-General at:

Southeast Asian Fisheries Development Center Training Department P.O. Box 97, Phrasamutchedi, Samut Prakan, Thailand Tel: (66) 2 425 6100 Fax: (66) 2 425 6110 [www.seafdec.or.th](http://www.seafdec.or.th/)

#### **DISCLAIMER:**

The contents of this report do not necessarily reflect the views and policies of the Southeast Asian Fisheries Development Center.

#### **For citation purposes this document may be cited as:**

Imsamrarn N., Saraphaivanich K., Meenam S., & Siriraksophon S. (2020). User's Manual of the electronic ASEAN Catch Documentation Scheme, Part 5: Transshipment at Sea. Training Department, Southeast Asian Fisheries Development Center.

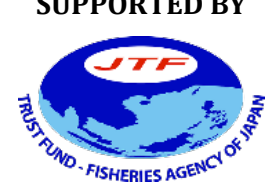

#### **SUPPORTED BY WITH THE COOPERATION OF**

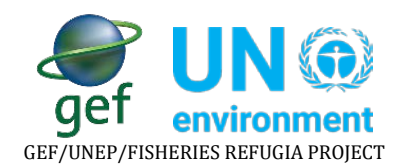

# **TABLE OF CONTENTS**

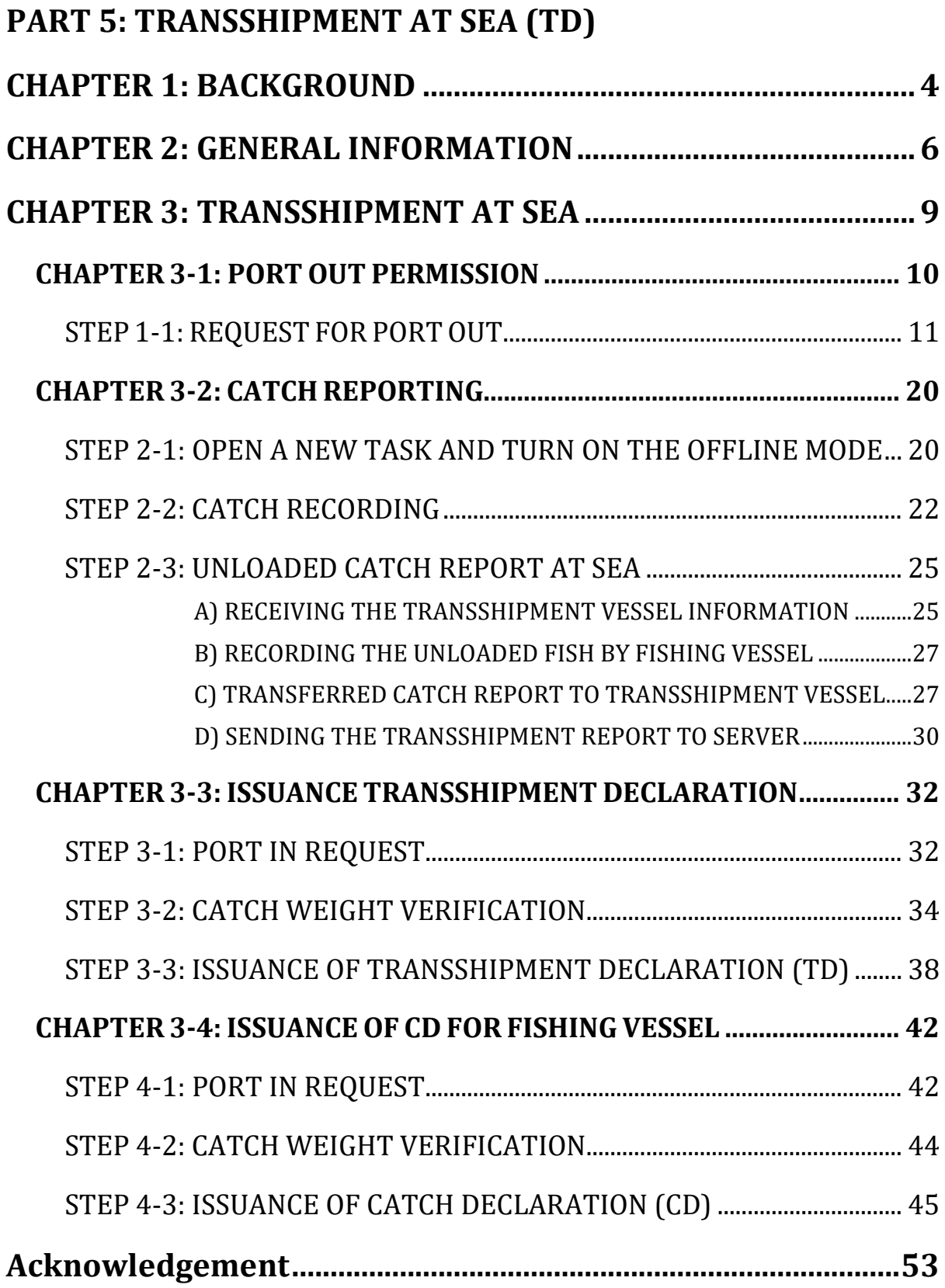

# **USER'S MANUAL**

electronic ASEAN CATCH DOCUMENTATION SCHEMES (eACDS)

# **PART 5: TRANSSHIPMENT AT SEA (TD)**

# <span id="page-4-0"></span>**CHAPTER 1: BACKGROUND**

The fisheries sector in Southeast Asia is critical, contributing to people's social, economic, and livelihoods. The several ASEAN Member States were the top ten seafood producers exporting to the world seafood-market during the past decades and even now. However, the challenges on the international fish-trade related issues, particularly the IUU fishing issues, have significantly impacted the ASEAN seafood exporting until the present. In 2015, all ASEAN Member States (AMSs) requested SEAFDEC to develop the ASEAN Catch Documentation Scheme (ACDS) to enhance a traceability system for fish and fisheries products in the ASEAN. SEAFDEC, through the technical consultations with all Member Countries, drafted the ACDS concept in 2015-2017, the ASEAN adopted the ACDS concept in May 2017

To support the implementation of the ACDS, SEAFDEC Training Department (SEAFDEC/TD) has developed the 1st version of the electronic system of the ACDS (eACDS-V.1) in collaboration with a pilot country, Brunei Darussalam, in 2017-2018. The prototype eACDS covers the management of the Catch Declaration (CD), Movement Document (MD), and issuance of Catch Certification (CC). However, the catch reporting at sea was the fundamental problem when mobile devices operated offshore without an internet signal. There was no monitoring system on how raw-fish materials were used in the processing plants and no vessel tracking functions. For these reasons, from 2019 till the 3<sup>rd</sup> quarter of 2020, SEAFDEC/TD has improved the eACDS applications in collaboration with the Directorate of Fisheries (D-Fish) of Viet Nam. Based on the lesson learned from the existing paper-types of the Viet Nam Catch Certification for EU-Market, SEAFDEC/TD developed the 2<sup>nd</sup> version of the eACDS (eACDS-V.2) through closed collaboration with the Sub D-Fish in Binh Thuan Province.

The eACDS-V.2 applications are to replace the eACDS-V.1 as a new prototype application for further promotion in the ASEAN. The new eACDS system includes mobile application in both online and offline modes for catch reporting at sea, which is a part of the catch declaration process. The 2<sup>nd</sup> version also added other critical functions on traceability called the Statement of Catch (SC) for monitoring the use of raw-fish materials in the processing plant, as shown in **Figure 1-1**. The system also includes the transshipment at sea and many new features in the applications, such as vessel tracking on the eACDS mobile application, timeline activities recording, summary report, a dashboard for the manager, *etc.*

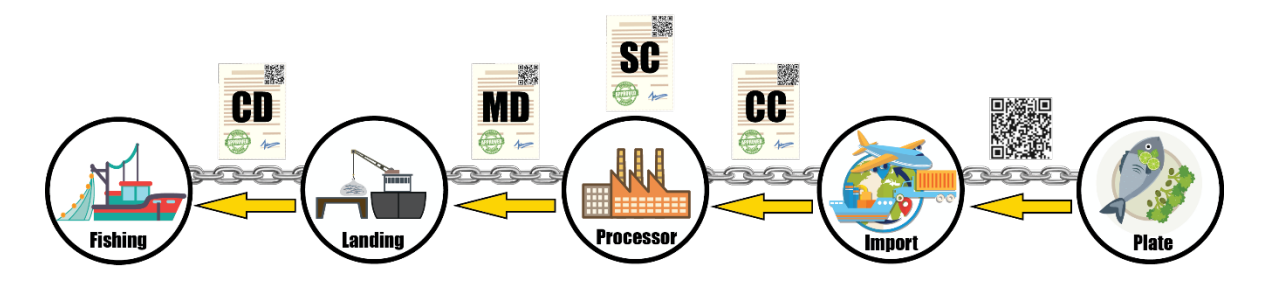

Figure 1-1: Traceability System for Marine Capture Fisheries

The eACDS User's Manual consists of six (6) parts described along with traceability system processes from catching to landing, purchasing, transferring of catch to processing, using raw materials in processing, issuing the certification, and exportation. Besides, some countries in the ASEAN implements transshipment at sea. The eACDS applications, therefore, include the transshipment at sea in a separate part. There are six (6) parts of the manual as follows:

Part 1: Introduction of the eACDS

Part 2: Issuance of the Catch Declaration (CD)

- Part 3: Issuance of the Movement Document (MD)
- Part 4: Issuance of the Statement of Catch (SC) and Catch Certification (CC)

Part 5: Transshipment at Sea

Part 6: System Administration

This manual concerns the transshipment at sea process, in which the transshipment vessel must register to the eACDS system following the procedure for port out and port in requests. The transshipment vessel captain has to use the eACDS Catch Report application to report the estimated catch by species and weight to the eACDS system. The eACDS Catch Report application intelligent recording the transferred catch data from catcher to carrier vessel using the QR code technology. All transferred catch data is securely recorded and submitted to the server before the landing port's transshipment vessel.

# <span id="page-6-0"></span>**CHAPTER 2: GENERAL INFORMATION**

- $\checkmark$  Transshipment at sea refers to when fishing vessels unload the catch to a transshipment vessel or carrier, sometimes far away from land, so fishing vessels can continue to catch. The eACDS system includes the transshipment at sea process to support the electronic catch and positioning data recording and reporting from sea to land server system. Throughout the eACDS system, the port authority can provide the Transshipment Declaration (TD) to the transshipment vessel to assure that fish were caught and unloaded at sea to the landing port legally, reported, and regulated following the national and regional management measures.
- $\checkmark$  Transshipment Declaration (TD), for instance of Viet Nam, composes of four (4) components as shown in **Figure 2-1**, namely:

Component 1: TD Number Component 2: Carrier Vessel Information Component 3: Port Out Validation Component 4: Transshipment Description

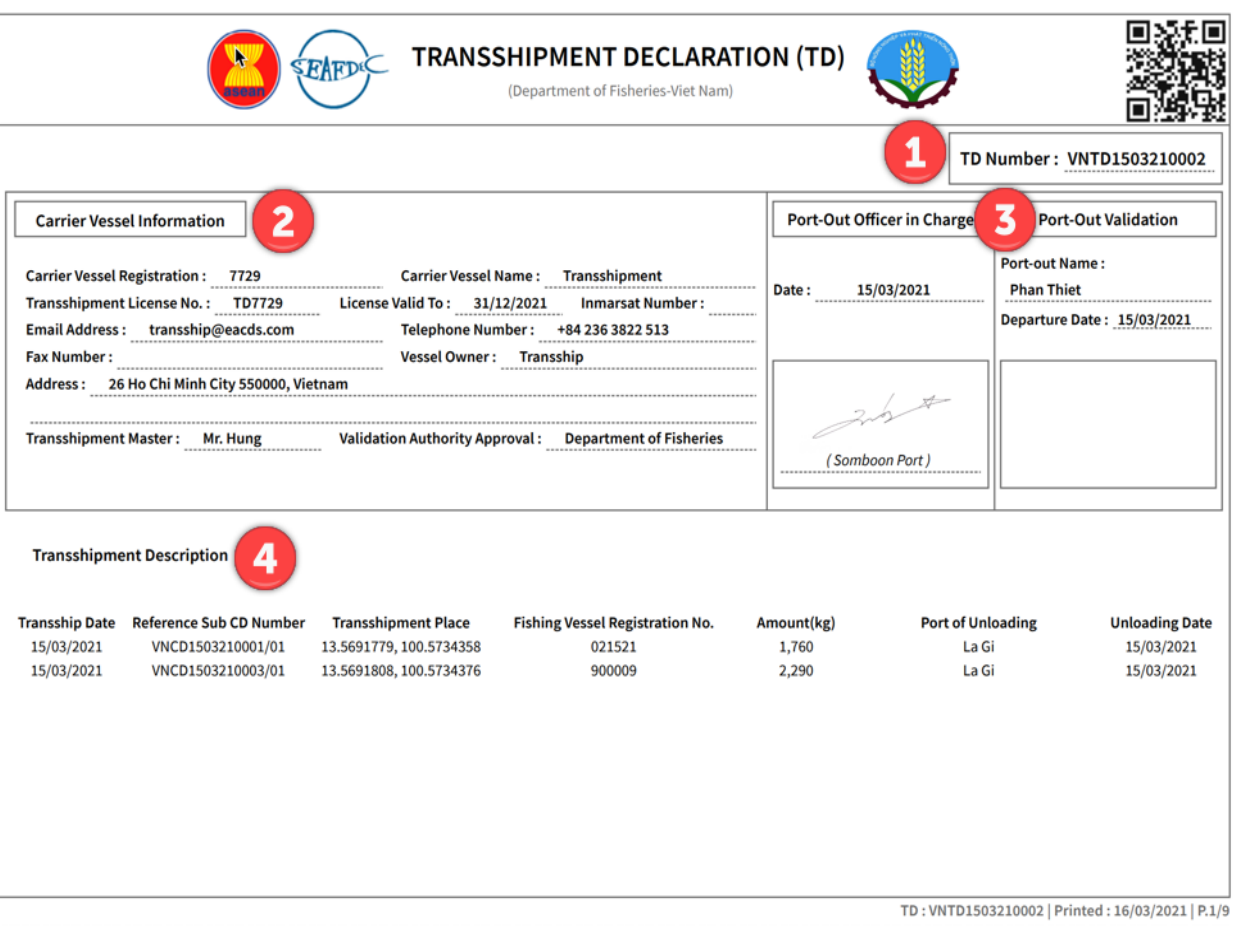

Figure 2-1: Transshipment Declaration

- $\checkmark$  Transshipment Declaration (TD) always encloses with the Catch Declaration (CD) for transshipment at sea. Component 4: transshipment description of the TD, as shown in **Figure 2-1**, referred to two sub CD. It is meant that the sub CD from each fishing vessel was enclosed to the TD, as shown in **Figure 2-2** and **Figure 2-3**, respectively.
- $\checkmark$  The amount of CD for transshipment at sea, enclosed with the TD, depends on the number of fishing vessels wanted to unload their fish to the transship/carrier vessel. For example, two fishing vessels wanted to unload their catch to the transship vessel, the sub CD for transshipment from each fishing vessel will be enclosed to the TD for references.

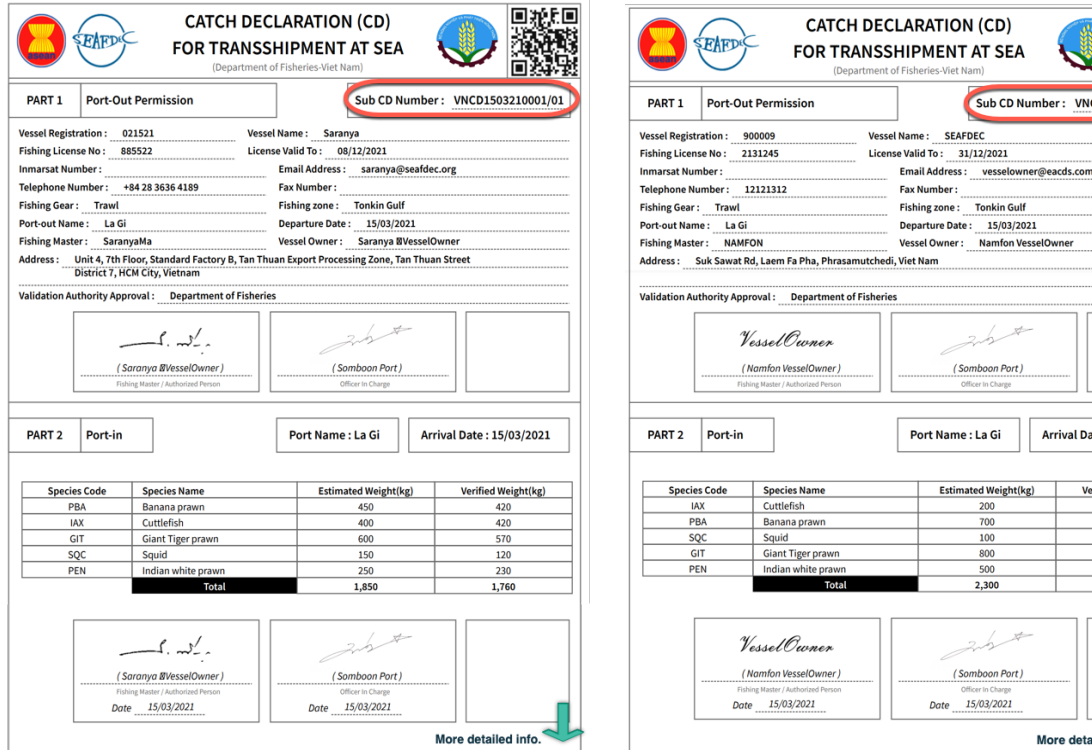

Figure 2-2: Sub CD for Transshipment at sea from "Saranya" Vessel

Figure 2-3: Sub CD for Transshipment at sea from "SEAFDEC" Vessel

**VNCD15032** 

rival Date: 15/03/2021

Verified Weight(kg) 670  $10<sup>°</sup>$  $77<sub>0</sub>$ 

 $\checkmark$  TD number is generated by the eACDS system when requesting for port out via the eACDS web application. TD number composes of fourteen (14) digits similar to the CD number for fishing vessel, for example:

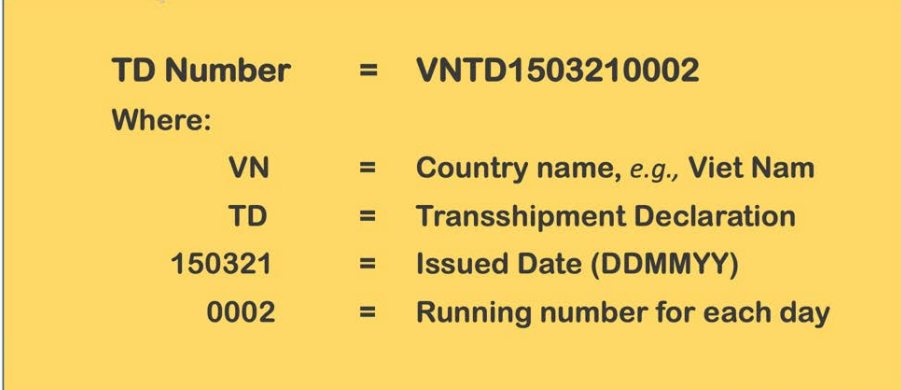

 $\checkmark$  The sub CD for transshipment is also generated by the eACDS system, when fish from fishing vessel were unloaded to the transship vessel. The sub CD number composes of seventeen (17) digits similar to the CD number for fishing vessel. But adding three (3) extra alphabets at the end, for example:

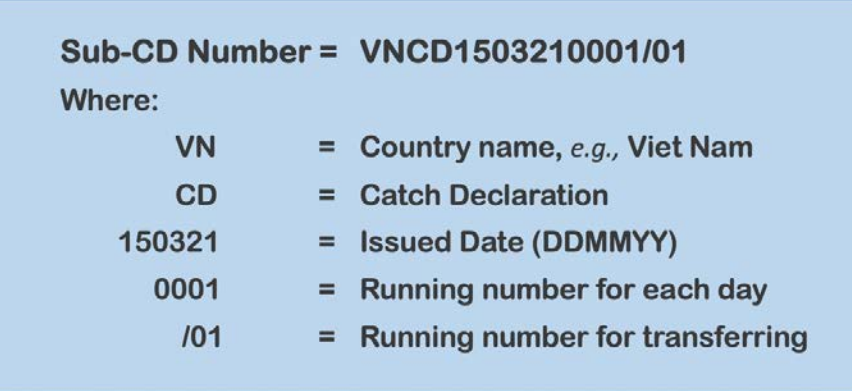

- $\checkmark$  The mobile application for the TD processes is the eACDS Catch Report application.
- $\checkmark$  To use the eACDS Catch Report application, the transshipment vessel owner must register their transshipment vessel to the port authority or fisheries provincial authority. One of the essential data requirements for registration is the vessel owner email account.
- $\checkmark$  Users can search for "eacds" at Play Store for Android or App Store for iOS, and install the "eACDS-Catch Report Hybrid," to the mobile devices (mobile phone, tablet, *etc*.). The details on how to install the eACDS-Catch Report Hybrid appears in the **User's Manual for eACDS, Part 1: Introduction**.
- $\checkmark$  Besides, the vessel owner must know how to access the eACDS web application via the URL. For instance, in Viet Nam, the URL is https://eacds.seafdec.org/vietnam
- $\checkmark$  Access to the eACDS web application is for port out and port in request by the transshipment vessel captain or the vessel owner on behalf. This online request is a user-friendly tool for users to request from anywhere, even though from home, directly. The process requires an email account and password given to the transshipment vessel and owner.

# <span id="page-9-0"></span>**CHAPTER 3: TRANSSHIPMENT AT SEA**

- $\checkmark$  At sea, the transshipment process is responsible for the fishing vessels that wanted to unload their catch to the transshipment vessel and the transshipment vessel that carried the transferred catch to the fishing port.
- $\checkmark$  There are three (3) processes for the issuance of Catch Declaration (CD) for fishing vessels, as described in the **eACDS User's Manual, Part 1: Introduction**.
- $\checkmark$  A similar process for issuance of CD is also applied for issuance of Transshipment Declaration (TD) that meant transshipment vessel need to:
	- a. Request for port out
	- b. Catch report at sea for all unloaded catch from fishing vessels
	- c. Request port in and perform catch verification before validation by the port authority and receive the Transshipment Declaration (TD)
- **Figure 3-1** shows the general process for issuance of TD.

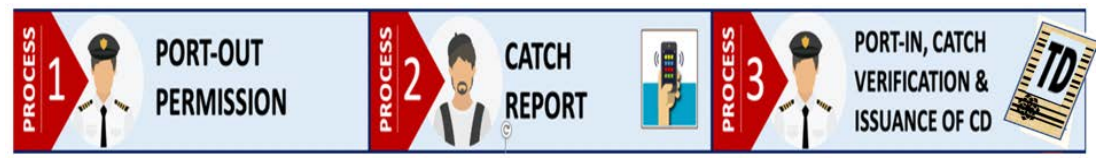

Figure 3-1: Three (3) Main Processes for Issuance of Transshipment Declaration

 $\checkmark$  Refers to the catch report process (process no. 2) of **Figure 3-1**, four (4) steps of the catch reporting are described as the transshipment at sea, as shown in **Figure 3- 2.** The four (4) steps of catch reporting or transshipment at sea are as follows:

#### **Step 1: Receiving the transshipment vessel information**

The fishing master must receive the transship information from the transshipment vessel via a QR code generated from the eACDS Catch Report application. This step will allow the eACDS system on the fishing master mobile device to receive the transshipment vessel information.

#### **Step 2: Recording the unloaded fish by a fishing vessel**

The fishing master records, using the eACDS Catch Report application, the estimated catch by weight by species that wanted to unload to the transshipment vessel.

#### **Step 3: Transferring the catch data to the transshipment vessel via QR code**

The fishing master transfers the catch data to the transshipment vessel via the QR code generated from the eACDS Catch Report application. After the transshipment vessel scanned the QR code from the fishing vessel mobile device, the transshipment vessel's mobile device will record the fishing vessel's transferred catch data.

#### **Step 4: Sending the transferred catch data to the eACDS server**

Transshipment vessel's captain has to send the shared catch data to the eACDS server system via the internet before port in and unloading at the port.

 $\checkmark$  Internet is not required to perform the activities of step 1 to step 3, the eACDS Catch Report application can work in the offline mode. However, the user must standby the mobile device during using the application. Do not logout the application, otherwise all records in the application will be lost before transferring to the eACDS server system.

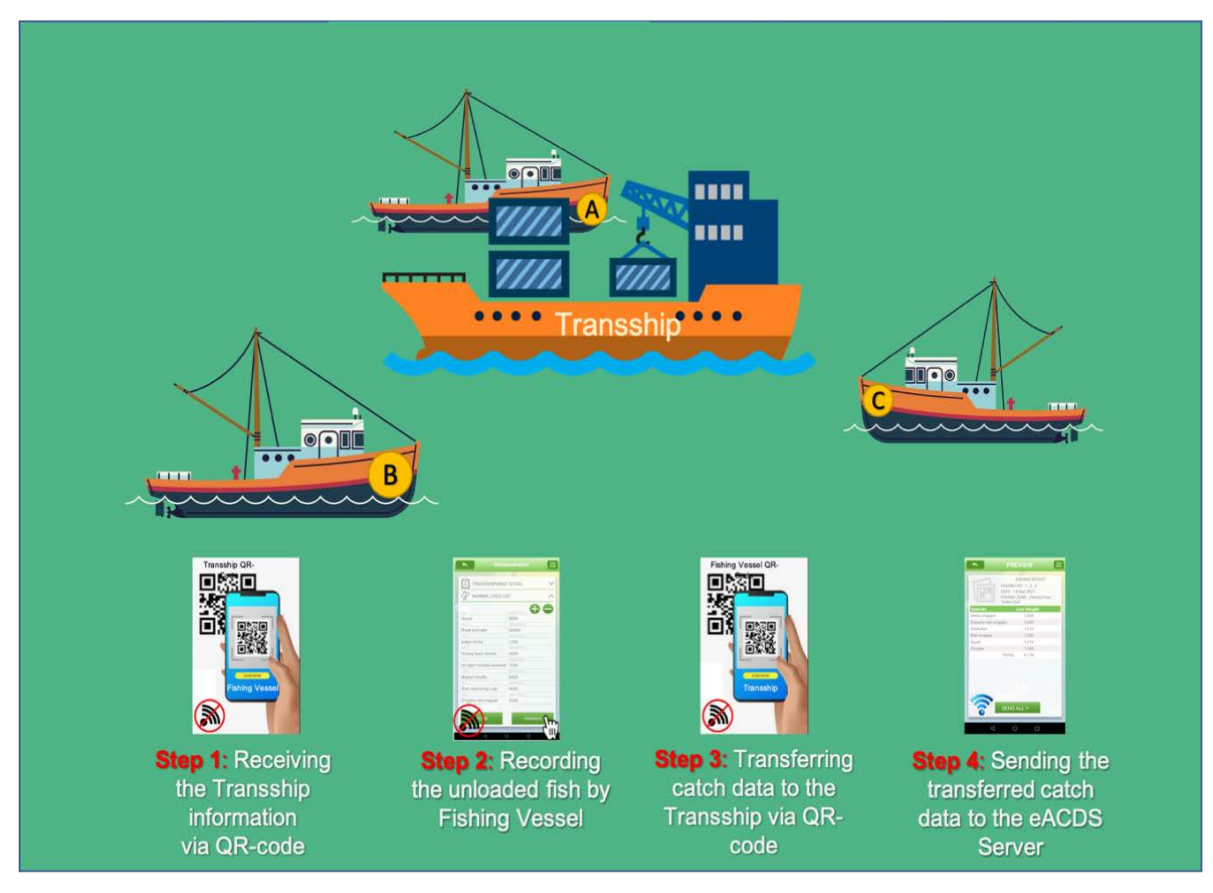

Figure 3-2: Transshipment at Sea Process for Reporting the Transferred Catch to the eACDS Server

- $\checkmark$  This user's manual will demonstrate the transshipment at sea processes step by step under one transshipment vessel's scenario to collect the catch from two fishing vessels operating in the offshore area where no internet.
- $\checkmark$  At least three (3) actors are in the process: 1) fishing masters of two fishing vessels; 2) transshipment vessel, and 3) port authority.

# <span id="page-10-0"></span>**CHAPTER 3-1: PORT OUT PERMISSION**

- The users can refer to the **Chapter 3-1 of the User's Manual, Part 2: Catch Declaration**. There are two (2) steps for requesting the port out permission as to follows:
	- a. Requesting for port out by fishing master
	- b. Validating the port out request by port authority and providing a result to fishing master
- $\checkmark$  The transshipment vessel captain has to perform the same processes for fishing vessels as following steps described below.

#### <span id="page-11-0"></span>**STEP 1-1: REQUEST FOR PORT OUT**

#### **ACTORS**: **Captain of Transshipment Vessel**

- 1. Captain or authorized vessel owner of transshipment vessel directly access the eACDS web application. For instance, in Viet Nam, the URL is https://eacds.seafdec.org/vietnam using the user account and password provided from the fishing port authority. A login page will appear in **Figure 3-3**.
- 2. After login completed, click "**SIGN IN**" a new window of the port out page will appear as **Figure 3-4**. Look at the top menus, three (3) categories of purpose activity such as fishing (activity), transshipment (activity), and other (activity). In this chapter, the user (captain of the transshipment vessel) has to select transshipment activity from the top menu.

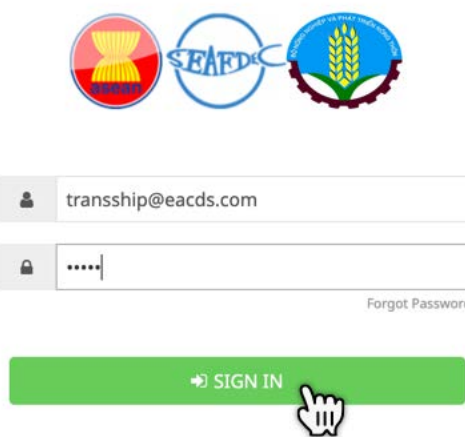

Figure 3-3: Login Page of the eACDS Web Application by the Transshipment Vessel Captain

| eACDS<br>SEAFDEC                 | Ξ |                         |                                       | ELECTRONIC ASEAN CATCH DOCUMENTATION SCHEMES |                      |         |                    | a.<br>EN<br>$\Box$ |
|----------------------------------|---|-------------------------|---------------------------------------|----------------------------------------------|----------------------|---------|--------------------|--------------------|
| 带 Port-out<br>Catch Report<br>Đ. |   |                         |                                       |                                              |                      |         |                    |                    |
| $\cdot$<br>Port-in               |   |                         | <b>FISHING</b>                        |                                              | <b>TRANSSHIPMENT</b> |         |                    | OTHER ACTIVITY     |
|                                  |   | Copy                    | $+$ Request<br>Ę<br>PDF<br><b>CSV</b> |                                              |                      |         |                    | Filter             |
|                                  |   | a                       | <b>TD Number</b>                      | Vessel Name                                  | Port-out Name        | Detail  | Departure Date     | Action<br>Status   |
|                                  |   |                         | VNTD1903210002                        | <b>Transshipment</b>                         | La Gi                |         | 19/03/2021 (12:00) | A O<br>Approved    |
|                                  |   | $\bar{z}$               | VNTD1903210001                        | <b>Transshipment</b>                         | La Gi                |         | 19/03/2021 (12:00) | A O<br>Approved    |
|                                  |   | $\overline{\mathbf{3}}$ | VNTD1703210004                        | Saranya Transshipment                        | La Gi                | Carrier | 17/03/2021 (10:00) | A O<br>Approved    |
|                                  |   | $\mathcal{L}$           | VNTD1703210001                        | <b>Transshipment</b>                         | La Gi                | Carrier | 17/03/2021 (9:30)  | a o<br>Approved    |
|                                  |   | 5                       | VNTD1503210002                        | <b>Transshipment</b>                         | Phan Thiet           | central | 15/03/2021 (9:35)  | a o<br>Approved    |
|                                  |   | 6                       | VNTD1403210002                        | <b>Transshipment</b>                         | La Gi                | central | 14/03/2021 (21:14) | e o<br>Approved    |
|                                  |   | $\overline{7}$          | VNTD1403210001                        | <b>Transshipment</b>                         | Phan Thiet           |         | 14/03/2021 (13:00) | a o<br>Approved    |

Figure 3-4: Port Out Page for Transshipment Activity

- 3. From **Figure 3-4**, click " <sup>+ Request</sup> a new port out request will appear as **Figure 3-5**. All detailed information needs for the port out request are as follows:
	- $\checkmark$  Vessel Name: by selection from the pop up list. The eACDS system will link the vessel name data with the other two essential data, such as vessel owner name and transshipment license/expiry date. After the user enters/selects the vessel name requested for port out, the other two essential data will appear automatically, as shown in **Figure 3-5**.
	- **Port-out Name**: by selection from the pop up list.
	- $\checkmark$  **Purpose**: the system will default the transshipment purpose.
	- **Transshipment details of location:** the location/fishing zone is based on the national fisheries management areas. Users can select from the pop up list.
	- **Fishing Master (name) or captain of the transshipment vessel**
	- **Number of Crew**
	- $\checkmark$  **Departure Date:** The system will allow inputting the current date and few days ahead only. The user will not allow selecting the past date.

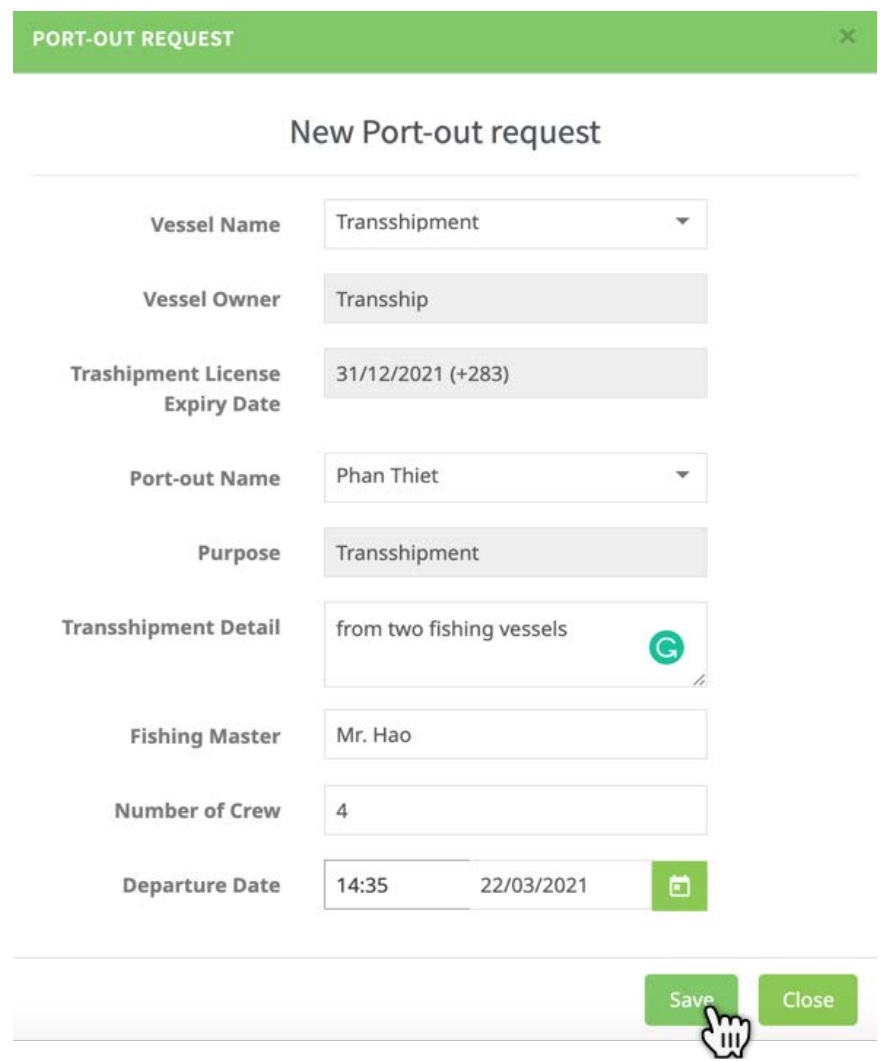

Figure 3-5: The Information Required for New Port Out Request by the Captain of Transshipment Vessel

## **Page 12 of 53**

4. After completing all data/information inputs, click **"Save",** the system will show the main port out page as shown in **Figure 3-6**. Users can observe the name of the transshipment vessel that requested for port out on the list.

| eACDS<br>打印<br><b>SEAFDEC</b>                                   | Ξ |                       |                                                      | ELECTRONIC ASEAN CATCH DOCUMENTATION SCHEMES |                      |                          |                       | 図                | EN         |
|-----------------------------------------------------------------|---|-----------------------|------------------------------------------------------|----------------------------------------------|----------------------|--------------------------|-----------------------|------------------|------------|
| <b>D</b> Port-out<br><b>Catch Report</b><br>Ð.<br>Œ.<br>Port-in |   | <b>FISHING</b>        |                                                      |                                              | TRANSSHIPMENT        |                          | OTHER ACTIVITY        |                  |            |
|                                                                 |   | Copy<br>$\frac{1}{2}$ | $+$ Request<br><b>CSV</b><br>PDF<br><b>TD Number</b> | <b>Vessel Name</b>                           | <b>Port-out Name</b> | Detail                   | <b>Departure Date</b> | Filter<br>Status | Action     |
|                                                                 |   |                       |                                                      | <b>Transshipment</b>                         | Phan Thiet           | from two fishing vessels | 22/03/2021 (14:35)    | Pending          | Z X        |
|                                                                 |   | $\overline{2}$        | VNTD1903210002                                       | <b>Transshipment</b>                         | La Gi                |                          | 19/03/2021 (12:00)    | Approved         | $\bullet$  |
|                                                                 |   | 3                     | VNTD1903210001                                       | <b>Transshipment</b>                         | La Gi                |                          | 19/03/2021 (12:00)    | Approved         | $\Theta$ o |
|                                                                 |   | 4                     | VNTD1703210004                                       | Saranya Transshipment                        | La Gi                | Carrier                  | 17/03/2021 (10:00)    | Approved         | 80         |
|                                                                 |   | 5                     | VNTD1703210001                                       | <b>Transshipment</b>                         | La Gi                | Carrier                  | 17/03/2021 (9:30)     | Approved         | 80         |
|                                                                 |   | 6                     | VNTD1503210002                                       | <b>Transshipment</b>                         | Phan Thiet           | central                  | 15/03/2021 (9:35)     | Approved         | a o        |
|                                                                 |   | $\overline{7}$        | VNTD1403210002                                       | <b>Transshipment</b>                         | La Gi                | central                  | 14/03/2021 (21:14)    | Approved         | a o        |

Figure 3-6: List of Vessels Requested for Port Out and the Status of Port Out Permission

- 5. From **Figure 3-6**, the following data/information that appeared on the port out page are as follows:
	- $\checkmark$  **TD Number**: this TD number will be generated and shown after the port authority is accepted/approved for port out only.
	- $\checkmark$  **Vessel Name**: the user can click on this menu to see the transshipment vessel's detailed information, as shown in **Figure 3-7.**
	- **Port-out Name:** the system shows the name of the port out.
	- **Details of transshipment location:** the system indicates the name of the fishing zone/area.
	- **Departure Date**: the system shows the date and time for the port out request.
	- $\checkmark$  **Status**: there are three (3) statuses for the port out request, namely 1) Pending, 2) Approved, and 3) Denied.
- 6. **Figure 3-7** shows the existing Key Data Element (KDEs) from the eACDS database linked to the transshipment vessel.
- 7. The fishing vessel's timeline is recorded automatically in the system, where the user could observe in each timeline. Each timeline will link to the catch documentation as appear in **Figure 3-8.**
- 8. The fishing table that appeared in each timeline record can export to CSV or PDF format.
- 9. In a similar case, if the user clicked on "**TASK**", the system links each task to the specific Transshipment Declaration (TD) that occurred during the task activity.
- 10. From **Figure 3-6**, the user can open the user profile by clicking on the right top menu as shown in **Figure 3-9** and selects **"USER PROFILE"**. The new window of the transshipment vessel user profile will show in **Figure 3-10**.

11. "**Mobile Paired**" means the mobile device is linked to the selected transshipment vessel. Regarding this, whenever the user using the eACDS web application or mobile application, the system will send information or response to the paired mobile device.

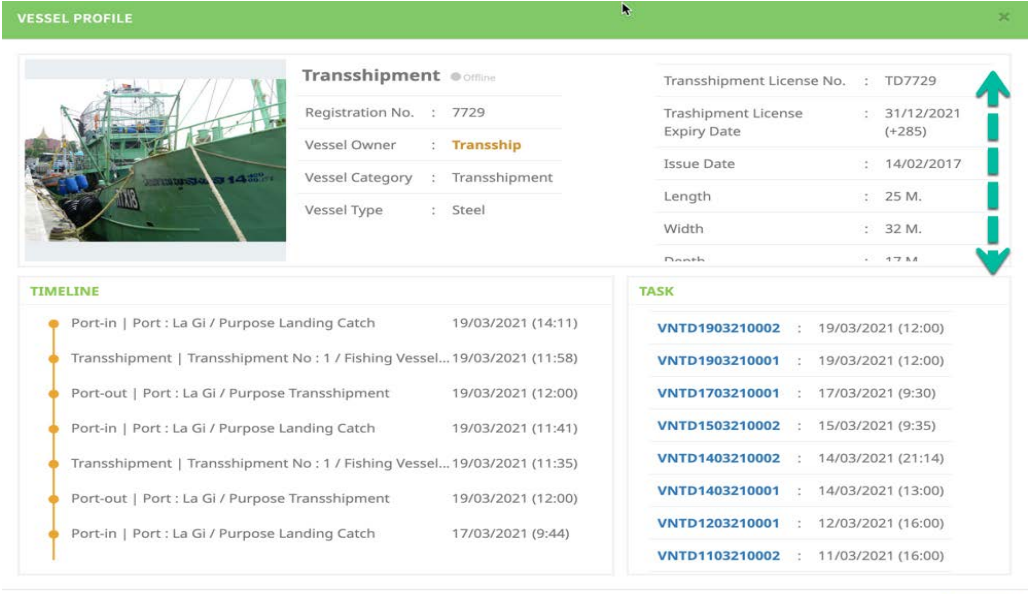

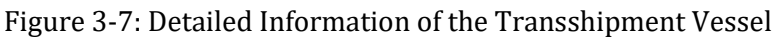

 $Close$ 

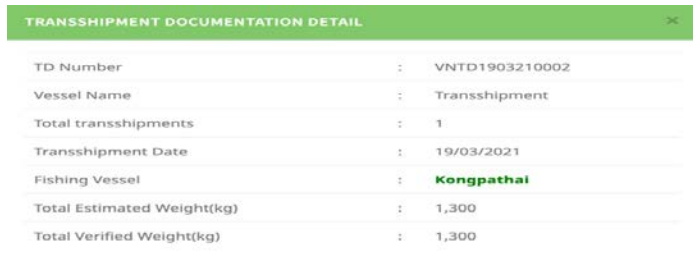

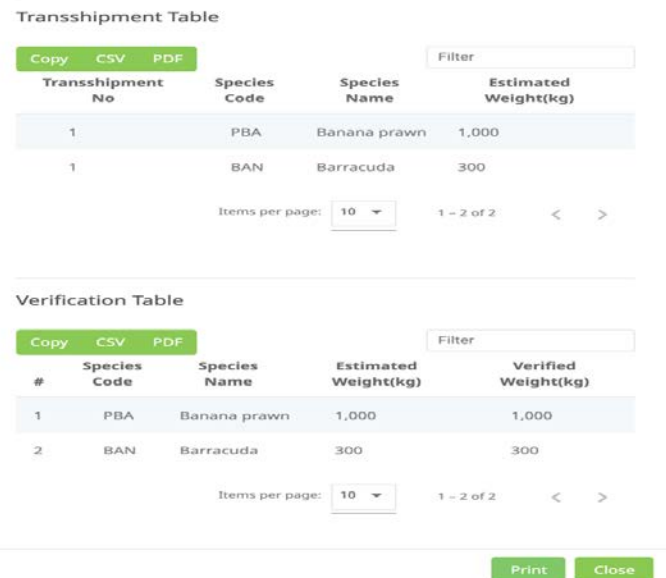

Figure 3-8: Detailed Information and Data of Transshipment Vessel that has Completed the Past Activities were Recorded in this Timeline

## **Page 14 of 53**

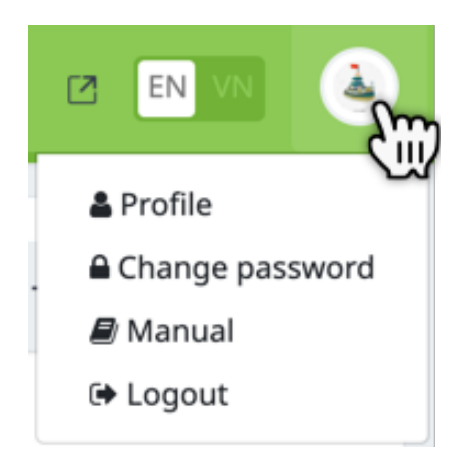

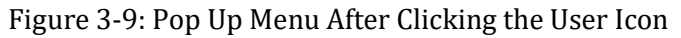

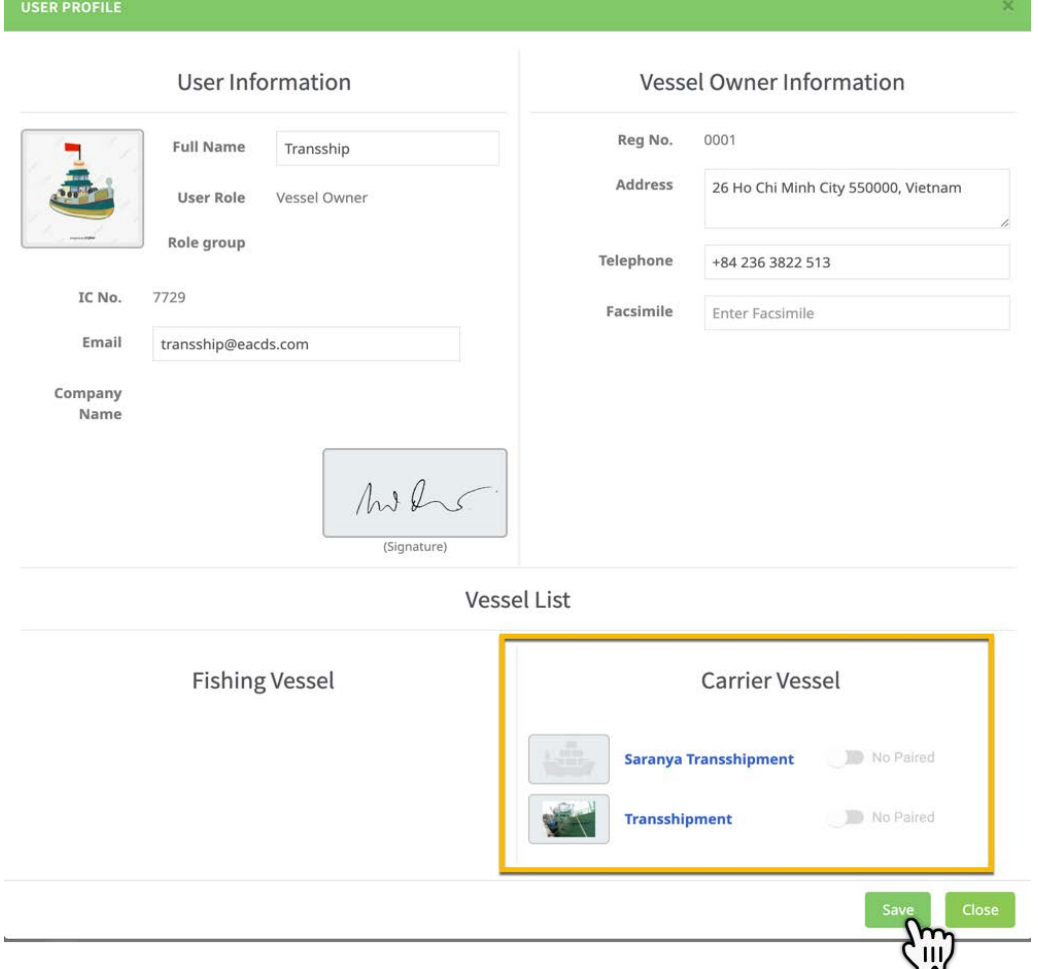

Figure 3-10: User Profile Page of the Transshipment Vessel

12. In case of the port out request, the transshipment vessel authorized captain will receive a new task message from the system to operate/access the eACDS Catch Report application in offline mode. However, if no alert message comes to a mobile device, the transshipment vessel captain has to check the user profile and the "pair" mode before opening the eACDS Catch Report application.

13. From **Figure 3-6**, the user can edit the required information for port out requests whenever the status shows **"Pending"**. By clicking " **"** the system will open the

"**Edit Port-out Request**" page for the user's editing.

- 14. But if the user wanted to cancel the port out request, the user has to click " $\frac{1}{r}$ " after that, a new message from the system will ask the user to confirm **"Deleting".**
- 15. In the next step, the captain of the transshipment vessel has to wait for the port authority response (find more details in **Chapter 3-1, Step 1-2**)

#### **ACTORS**: **Master of Fishing Vessels**

- 1. From this exercise, the transshipment vessel will upload the catch from two fishing vessels. These two fishing vessels have to request port out following the same processes mentioned in **Chapter 3-1, step 1-1, from paragraphs 1 to 15**. The port out page of the eACDS web application accessed by two fishing vessels will appear as **Figure 3-11** and **Figure 3-12**, respectively.
- 2. In the next step, the fishing vessel has to wait for the port authority's response (find more details in **Chapter 3-1, Step 1-2**).

| eACDS<br>SEAFDEC<br>(Title)<br><b>变 Port-out</b> | 巪 |                    |                   |                  | ELECTRONIC ASEAN CATCH DOCUMENTATION SCHEMES |                    |                      | $\Box$         | EN                 |
|--------------------------------------------------|---|--------------------|-------------------|------------------|----------------------------------------------|--------------------|----------------------|----------------|--------------------|
| Catch Report<br>B.<br>d.<br>Port-in              |   |                    | <b>FISHING</b>    |                  |                                              | TRANSSHIPMENT      |                      | OTHER ACTIVITY |                    |
|                                                  |   | $+$ Request        |                   |                  |                                              |                    |                      |                |                    |
|                                                  |   | Copy               | <b>CSV</b><br>PDF |                  |                                              |                    |                      | Filter         |                    |
|                                                  |   | ٠                  | CD Number         | Vessel Name      | Port-out Name                                | Fishing zone       | Departure Date       | <b>Status</b>  | Action             |
|                                                  |   |                    |                   | <b>Fishing 1</b> | Phan Thiet                                   | <b>Tonkin Gulf</b> | 22/03/2021 (14:15)   | Pending        | 2x                 |
|                                                  |   | $\overline{2}$     | VNCD1503210003    | <b>SEAFDEC</b>   | La Gi                                        | <b>Tonkin Gulf</b> | 15/03/2021 (10:15)   | Approved       | a <sub>0</sub>     |
|                                                  |   | 3                  | VNCD1403210004    | <b>SEAFDEC</b>   | La Gi                                        | Central Area       | 14/03/2021 (20:20)   | Approved       | $\boxed{a}$ o      |
|                                                  |   | $\boldsymbol{d}_t$ | VNCD1403210002    | <b>SEAFDEC</b>   | La Gi                                        | Central Area       | 14/03/2021 (12:00)   | Approved       | A <sub>0</sub>     |
|                                                  |   |                    |                   |                  |                                              |                    | Items per page: 10 - | $1 - 4$ of 4   | ×<br>$\rightarrow$ |

Figure 3-11: Port Out Request from "Fishing 1" Vessel

| <b>泰 Port-out</b> |                         |                       |                  |               |                    |                    |                |                     |
|-------------------|-------------------------|-----------------------|------------------|---------------|--------------------|--------------------|----------------|---------------------|
| Catch Report      |                         | <b>FISHING</b>        |                  |               | TRANSSHIPMENT      |                    | OTHER ACTIVITY |                     |
| Port-in           |                         |                       |                  |               |                    |                    |                |                     |
|                   |                         | $+$ Request           |                  |               |                    |                    |                |                     |
|                   | Copy                    | $\mathsf{csv}$<br>PDF |                  |               |                    |                    | Filter         |                     |
|                   | ă                       | <b>CD Number</b>      | Vessel Name      | Port-out Name | Fishing zone       | Departure Date     | <b>Status</b>  | <b>Action</b>       |
|                   |                         |                       | <b>Fishing 2</b> | Phan Thiet    | Tonkin Gulf        | 22/03/2021 (14:20) | Pending        | $Z \times$          |
|                   | $\overline{\mathbf{2}}$ |                       | <b>Fishing 1</b> | Phan Thiet    | <b>Tonkin Gulf</b> | 22/03/2021 (14:15) | Pending        | $\mathbb{Z}$ x      |
|                   | з                       | VNCD1503210003        | <b>SEAFDEC</b>   | La Gi         | Tonkin Gulf        | 15/03/2021 (10:15) | Approved       | 00                  |
|                   | $\Delta$                | VNCD1403210004        | <b>SEAFDEC</b>   | La Gi         | Central Area       | 14/03/2021 (20:20) | Approved       | $\bullet$ o         |
|                   | $\overline{\mathbf{5}}$ | VNCD1403210002        | <b>SEAFDEC</b>   | La Gi         | Central Area       | 14/03/2021 (12:00) | Approved       | $\bullet$ $\bullet$ |

Figure 3-12: Port Out Request from "Fishing 2" Vessel

# **Page 16 of 53**

### **STEP 1-2: VALIDATION AND PERMISSION FOR PORT OUT**

#### **ACTORS**: **Port Authority**

- 1. The validation and permission for port out requests from transshipment vessels and two fishing vessels are the port authority's primary duty. In principle, the port officers will validate the port out request from those vessels through the eACDS web application. The port officer will check the validation of fishing gear license, vessel registration/license, and other fundamental data elements depended upon the country's requirements. The port officer will decide whether to approve or deny the port out request.
- 2. The following steps are when the port officer takes actions via the online eACDS web application.
- 3. Port officer access to the eACDS web application. For instance, in Viet Nam, the URL is <https://eacds.seafdec.org/vietnam>, then the login page will appear as **Figure 3-13**.

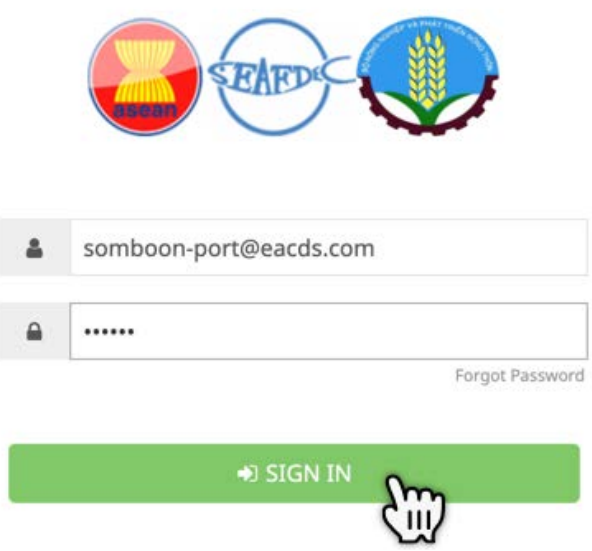

Figure 3-13: Login Page of the eACDS Web Application by Port Officer

- 4. The port officer enters the user account and password, then clicks "SIGN IN" to access the system, as shown in **Figure 3-14**.
- 5. The port officer can observe the list of transshipment vessels under the port out menu then select the top menus "**TRANSSHIPMENT**", a transshipment vessel

from the list showed "**Pending**" status. Then, click on the information icon " to see more details of the port out request form as shown in **Figure 3-15** to decide further whether to approve or deny the request by the port officer.

6. If port officer "Approved" for port out request, a selected fishing vessel status will be changed from "**Pending**" to "**Approved**" as shown in **Figure 3-16**.

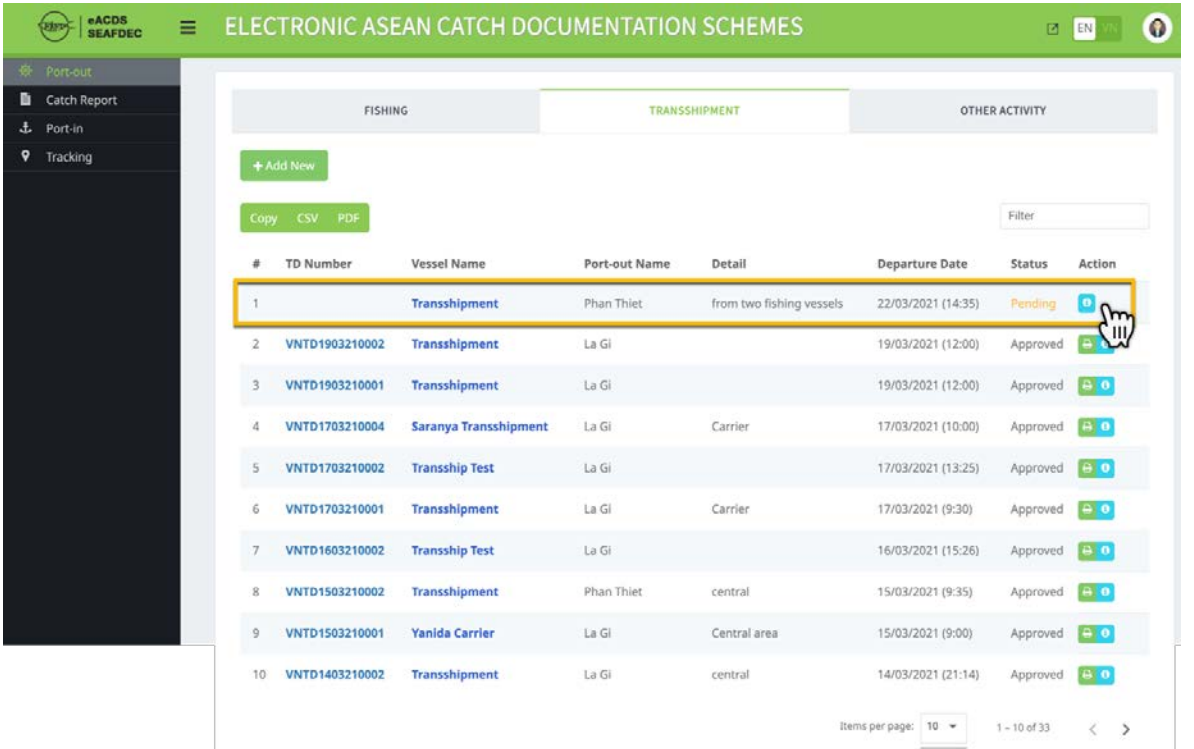

#### Figure 3-14: Port Out Page of the eACDS Web Application Opened by Port Officer

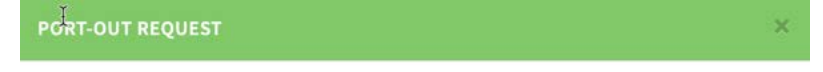

#### Port-out request Detail

| Vessel Name                                         | ÷                    | Transshipment            |      |       |
|-----------------------------------------------------|----------------------|--------------------------|------|-------|
| Vessel Owner                                        | ÷                    | Transship                |      |       |
| Vessel Type                                         | ÷.                   | Steel                    |      |       |
| Vessel Weight (GT.)                                 | ÷                    | 40                       |      |       |
| Trashipment License Expiry Date : 31/12/2021 (+283) |                      |                          |      |       |
| Port-out Name                                       | ÷                    | Phan Thiet               |      |       |
| Purpose                                             | ÷                    | Transshipment            |      |       |
| Transshipment Detail                                | $\ddot{\phantom{a}}$ | from two fishing vessels |      |       |
| <b>Fishing Master</b>                               | ÷                    | Mr. Hao                  |      |       |
| Number of Crew                                      |                      | : 4                      |      |       |
| Departure Date                                      | ÷                    | 22/03/2021 (14:35)       |      |       |
|                                                     |                      | Approve                  | Deny | Close |
|                                                     |                      |                          |      |       |

Figure 3-15: Detailed Information for the Port Out Request Form

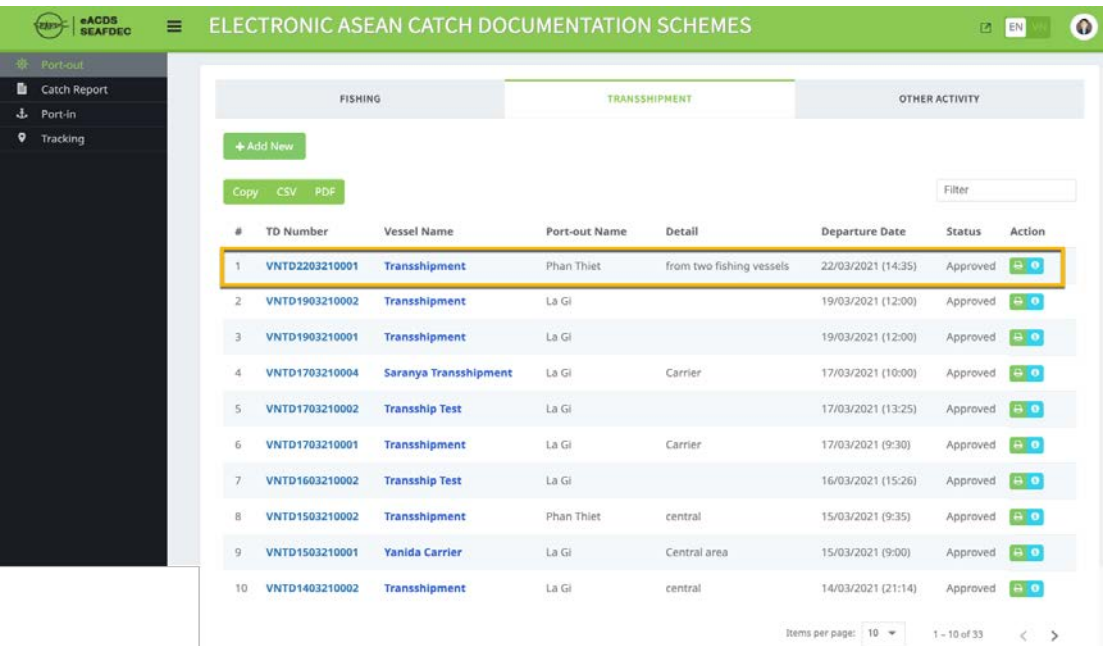

Figure 3-16: Approval Status for Port Out Request of the Transshipment Vessel

7. The port officer can send an initial Transshipment Declaration (TD) to the

transshipment vessel owner or the captain by clicking on  $\Box$ , the system will generate initial TD in PDF format for printing or sending via the recipient email address.

8. The exact process for fishing vessels that requested for port out, after the port officer approved the port out request, in the port out menu accessed by a port officer will show "**Approved**" status for "Fishing 1" and "Fishing 2" vessels as shown in **Figure 3-17**.

| 景 Port-out          |                   |                |                    |               |                    |                       |                             |
|---------------------|-------------------|----------------|--------------------|---------------|--------------------|-----------------------|-----------------------------|
| <b>Catch Report</b> |                   | <b>FISHING</b> |                    |               | TRANSSHIPMENT      |                       | OTHER ACTIVITY              |
|                     |                   |                |                    |               |                    |                       |                             |
| Tracking            | + Add New         |                |                    |               |                    |                       |                             |
|                     | Copy              | CSV PDF        |                    |               |                    |                       | Filter                      |
|                     | ۰                 | CD Number      | <b>Vessel Name</b> | Port-out Name | Fishing zone       | <b>Departure Date</b> | Action<br>Status            |
|                     |                   | VNCD2203210002 | <b>Fishing 2</b>   | Phan Thiet    | Tonkin Gulf        | 22/03/2021 (14:20)    | a o<br>Approved             |
|                     | 2                 | VNCD2203210001 | <b>Fishing 1</b>   | Phan Thiet    | Tonkin Gulf        | 22/03/2021 (14:15)    | $\rightarrow$ 0<br>Approved |
|                     | $\mathsf 3$       | VNCD1903210002 | Kongpathai         | La Gi         | Tonkin Gulf        | 19/03/2021 (12:00)    | $\theta$<br>Approved        |
|                     | $\Delta$          | VNCD1903210001 | Kongpathai         | La Gi         | <b>Tonkin Gulf</b> | 19/03/2021 (12:00)    | <b>A</b> 0<br>Approved      |
|                     | $_{5}$            | VNCD1703210005 | 22527              | La Gi         | Tonkin Gulf        | 17/03/2021 (14:00)    | $\bullet$<br>Approved       |
|                     | 6                 | VNCD1703210003 | Montree-01         | La Gi         | Tonkin Gulf        | 17/03/2021 (13:24)    | a o<br>Approved             |
|                     | $\overline{\tau}$ | VNCD1703210002 | Montree-01         | La Gi         | <b>Tonkin Gulf</b> | 17/03/2021 (18:24)    | A o<br>Approved             |
|                     | $\mathbf{8}$      | VNCD1703210001 | Saranya            | La Gi         | Tonkin Gulf        | 17/03/2021 (9:15)     | a <sub>0</sub><br>Approved  |
|                     | 9                 | VNCD1603210001 | Kongpathai         | Phan Thiet    | Central Area       | 16/03/2021 (15:00)    | <b>BO</b><br>Approved       |
|                     | 10                | VNCD1503210003 | <b>SEAFDEC</b>     | La Gi         | Tonkin Gulf        | 15/03/2021 (10:15)    | A O<br>Approved             |

Figure 3-17: Approval Status for Port Out Request of the Fishing Vessels

# **Page 19 of 53**

- 9. In the case of the port officer deny the port out request, generally because of the expiration of the fishing license, vessel license, transshipment license, or other reasons. The port officer has to provide a basis for denying.
- 10. After completing the validation for the port out request by the port officer, the system will generate a message and send it out to the authorized person or captain of the transshipment vessel. It is a crucial step to take action before cruising their vessel to the sea.

# <span id="page-20-0"></span>**CHAPTER 3-2: CATCH REPORTING**

#### <span id="page-20-1"></span>**STEP 2-1: OPEN A NEW TASK AND TURN ON THE OFFLINE MODE**

#### **ACTORS**: **Captain of Transshipment Vessel**

1. After the port authority approved the port out request by transshipment vessels and fishing vessels, the captain of the transshipment vessel and the master of fishing vessels will receive an SMS message to his mobile device, as shown in **Figure 3-18**.

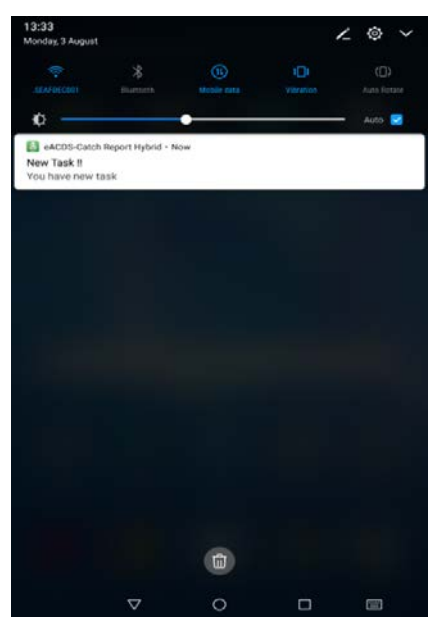

Figure 3-18: Message to Mobile Devices on a New Task for Port out

- 2. The captain or an authorized officer of the transshipment vessel has to open the eACDS-Catch Report Hybrid on his mobile device. If the captain or authorized officer does not have eACDS-Catch Report Hybrid on a mobile device(s), please refers to the installation process that appeared in the **User's Manual of eACDS Part 1: Introduction, Chapter 3-2**.
- 3. Open the "eACDS-Catch Report Hybrid", later called "eACDS-Catch Report application" on the mobile phone, and login using the user account and password given by port authority. The steps for opening the eACDS-Catch Report application are shown in **Figure 3-19**, **Figure 3-20**, **Figure 3-21**, and **Figure 3-22**.
- 4. Select a vessel name that is requested for port out, as shown in **Figure 3-23**. From the Figure, the fishing vessel owner has only one fishing vessel.
- 5. The eACDS-Catch Report application will receive a new message alert, "New Task" for port out, as shown in **Figure 3-24**.
- 6. The captain or authorized officer has to "ACCEPT," a new task for port out will become active and shown on the main menu of eACDS-Catch Report application, as appear in **Figure 3-25**.

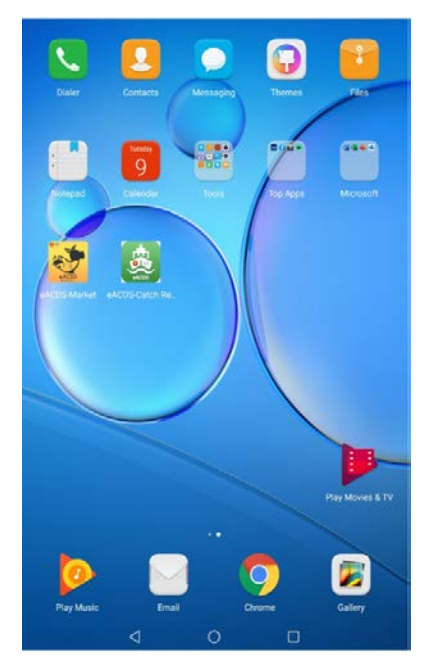

Figure 3-19: Open by Click on the Icon of eACDS-Catch Report Hybrid

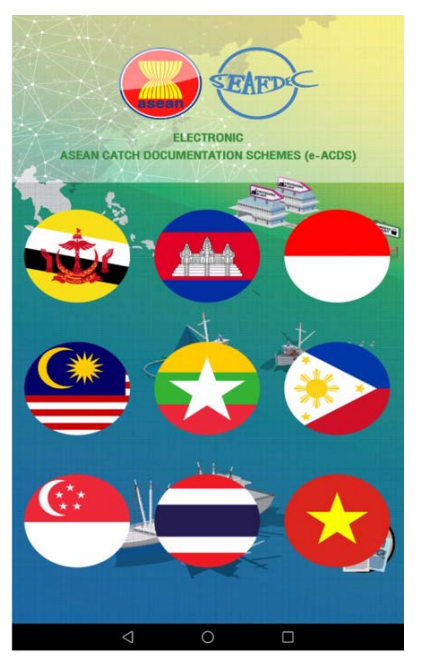

Figure 3-20: Select the Country Flag of eACDS System

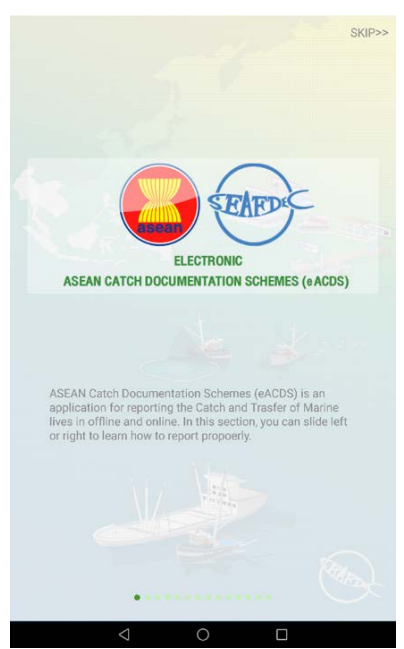

Figure 3-21: Introduction Page of the eACDS-Catch Report Hybrid

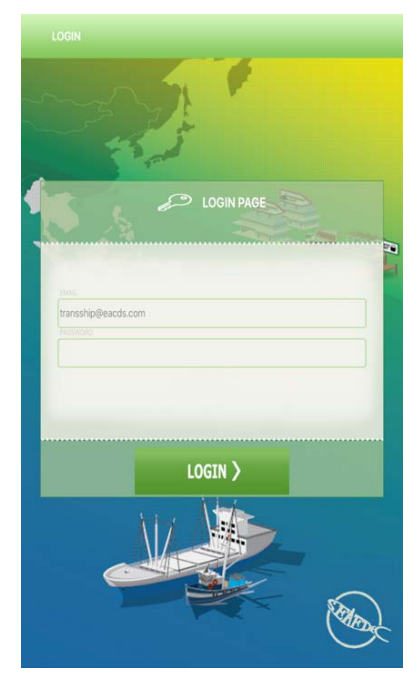

Figure 3-22: Login Page of the eACDS-Catch Report Hybrid

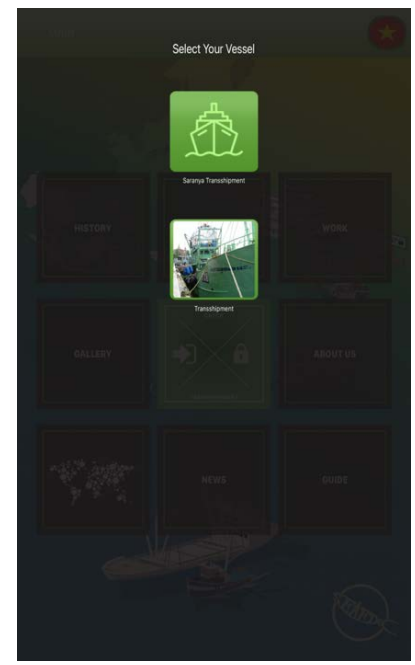

Figure 3-23: Select One of the Transshipment Vessel from the List

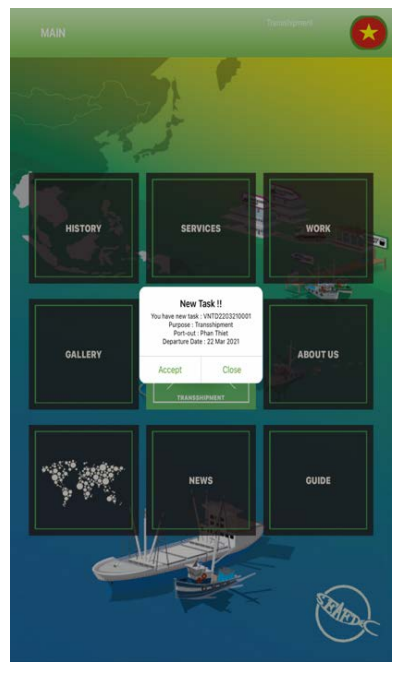

Figure 3-24 Message of "New Task" for Port Out

7. **Figure 3-25** shows the main page of the eACDS-Catch Report application that ready to use in offline mode at sea. The name of transshipment vessel "**Transshipment**" and TD icon will appear on the top menu meaning that the mobile device is paired for the offline function.

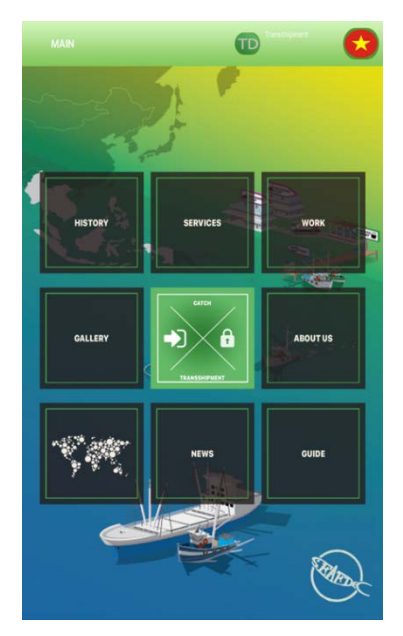

Figure 3-25: eACDS-Catch Report Application is Ready to Use in the Offline Mode for Transshipment Vessel

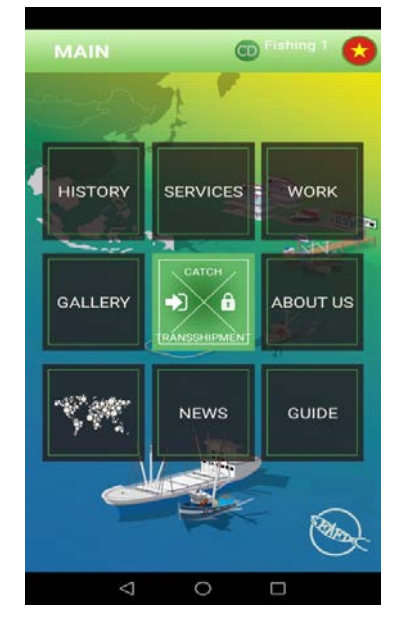

Figure 3-26: eACDS-Catch Report Application is Ready to Use in the Offline Mode for the Fishing 1 Vessel

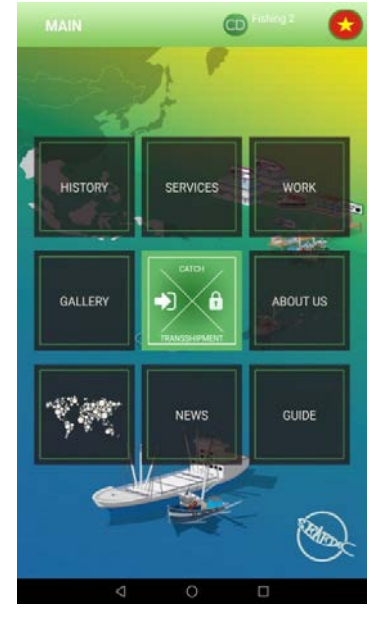

Figure 3-27: eACDS-Catch Report Application is Ready to Use in the Offline Mode for the Fishing 2 Vessel

#### **ACTORS**: **Fishing Masters of the Fishing 1 and Fishing 2**

The similar processes that fishing masters have to do are to access the eACDS-Catch Report application to accept a new task for port out and open the offline mode. Following **Figure 3-18** to **Figure 3-25**, the vessels name Fishing 1 and Fishing 2 could open the application in the offline mode as shown in **Figure 3-26** and **Figure 3-27**, respectively.

#### <span id="page-22-0"></span>**STEP 2-2: CATCH RECORDING**

#### **ACTORS**: **Fishing Master of the "Fishing 1"**

 $\checkmark$  After opened the eACDS-Catch Report application and ready to use in the offline mode as shown **in Figure 3-26** and **Figure 3-27**, the fishing master clicks on the

"**CATCH**" icon at the center " ", to start recording the catch from each fishing operation. A catch reporting page for fishing operation no. 1 will appear as **Figure 3-28**.

- $\checkmark$  Fill required information for fishing operation no. 1: such as
	- **FISHING ZONE**: by selecting a fishing zone from a pop up list
	- **EXECUTE:** by select the position icon ↓, the present of latitude and longitude, as well as the date and time, will appear automatically
- **ENDING POINT** and **DATE:** by select the position icon , the present of latitude and longitude, as well as the date and time, will appear automatically
- **CATCH SPECIES**: for the recording of the catch by species by estimated weight in kilogram (see **Figure 3-30**)
- After completion of the catch record, click "**RECORD**" a new window will appear as **Figure 3-31**.

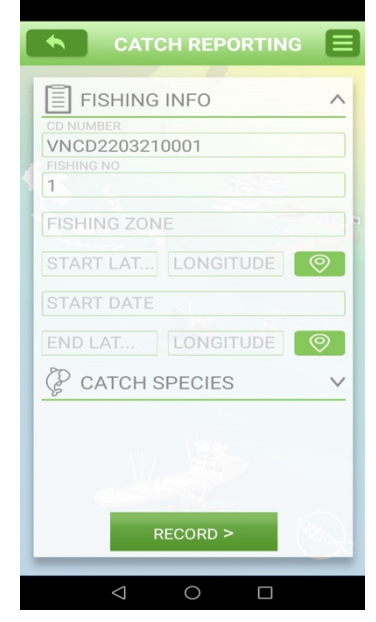

Figure 3-28: Catch Reporting Page: Fishing Information

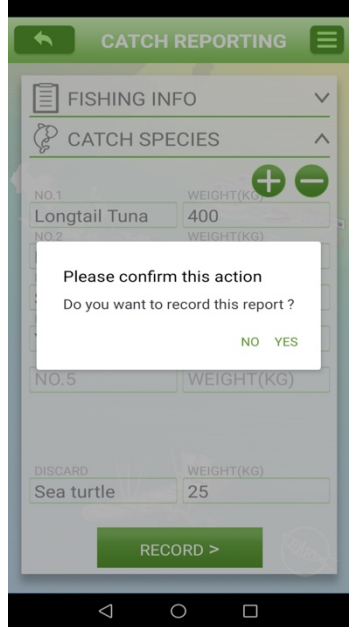

Figure 3-31: Alert Message for Confirmation the Record of Catch Report No. 1

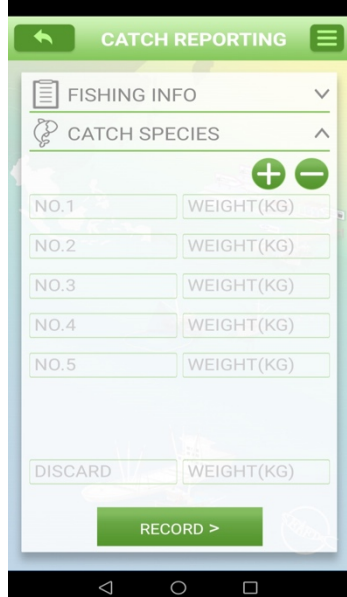

Figure 3-29: Catch Reporting Page: Catch Species

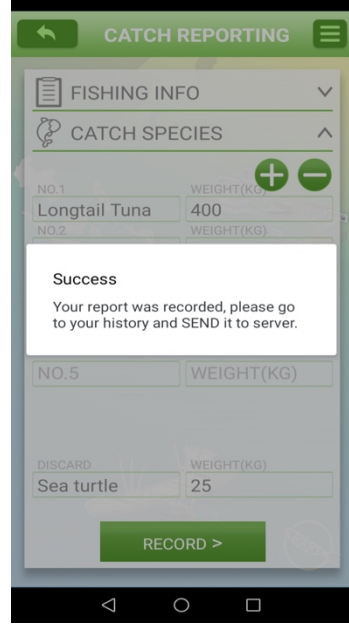

Figure 3-32: Alert Message for Success the Record of Catch Report No. 1

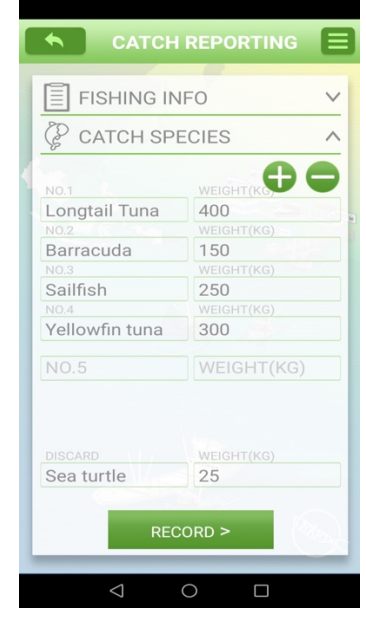

Figure 3-30: Catch Species Record of the Fishing Operation No. 1

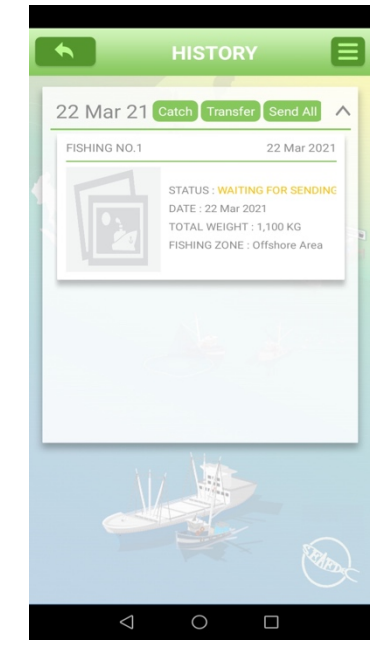

Figure 3-33: Catch Record No. 1 in the History Page, Waiting for Sending

- $\checkmark$  An alert message asks for confirmation for the **"Record"** action. It is just clicking **"YES"** to confirm as appearing in **Figure 3-31**.
- $\checkmark$  A new message on the success of recording data will appear, as shown in **Figure 3-32** for a few seconds, then change to the **"HISTORY"** menu on the main page of the eACDS-Catch Report application, as appears in **Figure 3-33**.
- Look at the **"HISTORY"** page as shown in **Figure 3-33.** This page shows the catch record for fishing operation no. 1, shows the status **"WAITING FOR SENDING"**.
- $\checkmark$  Also, the fishing master can capture a photograph of activity or fish(s) by click on the **"PHOTO"** icon.
- $\checkmark$  To start recording the 2<sup>nd</sup> fishing operation, the user has to return to the main

page by clicking the return button  $\begin{bmatrix} 1 & 1 \\ 1 & 1 \end{bmatrix}$ ; the main page will appear as **Figure 3-26** for the Fishing 1 vessel.

- $\checkmark$  Next, the fishing master repeats the steps from **Figure 3-27** to **Figure 3-32.** The **"HISTORY"** page will appear as shown in **Figure 3-34.**
- From **Figure 3-34**, on top menus, there are three  $(3)$  buttons/menus, namely:

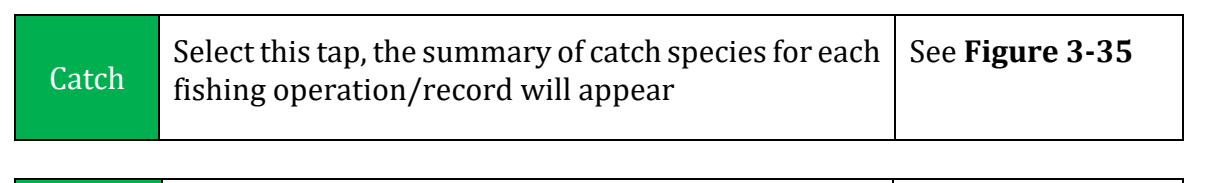

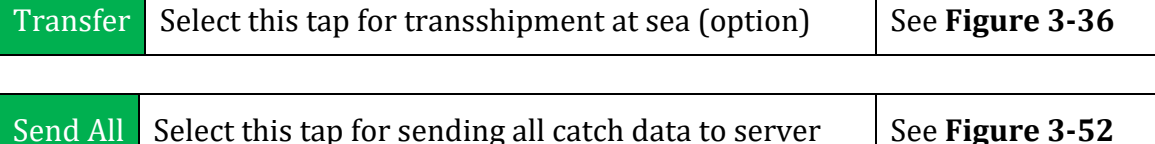

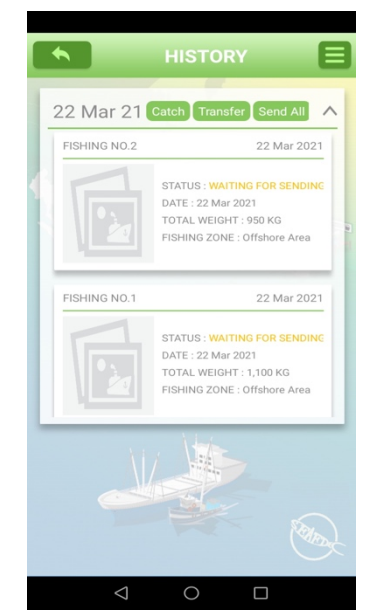

Figure 3-34: Two Catch Data Recorded in the Mobile Device Waiting for Sending

| <b>CATCH SPECIES OF</b>      |                    |  |
|------------------------------|--------------------|--|
| VNCD2203210001               |                    |  |
|                              |                    |  |
| <b>Species</b>               | <b>Live Weight</b> |  |
| Longtail Tuna                | 700                |  |
| Barracuda                    | 200                |  |
| Sailfish                     | 400                |  |
| Yellowfin tuna               | 750                |  |
| <b>TOTAL</b>                 | 2,050              |  |
|                              |                    |  |
|                              |                    |  |
|                              |                    |  |
|                              |                    |  |
|                              |                    |  |
| <b>DISCARD Sea</b><br>turtlo | 25                 |  |
|                              |                    |  |
|                              |                    |  |
|                              |                    |  |
|                              |                    |  |
|                              |                    |  |
|                              |                    |  |
|                              |                    |  |
|                              |                    |  |
|                              |                    |  |
|                              |                    |  |

Figure 3-35: Preview of a Total Catch Species of Fishing 1 Vessel from 2 **Operations** 

| <b>TRANSSHIPMENT</b>             |
|----------------------------------|
| TRANSSHIPMENT DETAIL /           |
| <b>SUB CD NUMBER</b>             |
| VNCD2203210001/01                |
| <b>TRANSFER DATE</b>             |
| $22 - 03 - 2021$   16:05         |
|                                  |
| <b>CARRIER VESSEL</b>            |
| <b>TD NUMBER</b>                 |
| <b>LATITUDE</b><br>LONGITUDE     |
| ල<br>13.6116586<br>100.5137301   |
| CATCH SPECIES                    |
|                                  |
|                                  |
| <b>RECORD</b><br><b>TRANSFER</b> |
|                                  |
|                                  |

Figure 3-36: Transshipment Page When Selected "Transfer" Menu

 $\checkmark$  The "**Send All**" menu will function whenever the internet signal is available at sea. Fishing master clicks **"Send All"** when he wants to send all catch data records from the mobile device to the eACDS server. Fishing master has to send all data before requesting for port in.

#### **ACTORS: Fishing Master of the Fishing 2**

- Following the same processes appears from **Paragraphs 45 – 51 of the Step2-2 in Chapter 3-2**, in which the Fishing 2 conducted two fishing operations; the results of the catch report appear in the main page as **Figure 3-37.**
- After clicking on the **"HISTORY"** page, two catch records appear in **Figure 3-38**.

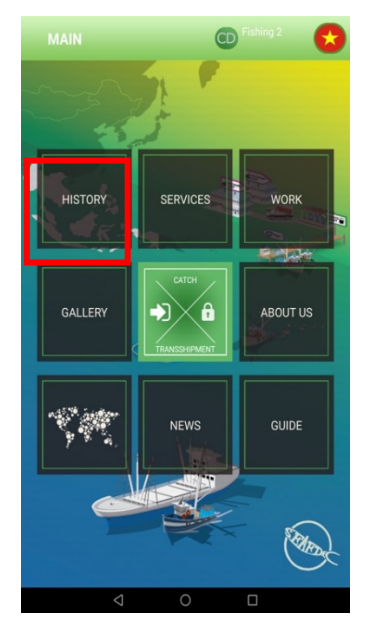

Figure 3-37: Main Page of eACDS-Catch Report Application for "Fishing 2" Vessel

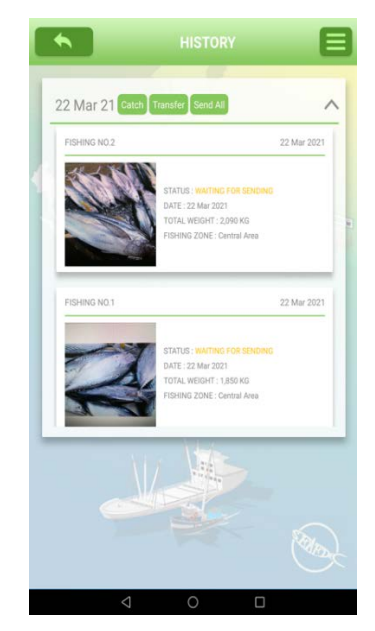

Figure 3-38: Two Catch Reports in the History Page for "Fishing 2" Vessel, Waiting for Sending

## <span id="page-25-0"></span>**STEP 2-3: UNLOADED CATCH REPORT AT SEA**

#### **ACTORS**: **Fishing Master and Transshipment Vessel**

The unloaded catch reporting is a part of the transshipment at sea process due to the requirement for unloading catch and transferring of catch record from fishing vessels to the transshipment vessel. In this exercise, two (2) fishing vessels name "Fishing 1" and "Fishing 2" unload all of their catch to the transshipment vessel. In detailed process are described step by step as follows:

#### <span id="page-25-1"></span>**A) RECEIVING THE TRANSSHIPMENT VESSEL INFORMATION**

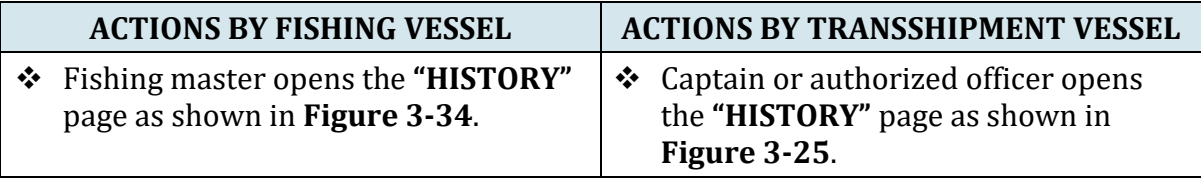

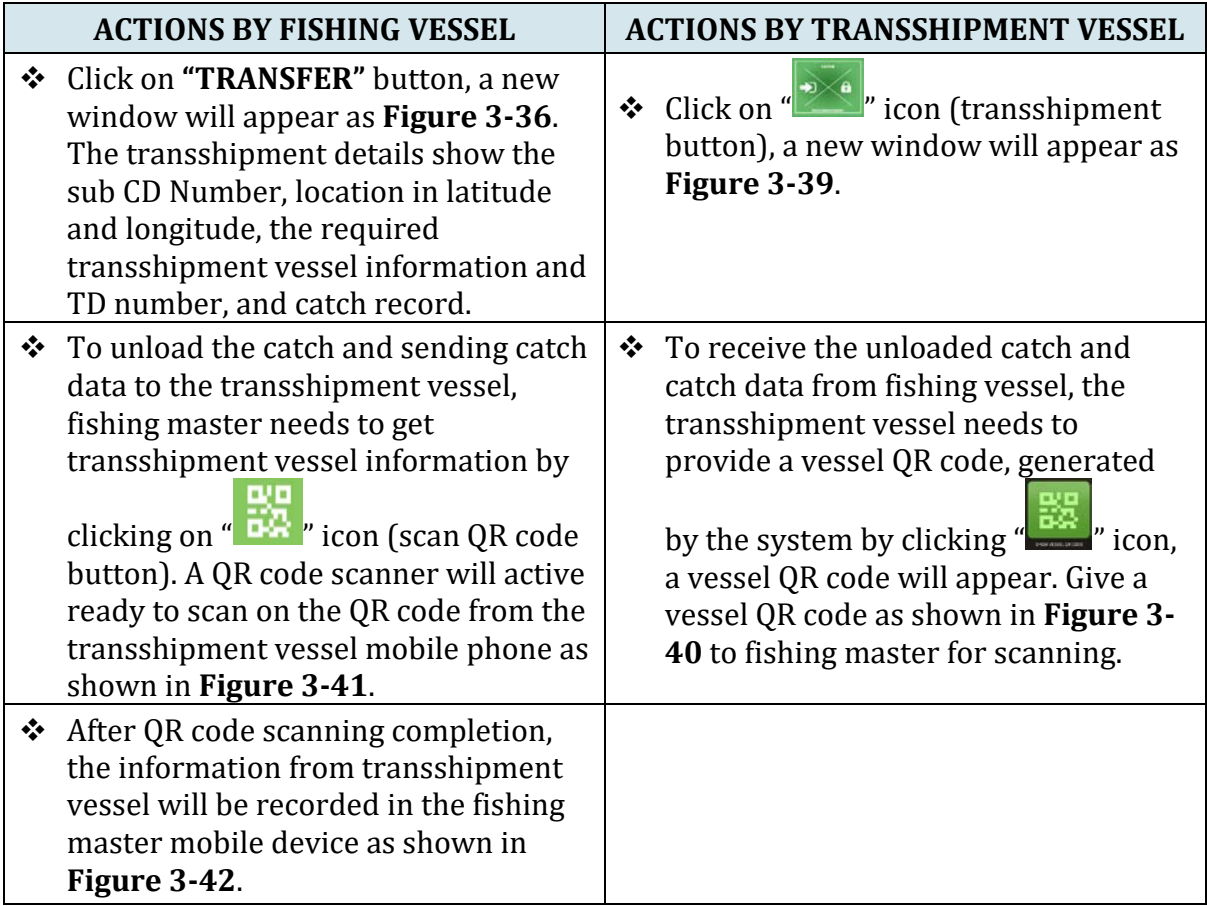

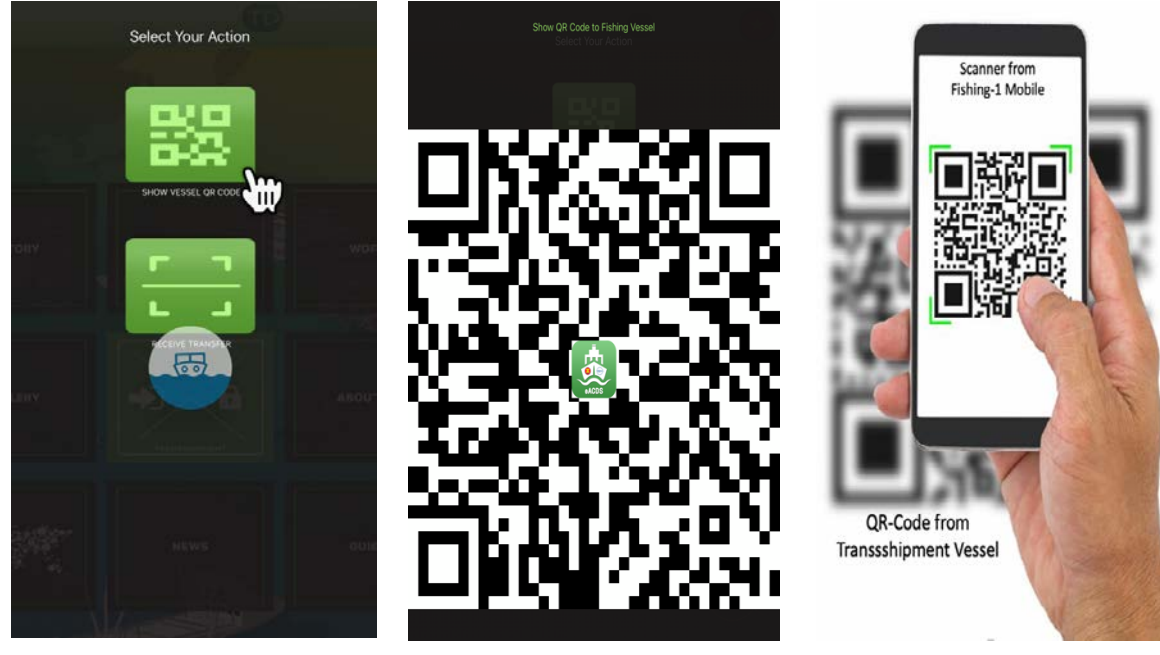

Figure 3-39: Vessel QR Code Menu on the Mobile Device of Transshipment Vessel

Figure 3-40: QR Code from Transshipment Vessel

Figure 3-41: Fishing Master Scans the Vessel QR Code from Transshipment Vessel

#### <span id="page-27-0"></span>**B) RECORDING THE UNLOADED FISH BY FISHING VESSEL**

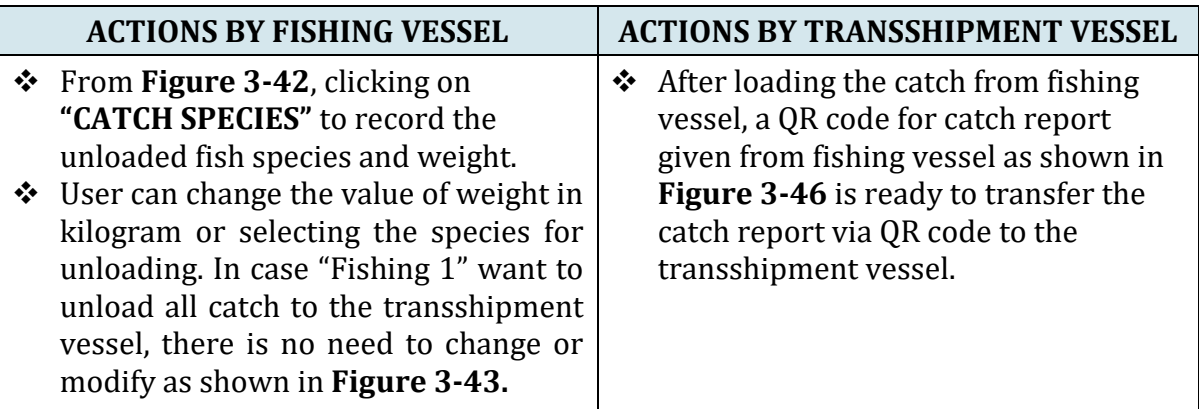

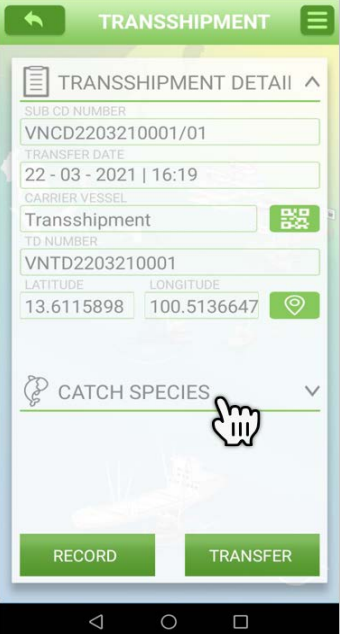

Figure 3-42: TD Number Appears on the Transshipment Page of Fishing Master Mobile

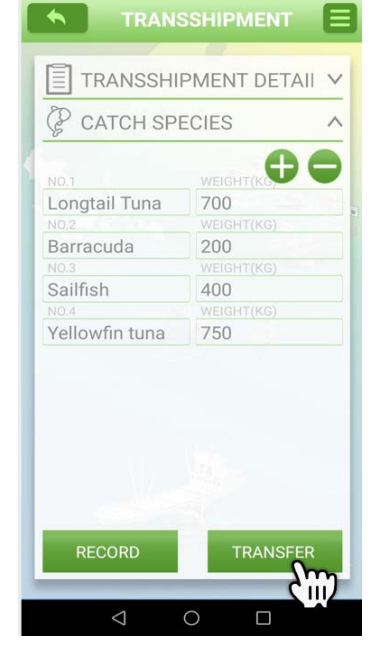

Figure 3-43: Catch Species Record for Unloading from Fishing Vessel and Transferring to Transshipment Vessel

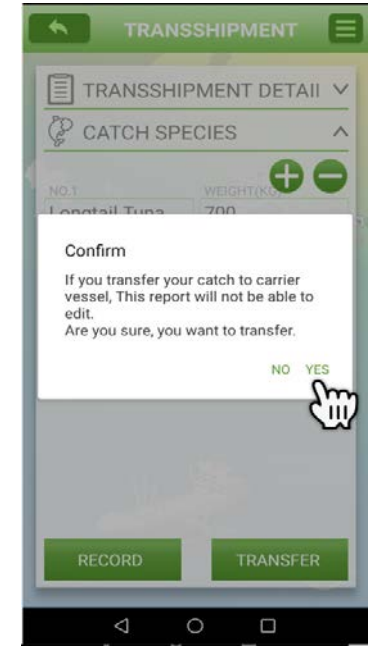

Figure 3-44: Alert Message from the System Asking for Confirmation of the Catch Record Transferring

#### <span id="page-27-1"></span>**C) TRANSFERRED CATCH REPORT TO TRANSSHIPMENT VESSEL**

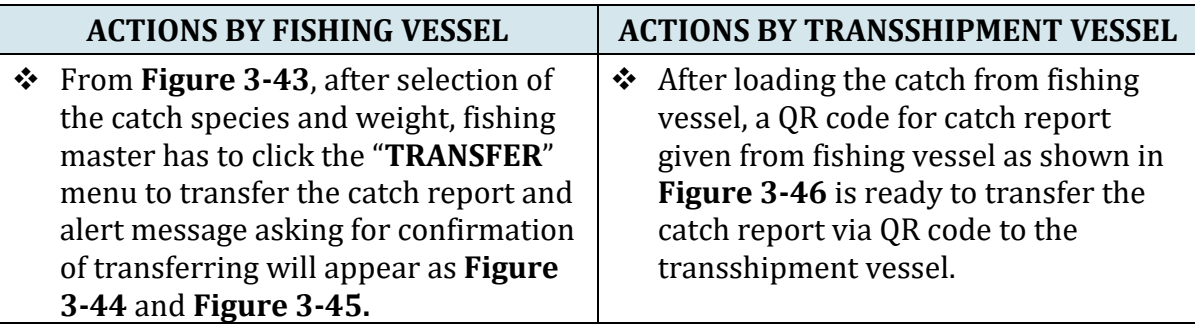

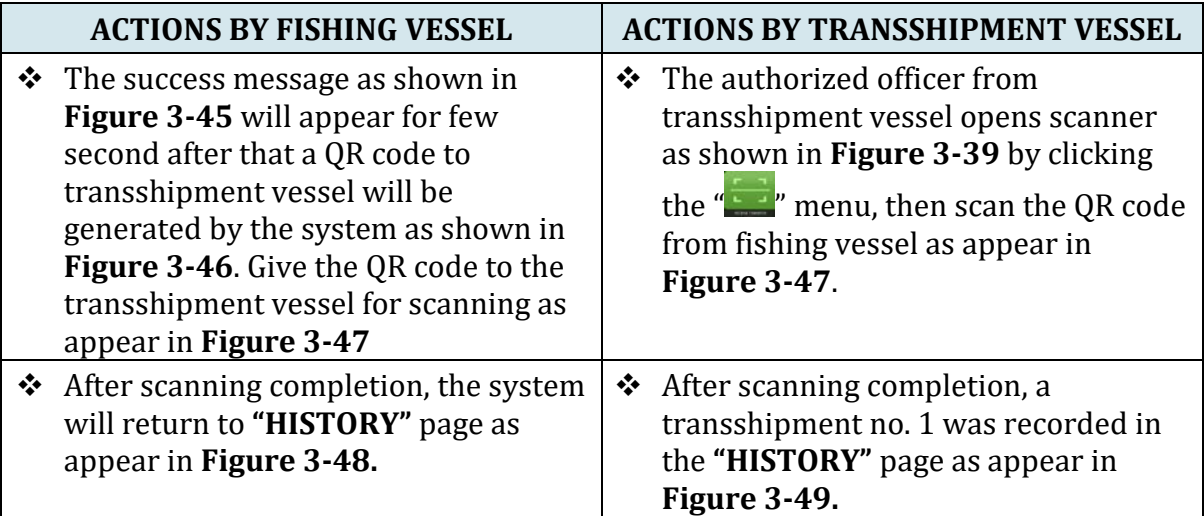

- Following the same processes from **Step-A** to **Step-C** for Fishing 2 and transshipment vessel, the results of transshipment no. 2 will show as **Figure 3-50** and **Figure 3-51**, respectively.
- $\checkmark$  Next step is the sending catch report from transshipment vessel before port in and landing of catch (see the details in **Step-D**).

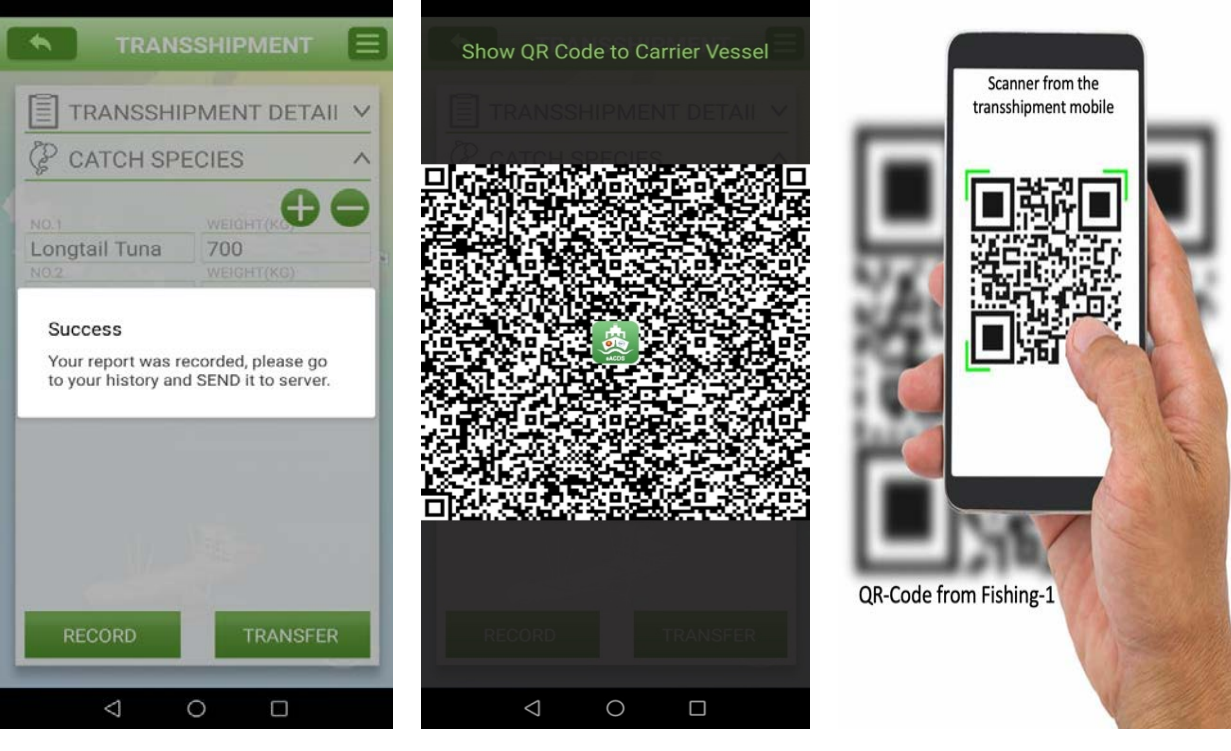

Figure 3-45: Alert Message from the System Inform the Success of Reporting before Transferring via QR Code

Figure 3-46: QR Code for the Catch Report to the Transshipment Vessel

Figure 3-47: Transshipment Vessel Scans QR Code from Fishing 1 to Receive the Catch Report

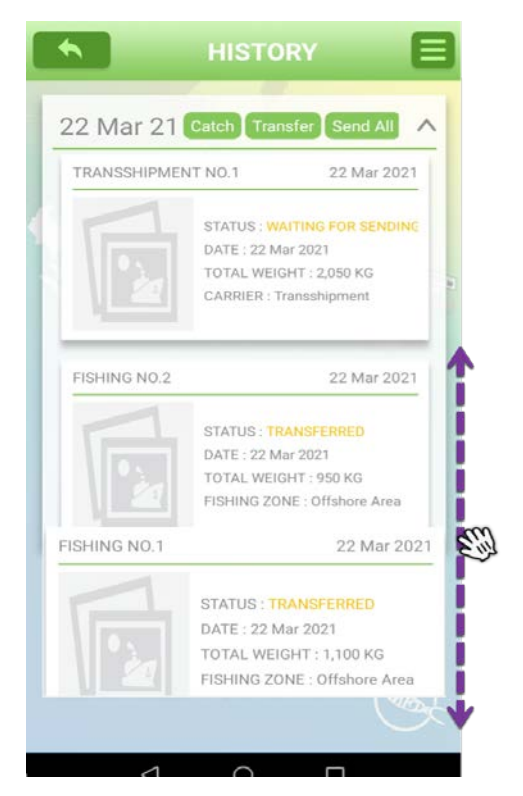

Figure 3-48: Transferred Catch Report in the History Page on the Fishing 1

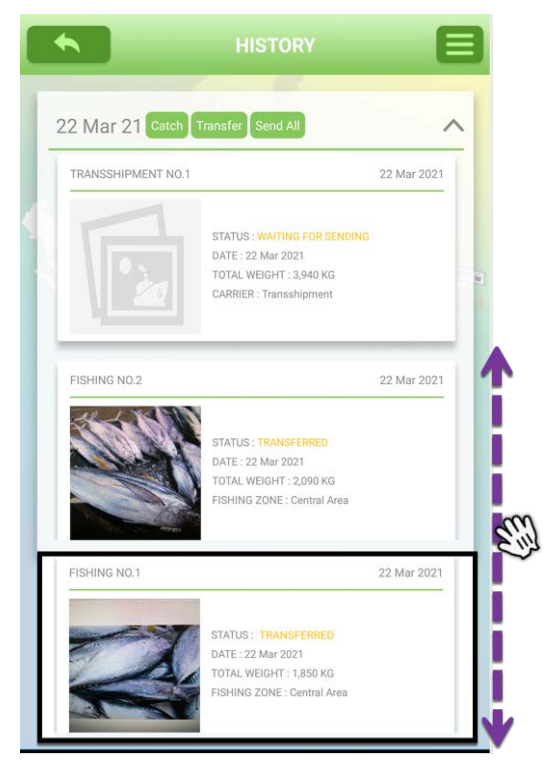

Figure 3-50: Status of the Transferred Catch Report from the Fishing 2

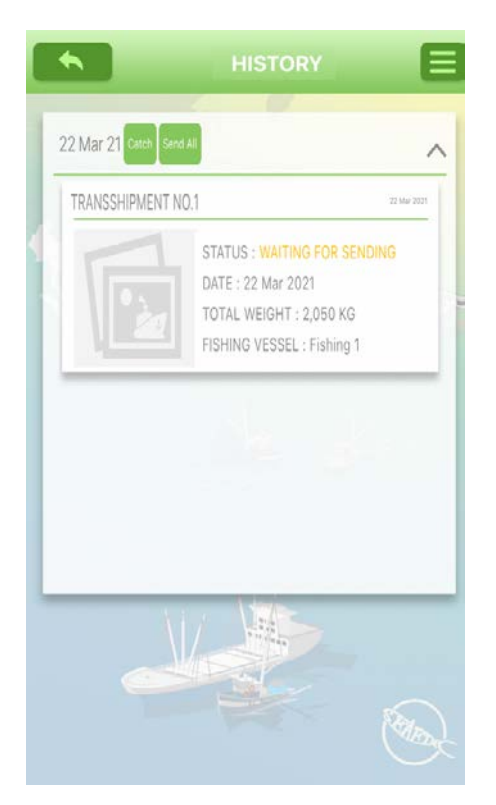

Figure 3-49: Transshipment Report on the Transshipment Vessel

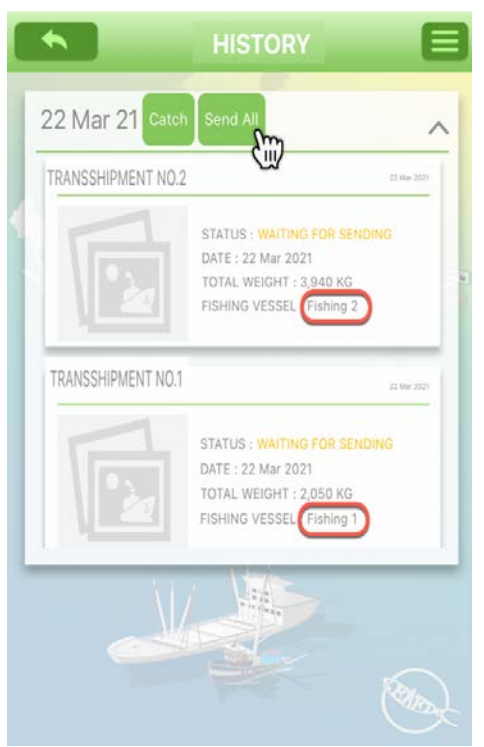

Figure 3-51: Status of the Transferred Catch from Fishing 1 and Fishing 2 Recorded by the Transshipment Vessel

#### <span id="page-30-0"></span>**D) SENDING THE TRANSSHIPMENT REPORT TO SERVER**

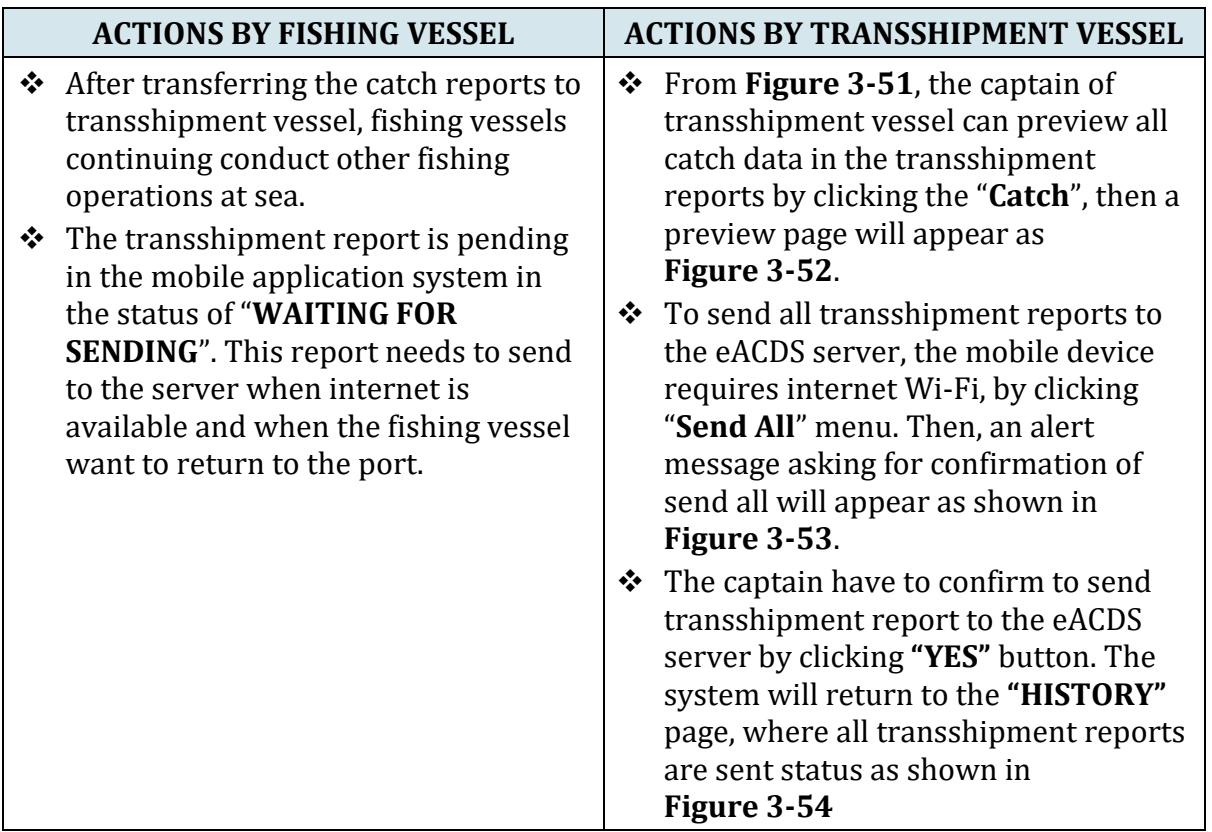

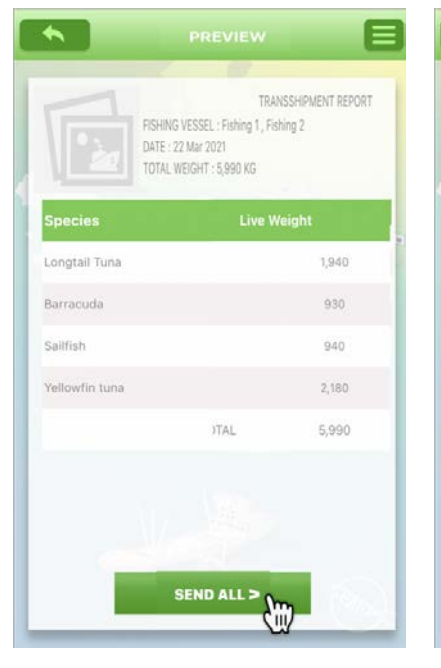

Figure 3-52: The Preview Page Shows Overall Catch by Species and Weight that Loaded to the Transshipment Vessel

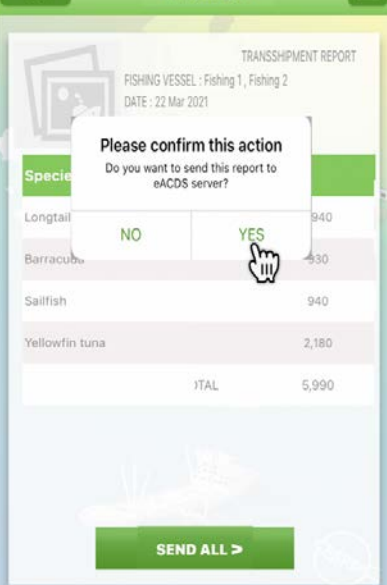

≡

Figure 3-53: The Alert Message from the System, Asking for Confirmation for Sending all Data to the Server

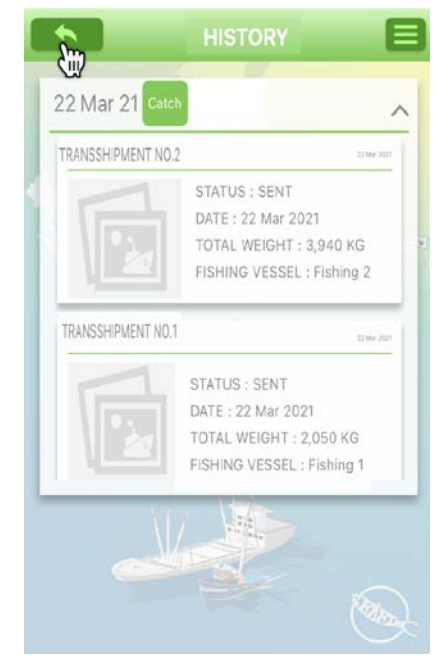

Figure 3-54: The History Page Shows the Status of all Transshipment Report were Sent Status to the Server

#### **PINPOINTS**

#### **Use the Large Display Mobile Device**

- \* The catch reports' QR code generated by the system on the fishing master mobile phone contains many details of catch data
- $\div$  It is, therefore, suggested that the mobile device used by the fishing vessel should be tablet type or large display mobile phone. Because of it would be easily scanned by the transshipment mobile device. But if the small display used, it is sometimes taking more time to scan the QR code from fishing vessel.
- ◆ Make sure that the catch report<br>from fishing vessel were from fishing vessel were transferred successfully to the transshipment vessel via QR code. Check the status of catch report in the **"HISTORY"** page.

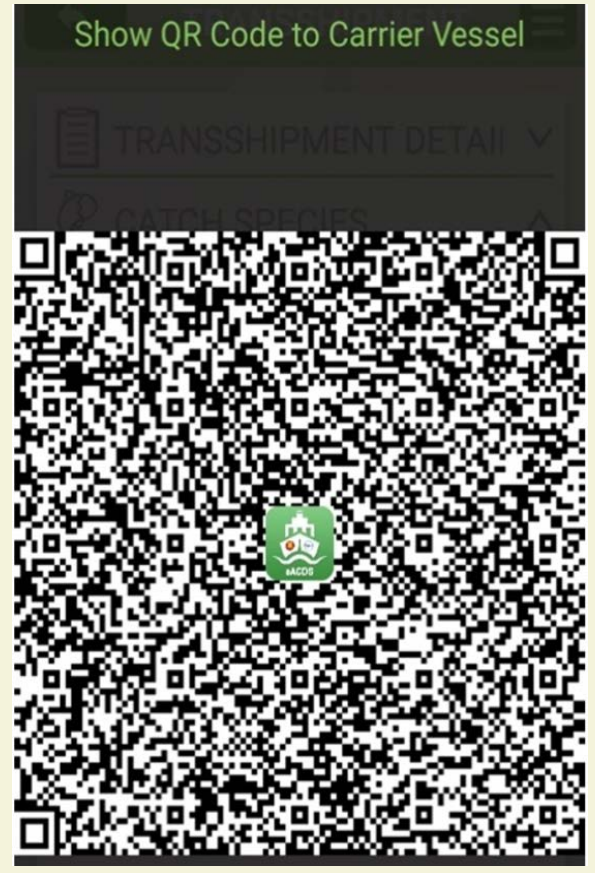

#### **Scroll Up and Down to See More Catch Reports in the "HISTORY" Page**

 In the **"HISTORY"** page, if there were more than two catch reports, however the mobile device could display only two reports. User can see more reports by hold on the right guided cursor and scrolling up and down to see other catch reports.

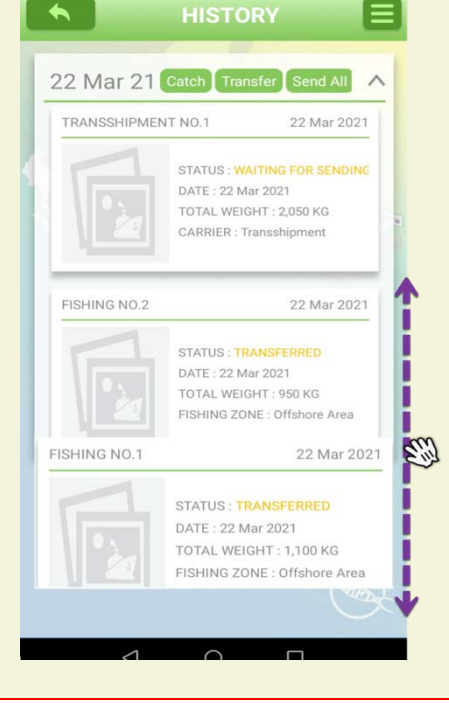

# <span id="page-32-0"></span>**CHAPTER 3-3: ISSUANCE TRANSSHIPMENT DECLARATION**

## <span id="page-32-1"></span>**STEP 3-1: PORT IN REQUEST**

- 1. Captain of the transshipment vessel, or boat owner who has authorized, must request for Port in via the online eACDS web application. For instance, in Viet Nam, the URL is https://eacds.seafdec.org/vietnam, the login page will appear, as **Figure 3-55**.
- 2. Login using the registered email account and password, user can access the main page of the eACDS web application, then select **"Port-in"** menu, a new window will appear, as shown in **Figure 3-56.**
- 3. Click on " " to add a port in vessel, a new "**Port-in request"** form will appear as shown in **Figure 3-57**.

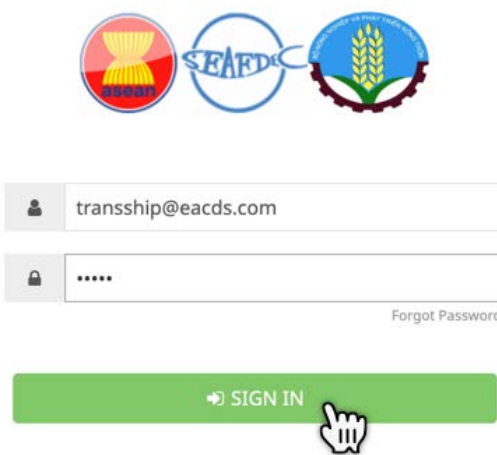

Figure 3-55: Login Page of the eACDS Web Application

| eACDS<br>SEAFDEC<br>$=$<br><b>COLOR</b>            |                           |                                    | ELECTRONIC ASEAN CATCH DOCUMENTATION SCHEMES |               |                           |                | 回<br>EN                                                       |
|----------------------------------------------------|---------------------------|------------------------------------|----------------------------------------------|---------------|---------------------------|----------------|---------------------------------------------------------------|
| Port-out<br><b>Catch Report</b><br>Đ<br>d. Port-in | <b>FISHING</b>            |                                    |                                              | TRANSSHIPMENT |                           | OTHER ACTIVITY |                                                               |
|                                                    | Copy                      | $+$ Requester<br><b>CSV</b><br>PDF |                                              |               |                           | Filter         |                                                               |
|                                                    | $\alpha$                  | <b>TD Number</b>                   | Vessel Name                                  | Port-in Name  | Arrival Date              | Status         | Action                                                        |
|                                                    | n                         | VNTD1903210002                     | <b>Transshipment</b>                         | La Gi         | 19/03/2021 (14:15)        | Complete       | $\begin{array}{ c c c }\n\hline\n\end{array}$                 |
|                                                    | $\bar{z}$                 | VNTD1903210001                     | <b>Transshipment</b>                         | La Gi         | 19/03/2021 (12:00)        | Complete       | $\rightarrow$                                                 |
|                                                    | $\mathbf{3}$              | VNTD1703210004                     | Saranya Transshipment                        | La Gi         | 18/03/2021 (3:05)         | Complete       | $\Theta$ $\Omega$                                             |
|                                                    | $\Delta$                  | VNTD1703210001                     | <b>Transshipment</b>                         | La Gi         | 17/03/2021 (17:00)        | Complete       | $\bullet$                                                     |
|                                                    | $\overline{\mathbf{5}}$   | VNTD1503210002                     | <b>Transshipment</b>                         | La Gi         | 15/03/2021 (10:50)        | Complete       | $\rightarrow$                                                 |
|                                                    | 6                         | VNTD1403210002                     | <b>Transshipment</b>                         | La Gi         | 14/03/2021 (21:39)        | Complete       | $\rightarrow$ 0                                               |
|                                                    | $\overline{\overline{z}}$ | VNTD1403210001                     | <b>Transshipment</b>                         | La Gi         | 14/03/2021 (15:00)        | Complete       | $\Leftrightarrow$ $\bullet$                                   |
|                                                    | 8                         | VNTD1203210001                     | <b>Transshipment</b>                         | La Gi         | 14/03/2021 (13:00)        | Complete       | $\theta$                                                      |
|                                                    | $\circ$                   | VNTD1103210002                     | <b>Transshipment</b>                         | La Gi         | 11/03/2021 (16:30)        | Complete       | $\left( \begin{array}{cc} 1 & 0 \\ 0 & 1 \end{array} \right)$ |
|                                                    | 10                        | VNTD0103210001                     | <b>Transshipment</b>                         | La Gi         | 01/03/2021 (21:30)        | Complete       | <b>A</b> <sup>o</sup>                                         |
|                                                    |                           |                                    |                                              |               | $10 -$<br>Items per page: | $1 - 10$ of 14 | $\rightarrow$                                                 |

Figure 3-56: Port In Page of the eACDS Web Application Accessed by Transshipment Vessel

- 4. From **Figure 3-57**, click on **"Vessel Name"**the pop up list of vessels that belonged to the same boat owner will appear for the user's selection. Some information of transshipment vessels such as boat owner name and TD number will automatically fill in, following by selecting a port in name, purposes of the port in request, as shown in **Figure 3-58.**
- 5. From **Figure 3-58**, after clicking **"Save",** the system will return to the **"Port-in"** page, where the vessel shows in the list having a status "**Pending"** as shown in **Figure 3-59**.

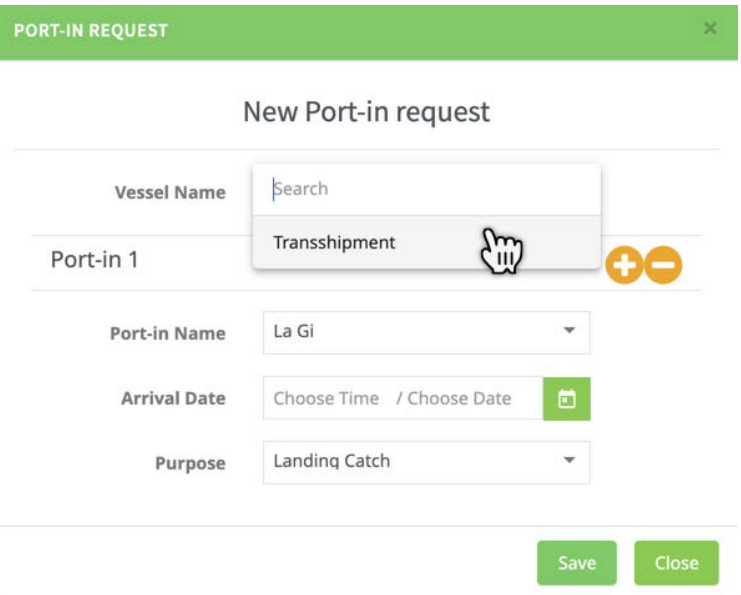

Figure 3-57: Select the Port in Requested Vessel from the List

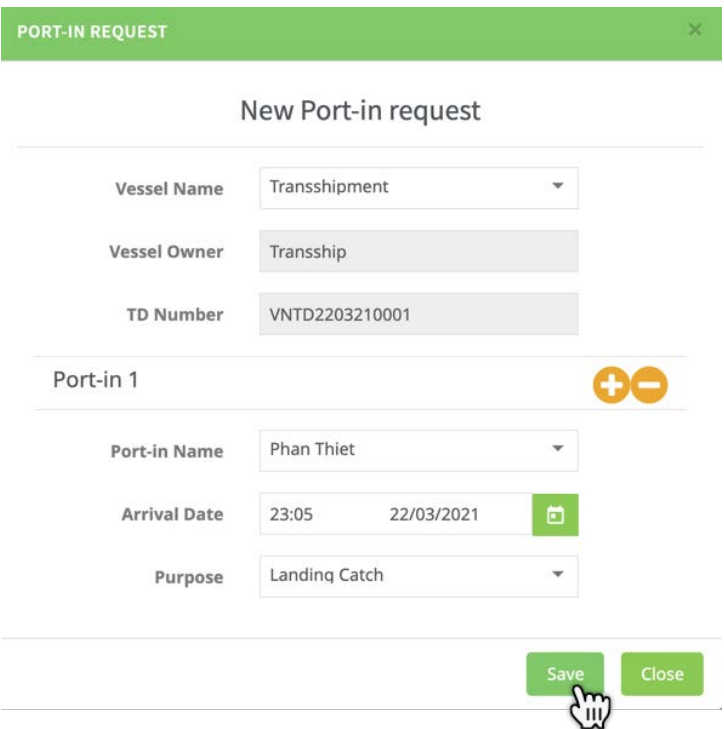

Figure 3-58: Select the Port for Landing from the List

## **Page 33 of 53**

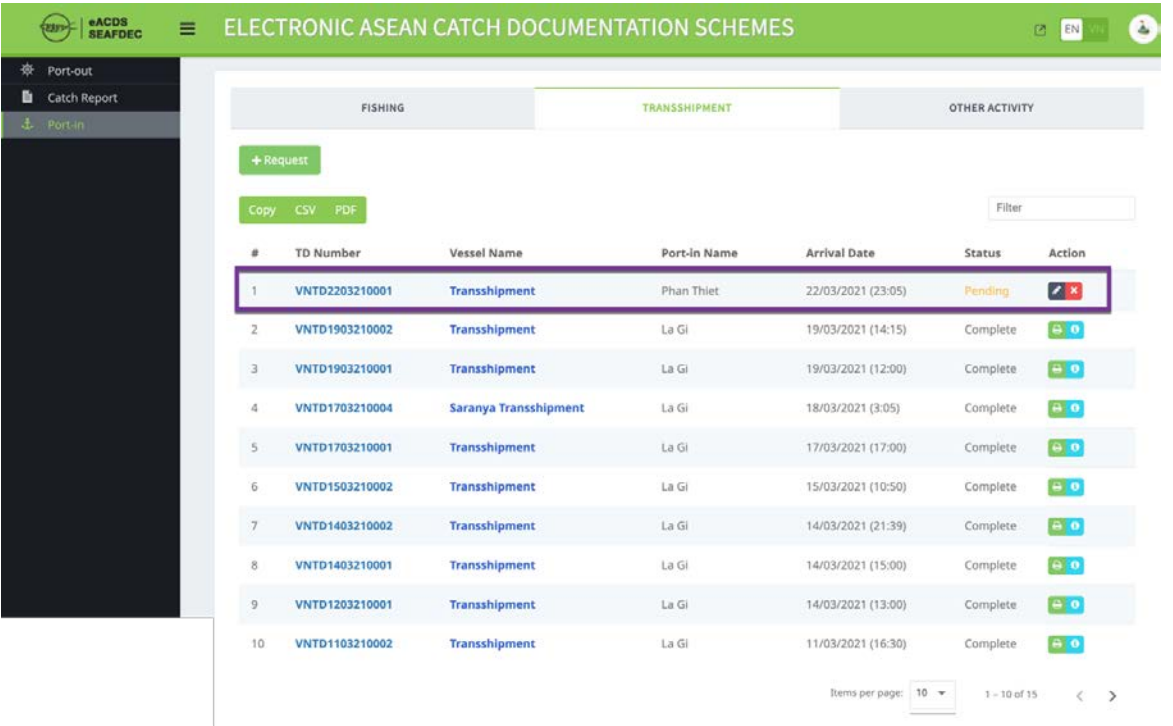

Figure 3-59: The **"Pending"** Status of the Port In Request by Transshipment Vessel

#### <span id="page-34-0"></span>**STEP 3-2: CATCH WEIGHT VERIFICATION**

- 1. At the port, after fish unloaded, all catch species have to be verified for actual weight and record into the eACDS system via the eACDS web application.
- 2. The catch weight verification is a duty of the port authority to record actual weight to the eACDS system. Port officer accesses the eACDS web application as shown in **Figure 3-60**.

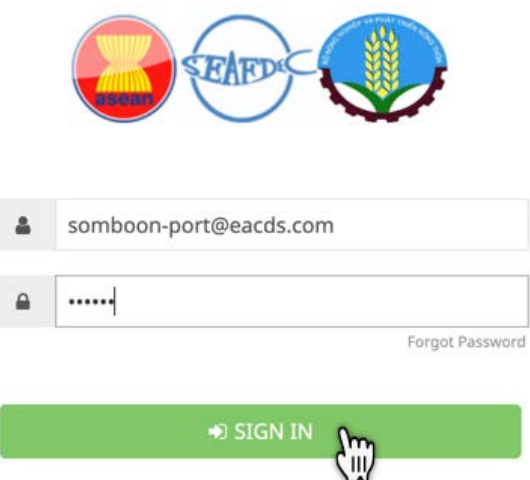

Figure 3-60: Login Page to Access the eACDS Web-based Application

- 3. Select port in menu and type of transshipment activities, then a list of transshipment vessels pending for catch weight verification and approval as shown in **Figure 3-61.**
- 4. Click on the Information icon " ", **Figures 3-62** on the transshipment report will appear. The system allows the port authority to verify from the estimated weight to actual weight by species.
- 5. After completing the catch verification, as shown in **Figure 3-63**, the port authority has to click on "**Complete**" then a new message will appear to confirm the complete verification. Port authority has to click "**Yes**" to end the process of catch verification. (see **Figures 3-64**).

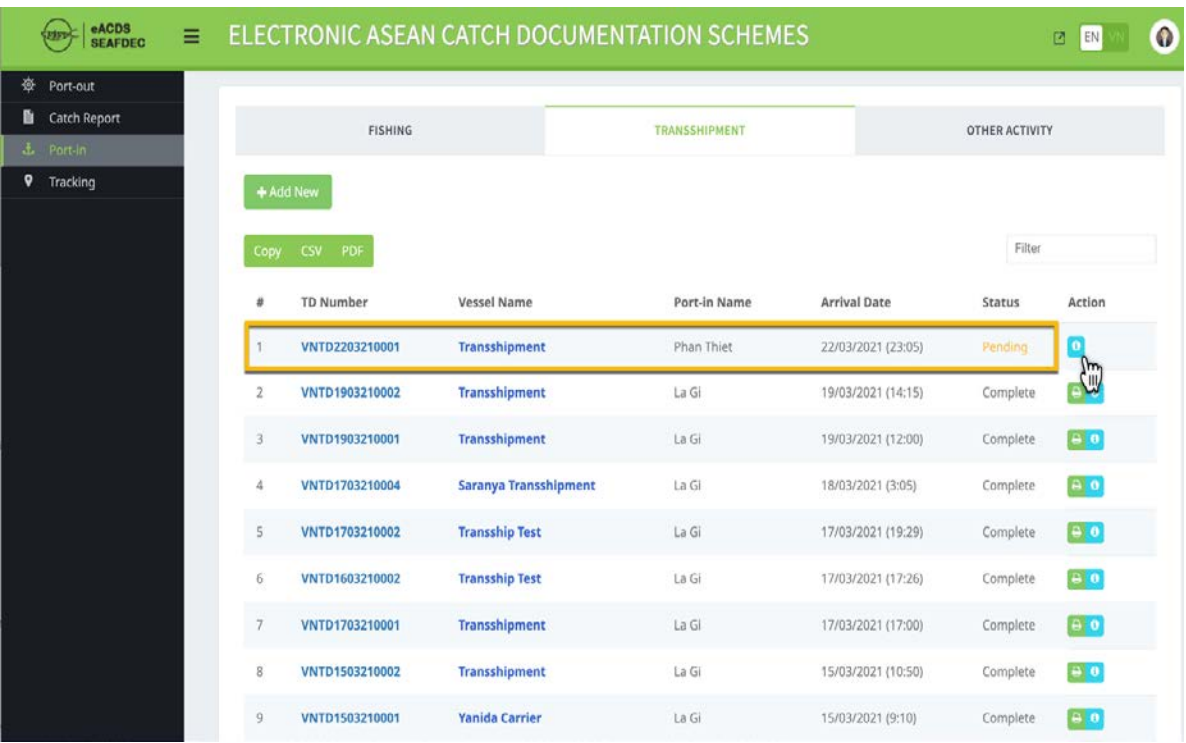

6. The system will return to the port in page, as shown in **Figure 3-65**.

Figure 3-61: Port In Page for Transshipment Activities Shows Pending Status

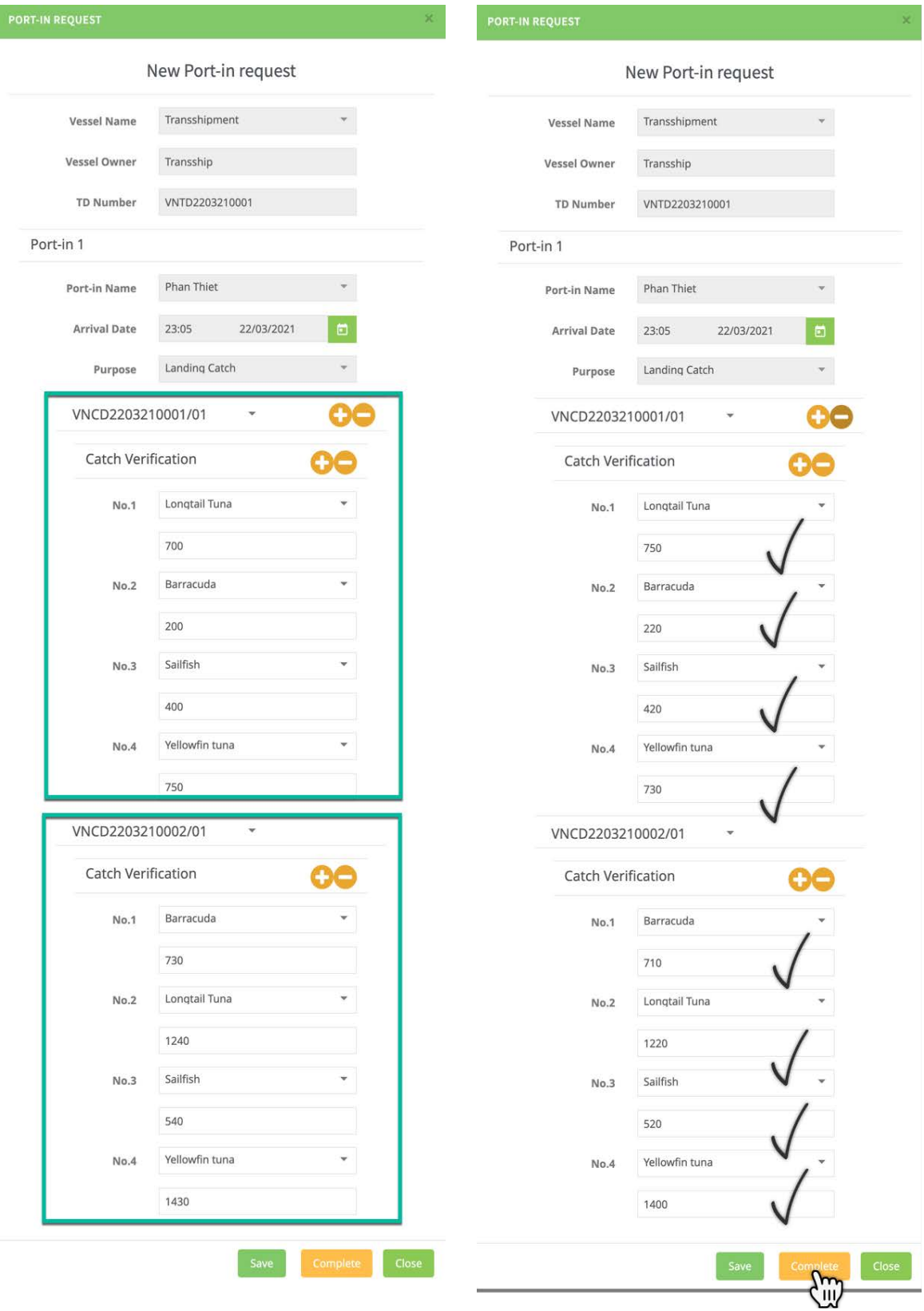

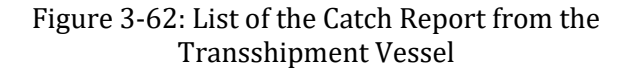

Figure 3-63: Completion of the Catch Verification

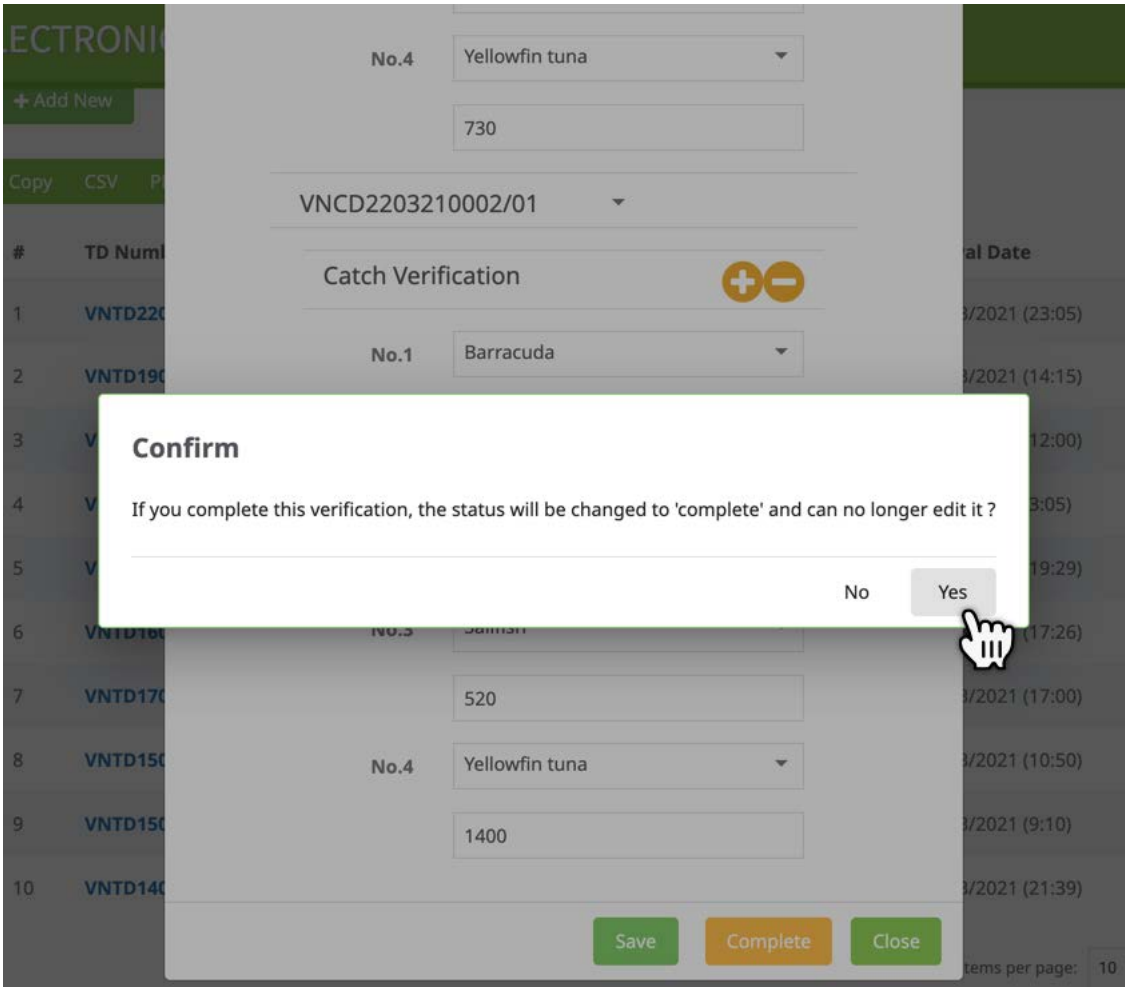

Figure 3-64: Confirmed Message for Completion of Catch Verification

| eACDS<br><b>SEAFDEC</b>   | $\equiv$ |                |                   | ELECTRONIC ASEAN CATCH DOCUMENTATION SCHEMES |              |                             |                | $\bullet$<br>囜<br>EN |
|---------------------------|----------|----------------|-------------------|----------------------------------------------|--------------|-----------------------------|----------------|----------------------|
| 豪<br>Port-out             |          | + Add New      |                   |                                              |              |                             |                |                      |
| a.<br><b>Catch Report</b> |          | Copy           | <b>CSV</b><br>PDF |                                              |              |                             | Filter         |                      |
| $L$ Port-In               |          |                |                   |                                              |              |                             |                |                      |
| ۰<br>Tracking             |          | ≢              | <b>TD Number</b>  | <b>Vessel Name</b>                           | Port-in Name | <b>Arrival Date</b>         | Status         | Action               |
|                           |          |                | VNTD2203210001    | <b>Transshipment</b>                         | Phan Thiet   | 22/03/2021 (23:05)          | Complete       | 8 O<br>m,            |
|                           |          | $\overline{2}$ | VNTD1903210002    | <b>Transshipment</b>                         | La Gi        | 19/03/2021 (14:15)          | Complete       | $\blacksquare$ llla  |
|                           |          | 3              | VNTD1903210001    | Transshipment                                | La Gi        | 19/03/2021 (12:00)          | Complete       | $\theta$             |
|                           |          | 4              | VNTD1703210004    | Saranya Transshipment                        | La Gi        | 18/03/2021 (3:05)           | Complete       | <b>B0</b>            |
|                           |          | 5              | VNTD1703210002    | <b>Transship Test</b>                        | La Gi        | 17/03/2021 (19:29)          | Complete       | $\theta$ $\theta$    |
|                           |          | 6              | VNTD1603210002    | <b>Transship Test</b>                        | La Gi        | 17/03/2021 (17:26)          | Complete       | $\theta$             |
|                           |          | $\overline{7}$ | VNTD1703210001    | <b>Transshipment</b>                         | La Gi        | 17/03/2021 (17:00)          | Complete       | $\theta$             |
|                           |          | 8              | VNTD1503210002    | Transshipment                                | La Gi        | 15/03/2021 (10:50)          | Complete       | e e                  |
|                           |          | 9              | VNTD1503210001    | <b>Yanida Carrier</b>                        | La Gi        | 15/03/2021 (9:10)           | Complete       | $\theta$             |
|                           |          | 10             | VNTD1403210002    | Transshipment                                | La Gi        | 14/03/2021 (21:39)          | Complete       | $\theta$             |
|                           |          |                |                   |                                              |              | Items per page:<br>$10 - 4$ | $1 - 10$ of 29 | €<br>>               |

Figure 3-65: The Completed Task of the Transshipment Vessel

#### <span id="page-38-0"></span>**STEP 3-3: ISSUANCE OF TRANSSHIPMENT DECLARATION (TD)**

- 1. After the ending of the catch verification process of the selected transshipment vessel, the system will change a status from "**Pending**" to "**Complete**" as shown in **Figure 3-65**.
- 2. From the eACDS web application, the system now generates a transshipment Declaration (TD) for transshipment vessel by click on "**Printer**" icon, a print window will appear, as shown in **Figure 3-66**. There are two (2) options to

provide a TD to the transshipment vessel: 1) click on "<br>" for directly printing,"

and 2) Click on " $\sim$ " for sending a PDF format via email.

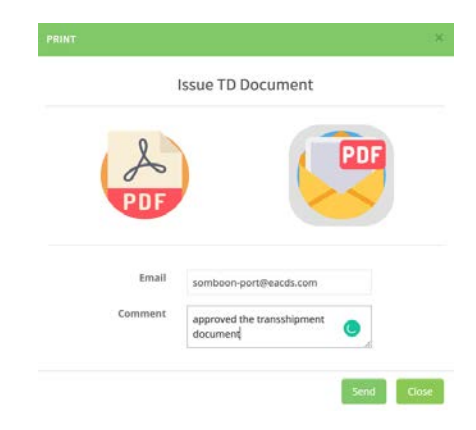

Figure 3-66: Sending the CD via email Account

3. **Figure 3-67** shows the TD certificate generated from the eACDS system.

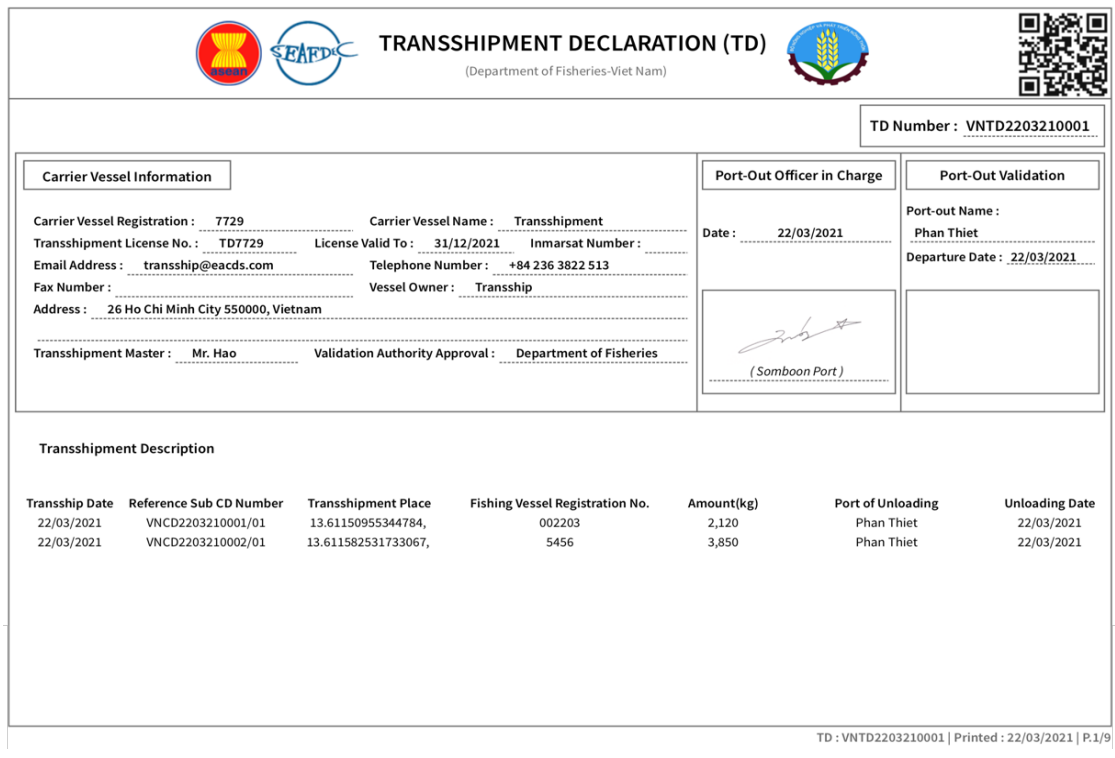

Figure 3-67: Transshipment Declaration, Page 1/9

## **Page 38 of 53**

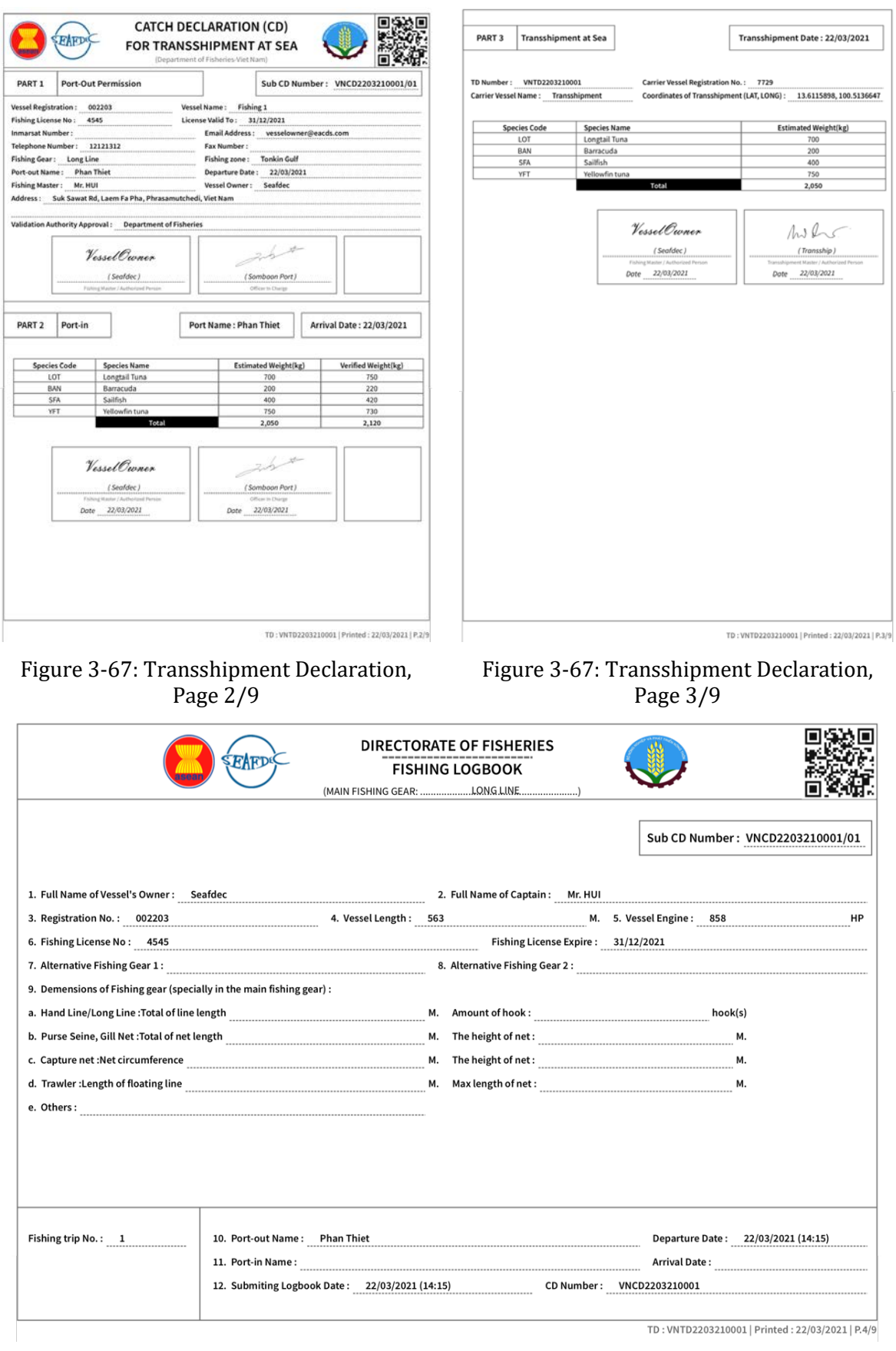

Figure 3-67: Transshipment Declaration, Page 4/9

#### I. INFORMATION ON FISHING ACTIVITIES

Sub CD Number: VNCD2203210001/01

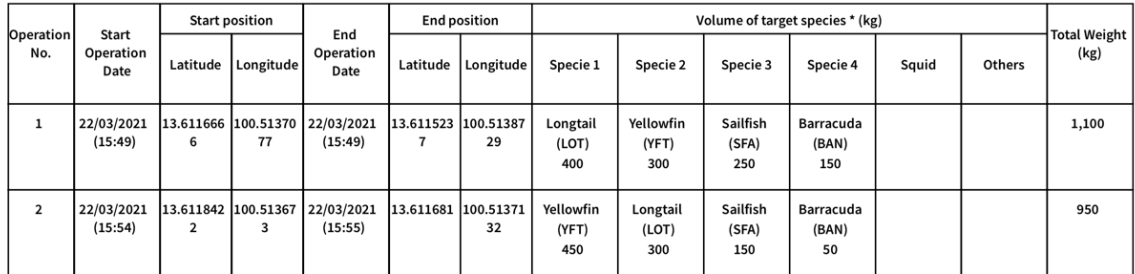

Note:<br>\*With Trawler,please name cleary species which is able to export and others

Vessel Owner/Captain's Signature

 $22/03/2021$ 

Vessel Owner  $\overline{\phantom{a}}$ 

TD: VNTD2203210001 | Printed: 22/03/2021 | P.5/9

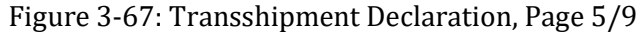

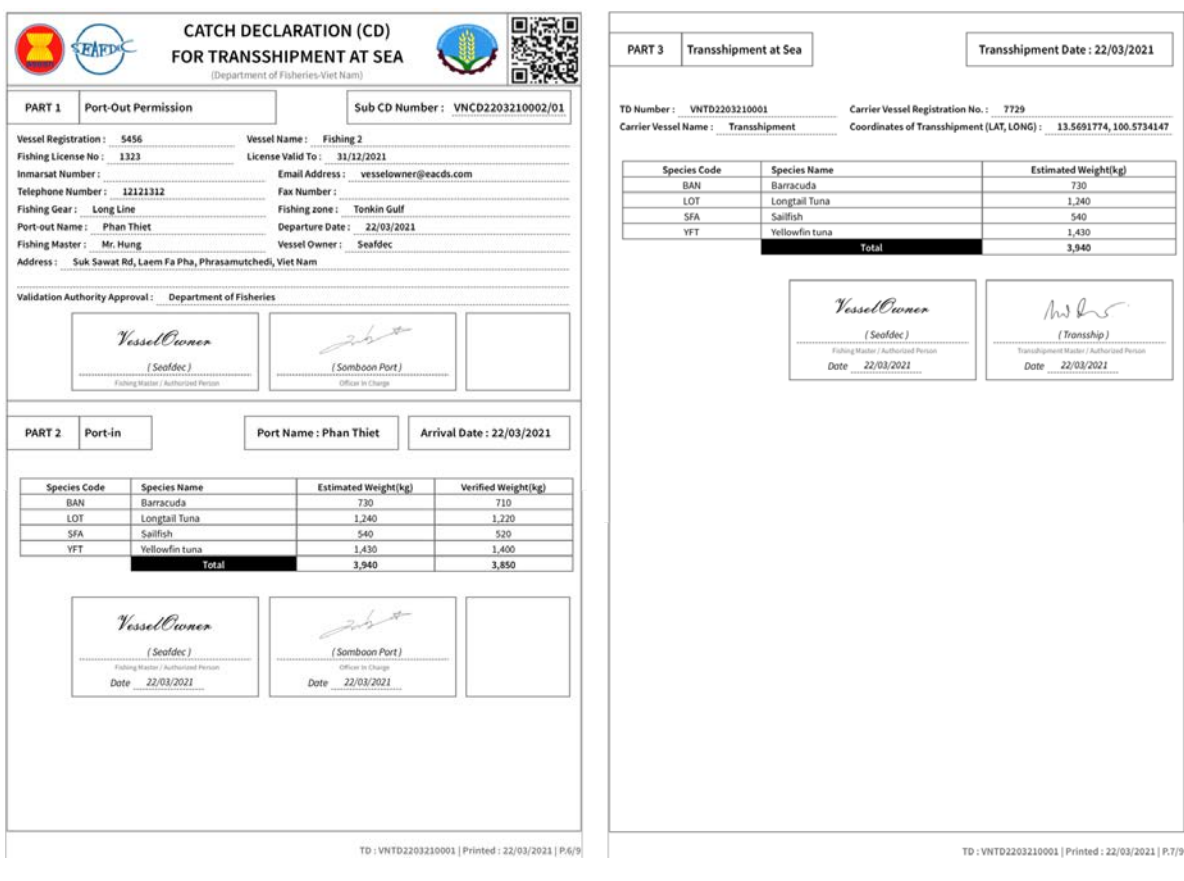

Figure 3-67: Transshipment Declaration, Page 6/9

Figure 3-67: Transshipment Declaration, Page 7/9

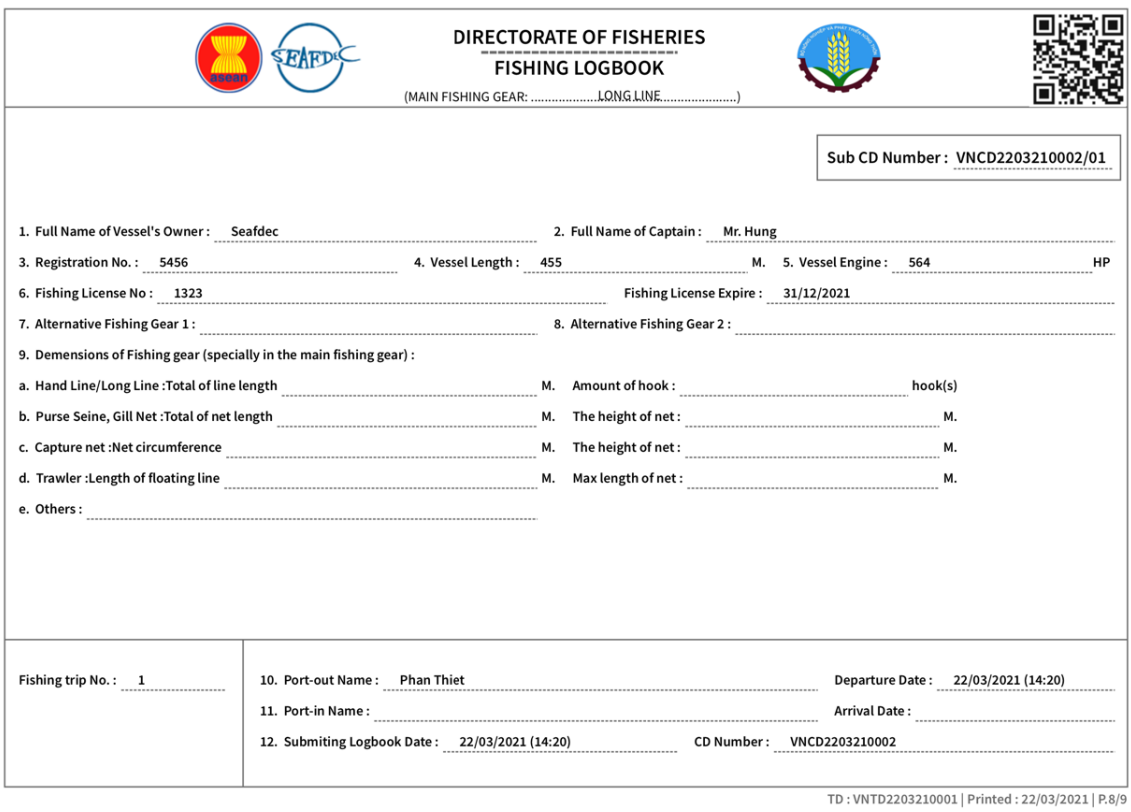

Figure 3-67: Transshipment Declaration, Page 8/9

**I. INFORMATION ON FISHING ACTIVITIES** 

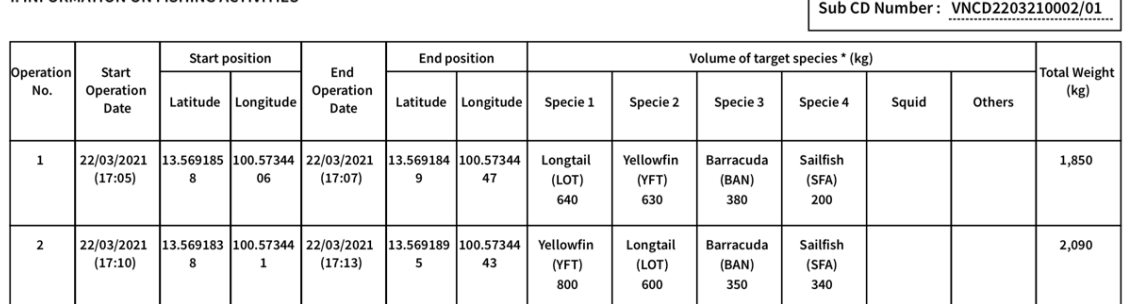

Note:<br>\*With Trawler,please name cleary species which is able to export and others.

Vessel Owner/Captain's Signature

 $22/03/2021$ 

 $\Gamma$ 

Vessel Owner  $\overline{\phantom{a}}$ 

TD: VNTD2203210001 | Printed: 22/03/2021 | P.9/9

T.

Figure 3-67: Transshipment Declaration, Page 9/9

# <span id="page-42-0"></span>**CHAPTER 3-4: ISSUANCE OF CD FOR FISHING VESSEL**

- 1. The manual included the issuance of Catch Declaration (CD) for fishing vessels due to two fishing vessels are parts of the transshipment at sea. Fishing vessels unload their fish to the transshipment vessel. Also, the transferred catch data records are pending further action when port in.
- 2. In this exercise, "Fishing 1" and "Fishing 2" had unloaded their fish to the transshipment vessel. In the "**HISTORY**" page of the eACDS-Catch Report application. operated by the fishing master, the transshipment report is **"WAITING FOR SENDING"** status, even though the catch reports for fishing operation no. 1 and no.2 are **"TRANSFERRED"** to the transshipment vessel as shown in **Figure 3-48**.
- 3. Also, the fishing vessel continued fishing at sea until the last day before the port in request. Therefore, the catch verification from other fishing operations and issuance of Catch Declaration (CD) to the fishing vessel is needed.

### <span id="page-42-1"></span>**STEP 4-1: PORT IN REQUEST**

- 1. Fishing master of "Fishing 1", or vessel owner who has authorized, must request for port in via the online eACDS web application. For instance, in Viet Nam, the URL is https://eacds.seafdec.org/vietnam, the login page will appear, as **Figure 3-68**.
- 2. Login using the registered email account and password, user can access the main page of the eACDS web application, then select "**Port-in**" menu, a new window will appear, as shown in **Figure 3-69**.
- 3. Click on " " to add a port in vessel, a new "**Port-in Request**" form will appear as shown in **Figure 3-70**.

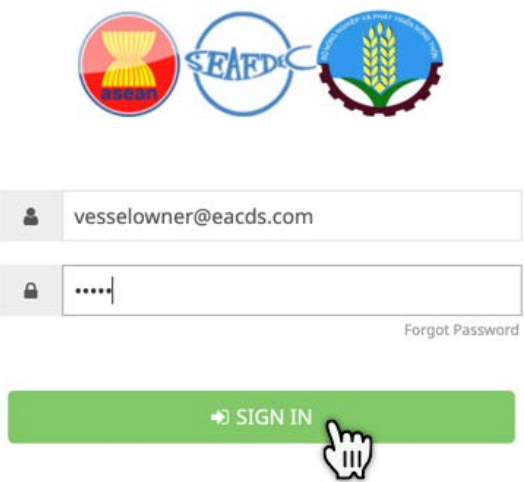

Figure 3-68: Login Page of the eACDS Web Application

4. From **Figure 3-70**, Click on "**Vessel Name**" the pop up list of vessels that belonged to the same boat owner will appear for selecting by the user. Some information of transshipment vessels such as boat owner name and TD number will automatically fill in, following by selecting a port in name, purposes of the port in request, as shown in **Figure 3-71**.

5. From **Figure 3-71** after clicked "**Save**", the system will return to the "**Port-in**" page, where the vessel shows in the list having a status "**Pending**" as shown in **Figure 3-72**.

| eACDS<br>SEAFDEC                                   | $\equiv$ |                |                              |                | ELECTRONIC ASEAN CATCH DOCUMENTATION SCHEMES |                      |                | ø<br>ø<br>EN      |
|----------------------------------------------------|----------|----------------|------------------------------|----------------|----------------------------------------------|----------------------|----------------|-------------------|
| 嶚<br>Port-out<br>Catch Report<br>Ð.<br>$L$ Port-in |          |                | <b>FISHING</b>               |                | TRANSSHIPMENT                                |                      | OTHER ACTIVITY |                   |
|                                                    |          | Copy           | + Request<br>W<br>CSV<br>PDF |                |                                              |                      | Filter         |                   |
|                                                    |          | ä              | CD Number                    | Vessel Name    | Port-in Name                                 | <b>Arrival Date</b>  | <b>Status</b>  | Action            |
|                                                    |          | 1              | VNCD1503210003               | <b>SEAFDEC</b> | La Gi                                        | 15/03/2021 (12:00)   | Complete       | $\theta$          |
|                                                    |          | $\overline{2}$ | VNCD1403210004               | <b>SEAFDEC</b> | La Gi                                        | 15/03/2021 (9:00)    | Complete       | $\theta$ $\theta$ |
|                                                    |          | 3              | VNCD1403210002               | <b>SEAFDEC</b> | La Gi                                        | 14/03/2021 (15:04)   | Complete       | $\theta$          |
|                                                    |          |                |                              |                |                                              | Items per page: 10 - | $1 - 3$ of 3   |                   |

Figure 3-69: Port In Page of the eACDS Web Application Accessed by Fishing Master

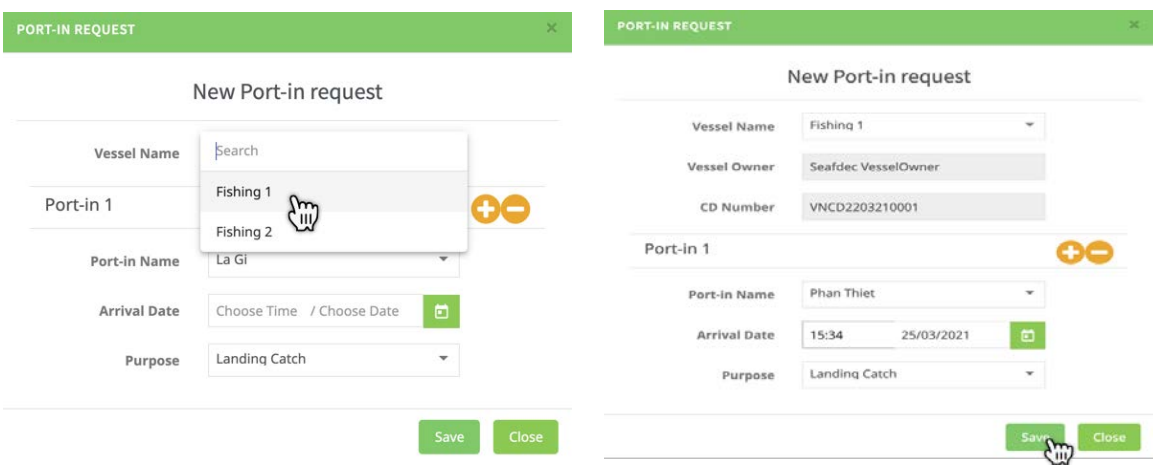

Figure 3-70: Select the Port In Requested Vessel from the List

Figure 3-71: Completion the Inputs for Port in Request by Fishing Master

| Port-out            |                      |                                  |                  |               |                     |                |                                                                            |
|---------------------|----------------------|----------------------------------|------------------|---------------|---------------------|----------------|----------------------------------------------------------------------------|
| <b>Catch Report</b> |                      | <b>FISHING</b>                   |                  | TRANSSHIPMENT |                     | OTHER ACTIVITY |                                                                            |
|                     | Copy                 | $+$ Request<br><b>CSV</b><br>PDF |                  |               |                     | Filter         |                                                                            |
|                     | $\ddot{\phantom{a}}$ | CD Number                        | Vessel Name      | Port-in Name  | <b>Arrival Date</b> | <b>Status</b>  | Action                                                                     |
|                     |                      | VNCD2203210001                   | <b>Fishing 1</b> | Phan Thiet    | 25/03/2021 (15:34)  | Pending        | $\mathbf{z}$                                                               |
|                     | 2                    | VNCD1503210003                   | <b>SEAFDEC</b>   | La Gi         | 15/03/2021 (12:00)  | Complete       | $\Theta$ $\theta$                                                          |
|                     | $\overline{3}$       | VNCD1403210004                   | <b>SEAFDEC</b>   | La Gi         | 15/03/2021 (9:00)   | Complete       | A                                                                          |
|                     | 4                    | VNCD1403210002                   | <b>SEAFDEC</b>   | La Gi         | 14/03/2021 (15:04)  | Complete       | $\begin{array}{ c c c }\n\hline\n\bullet & \bullet \\ \hline\n\end{array}$ |

Figure 3-72: The "**Pending**" Status of the Port in Requested by Fishing Vessel

6. Repeat the process from **Figure 3-68** to **Figure 3-72** for port in request of "Fishing 2". The final results will appear as **Figure 3-73**, in which the port in request is "**Pending**" status.

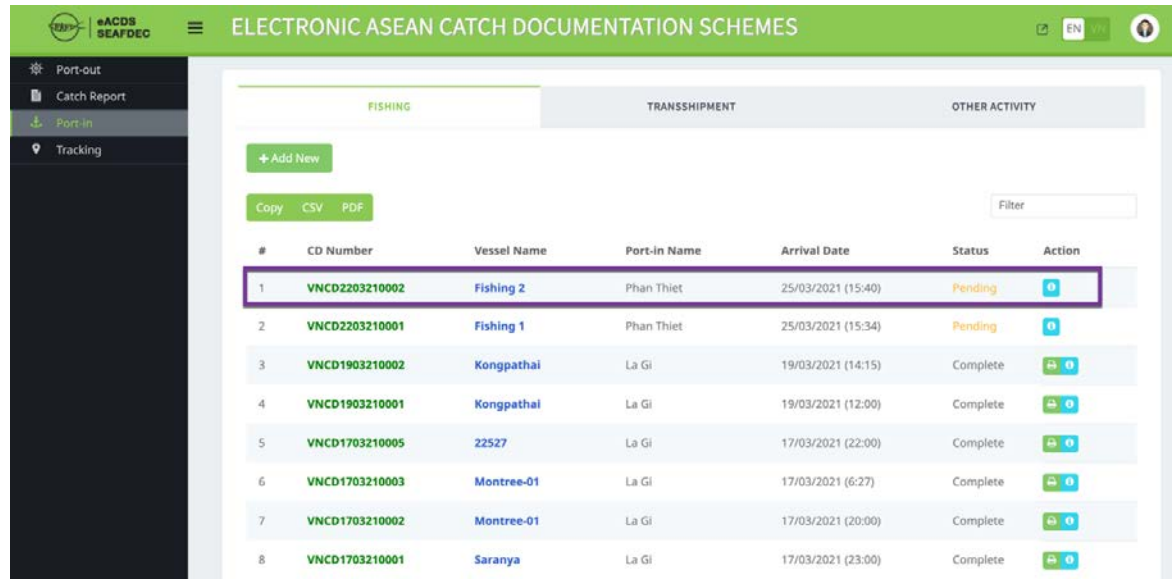

## <span id="page-44-0"></span>**STEP 4-2: CATCH WEIGHT VERIFICATION**

- 1. At port, after fish unloaded, all catch species have to be verified for actual weight and record into the eACDS system via the eACDS web application.
- 2. The catch weight verification is a duty of port authority to record actual weight to the eACDS system. Port officer accesses the eACDS web application as shown in **Figure 3-73**.

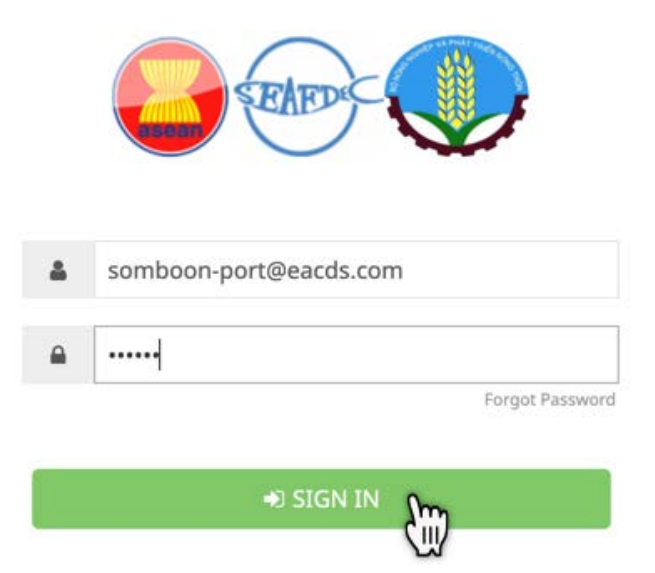

Figure 3-73: Login Page to Access the eACDS Web Application

- 3. Select port in menu and type of fishing activities, then a list of fishing vessels pending for catch weight verification and approval as shown in **Figure 3-74**.
- 4. Click on the Information icon " ", **Figures 3-75** on the transshipment report will appear. The system allows the port authority to verify the estimated weight to actual weight by species.
- 5. After completing the catch verification, as shown in **Figure 3-76**, the port authority has to click on "**Complete**" then a new message will appear to confirm the complete verification. Port authority has to click "**Yes**" to end the process of catch verification (see **Figures 3-77**).
- 6. The system will return to the port in page, as shown in **Figure 3-78**. The port in request by transshipment vessel and catch verification was completed.

### <span id="page-45-0"></span>**STEP 4-3: ISSUANCE OF CATCH DECLARATION (CD)**

After the ending of the catch verification process for "Fishing 1", the system will change a status from "**Pending**" to "**Complete**" as shown in **Figure 3-78**.

1. From the eACDS web application, the system now generates a Catch Declaration (CD) for "Fishing 1" by click on "**Printer**" icon, then a print window will appear, as shown in **Figure 3-79**. There are two (2) options to provide a TD to the transshipment

vessel: 1) click on "  $\uparrow$  " for directly printing, and 2) click on " PDF format via email.

- 2. **Figure 3-80** shows the CD for "Fishing 1" after completion the process generated.
- 3. Following the processes in **Chapter 3-4, Step 4-2** and **Step 4-3**, "Fishing 2" will also receive the CD from port authority as appear in **Figure 3-81**.

| eACDS<br>Ξ<br><b>SEAFDEC</b> | ELECTRONIC ASEAN CATCH DOCUMENTATION SCHEMES |                  |               |                     |                | $\bf{0}$<br>$\begin{array}{c} \hline \end{array}$<br>EN |
|------------------------------|----------------------------------------------|------------------|---------------|---------------------|----------------|---------------------------------------------------------|
| 嵏<br>Port-out                |                                              |                  |               |                     |                |                                                         |
| Catch Report<br>Đ            | <b>FISHING</b>                               |                  | TRANSSHIPMENT |                     | OTHER ACTIVITY |                                                         |
| $E$ Port-in                  |                                              |                  |               |                     |                |                                                         |
| ۰<br>Tracking                | + Add New                                    |                  |               |                     |                |                                                         |
|                              | <b>CSV</b><br>PDF<br>Copy                    |                  |               |                     | Filter         |                                                         |
|                              | CD Number<br>$\#$                            | Vessel Name      | Port-in Name  | <b>Arrival Date</b> | Status         | Action                                                  |
|                              | VNCD2203210002                               | <b>Fishing 2</b> | Phan Thiet    | 25/03/2021 (15:40)  | Pending        | $\boldsymbol{\Omega}$                                   |
|                              | VNCD2203210001<br>$\overline{2}$             | <b>Fishing 1</b> | Phan Thiet    | 25/03/2021 (15:34)  | Pending        | ۰                                                       |
|                              | 3<br>VNCD1903210002                          | Kongpathal       | La Gi         | 19/03/2021 (14:15)  | Complete       | m<br>ES W                                               |
|                              | 4<br>VNCD1903210001                          | Kongpathai       | La Gi         | 19/03/2021 (12:00)  | Complete       | $A$ 0                                                   |
|                              | 5<br>VNCD1703210005                          | 22527            | La Gi         | 17/03/2021 (22:00)  | Complete       | a <sub>0</sub>                                          |
|                              | VNCD1703210003<br>6                          | Montree-01       | La Gi         | 17/03/2021 (6:27)   | Complete       | $\theta$                                                |
|                              | $\overline{7}$<br>VNCD1703210002             | Montree-01       | La Gi         | 17/03/2021 (20:00)  | Complete       | A <sub>0</sub>                                          |
|                              | 8<br>VNCD1703210001                          | Saranya          | La Gi         | 17/03/2021 (23:00)  | Complete       | e <sub>0</sub>                                          |

Figure 3-74: Port In Page for Transshipment Activities Shows Pending Status

# **Page 45 of 53**

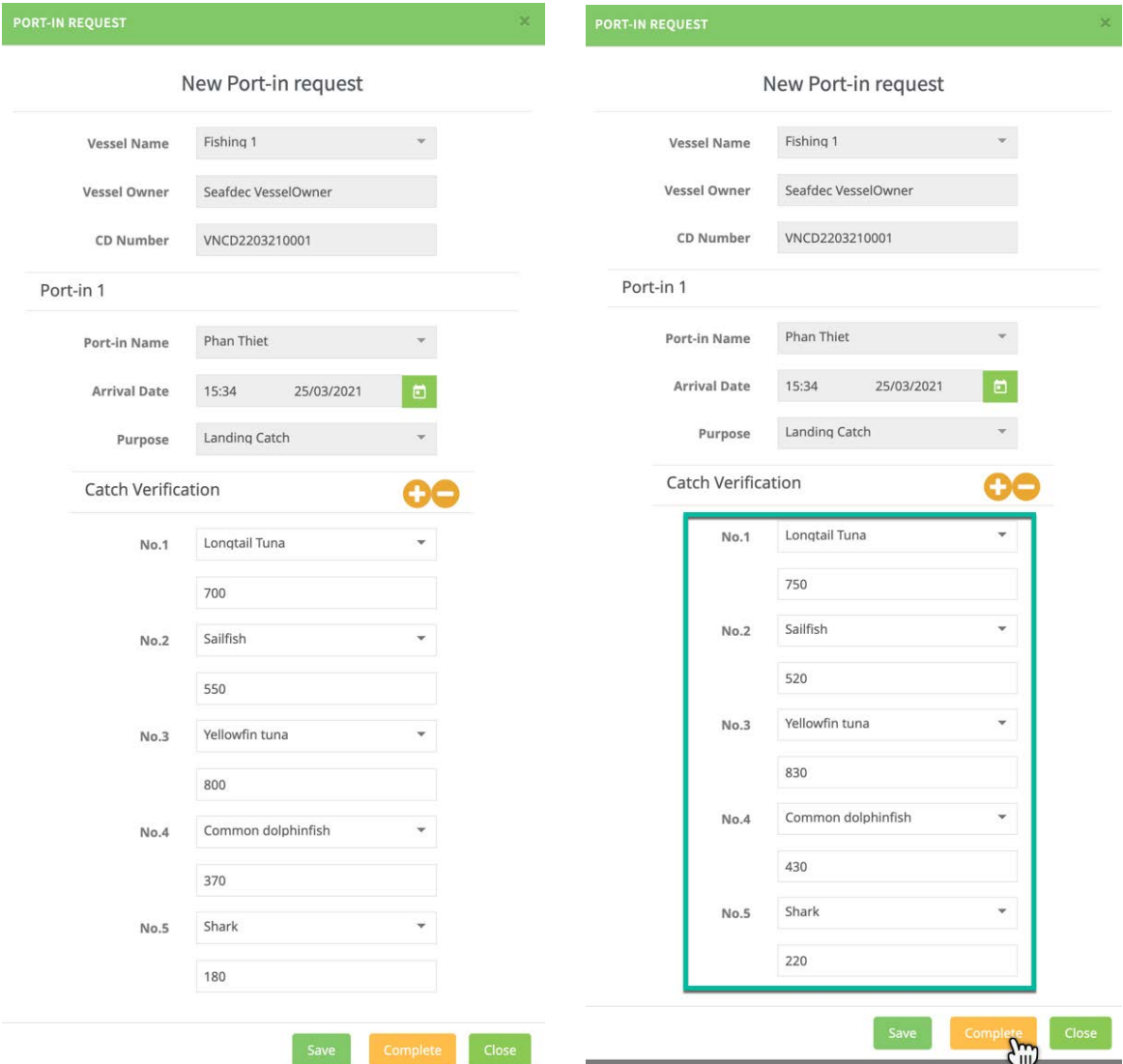

Figure 3-75: List of the Catch Report from the Fishing-1

Figure 3-76: Completion of the Catch Verification for Fishing-1

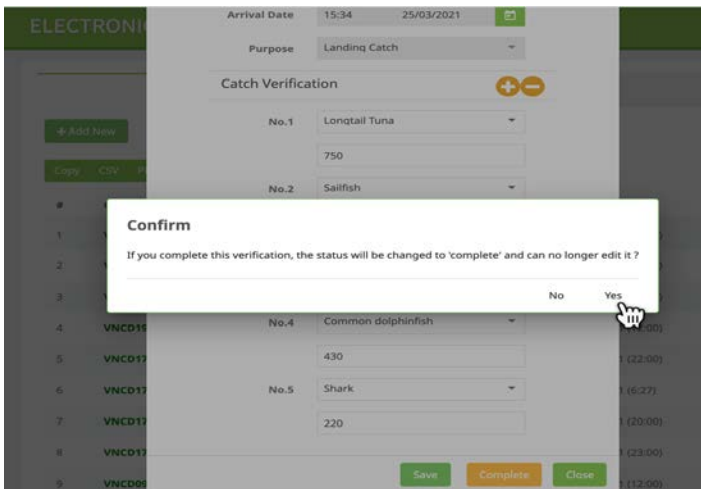

Figure 3-77: Confirmed Message for Completion of Catch Verification

| Port-out                |                          |                 |                    |               |                     |                |                     |
|-------------------------|--------------------------|-----------------|--------------------|---------------|---------------------|----------------|---------------------|
| Catch Report            |                          | <b>FISHING</b>  |                    | TRANSSHIPMENT |                     | OTHER ACTIVITY |                     |
| $L$ Port-in<br>Tracking |                          | + Add New       |                    |               |                     |                |                     |
|                         |                          | CSV PDF<br>Copy |                    |               |                     | <b>Filter</b>  |                     |
|                         | s                        | CD Number       | <b>Vessel Name</b> | Port-in Name  | <b>Arrival Date</b> | Status         | Action              |
|                         |                          | VNCD2203210002  | <b>Fishing 2</b>   | Phan Thiet    | 25/03/2021 (15:40)  | Pending        | ø                   |
|                         | $\overline{2}$           | VNCD2203210001  | <b>Fishing 1</b>   | Phan Thiet    | 25/03/2021 (15:34)  | Complete       | S                   |
|                         | $\overline{3}$           | VNCD1903210002  | Kongpathai         | La Gi         | 19/03/2021 (14:15)  | Complete       |                     |
|                         | 4                        | VNCD1903210001  | Kongpathai         | La Gi         | 19/03/2021 (12:00)  | Complete       | $\leftrightarrow$ 0 |
|                         | 5                        | VNCD1703210005  | 22527              | La Gi         | 17/03/2021 (22:00)  | Complete       | A <sub>0</sub>      |
|                         | 6                        | VNCD1703210003  | Montree-01         | La Gi         | 17/03/2021 (6:27)   | Complete       | A <sub>0</sub>      |
|                         | $\overline{\phantom{a}}$ | VNCD1703210002  | Montree-01         | La Gi         | 17/03/2021 (20:00)  | Complete       | $\Theta$ $\Theta$   |
|                         | $\rm ^8$                 | VNCD1703210001  | Saranya            | La Gi         | 17/03/2021 (23:00)  | Complete       | $\theta$            |
|                         | 9                        | VNCD0903210001  | 22527              | La Gi         | 17/03/2021 (12:00)  | Complete       | a o                 |

Figure 3-78: The Completed Task of the Fishing-1 Vessel

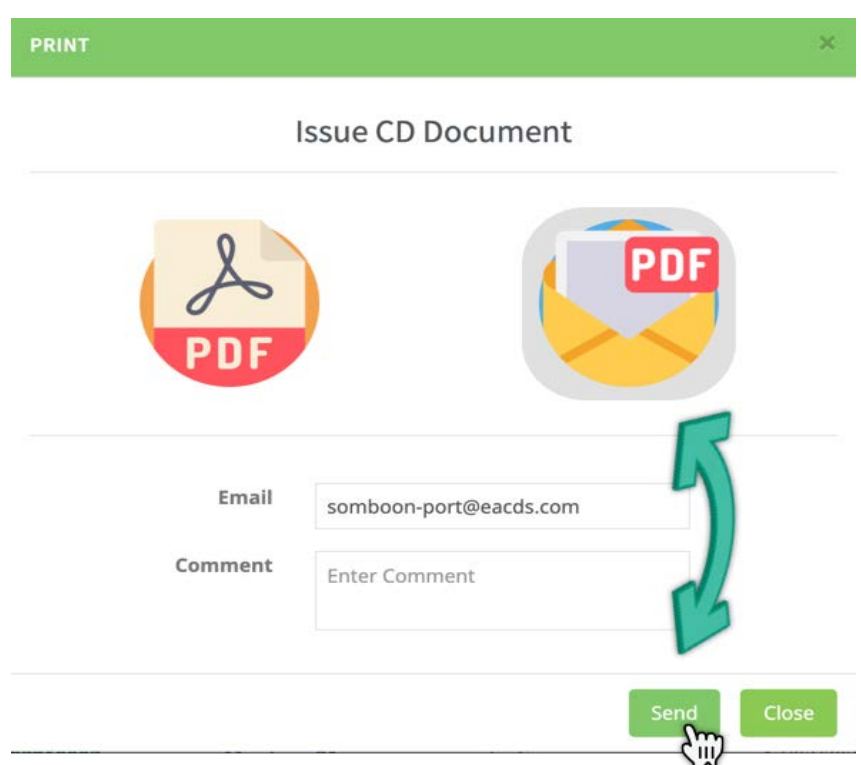

Figure 3-79: Sending the CD to Fishing-1 Vessel via email Account

#### Figure 3-80: The Catch Declaration for Fishing-1 Vessel (6 Pages)

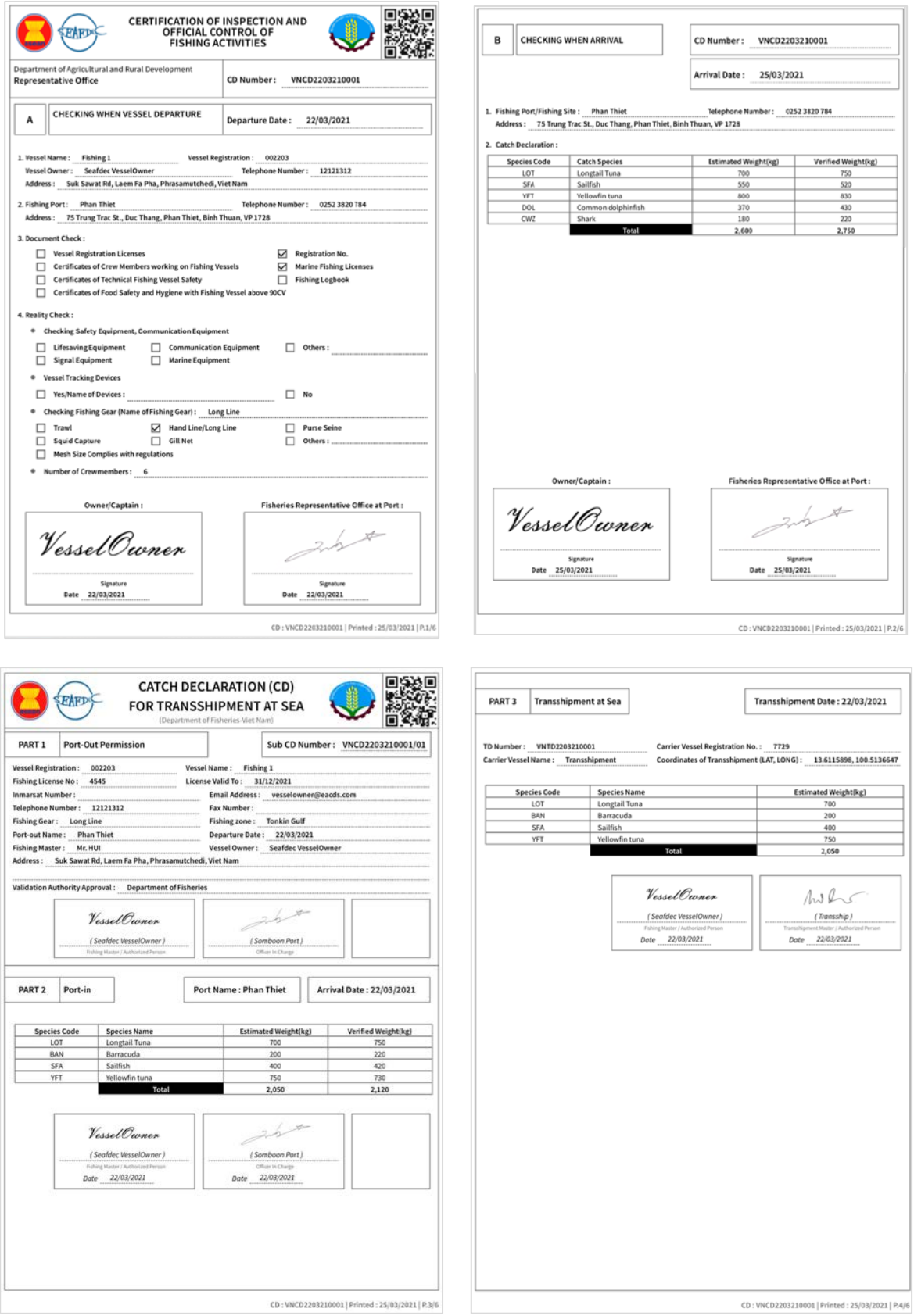

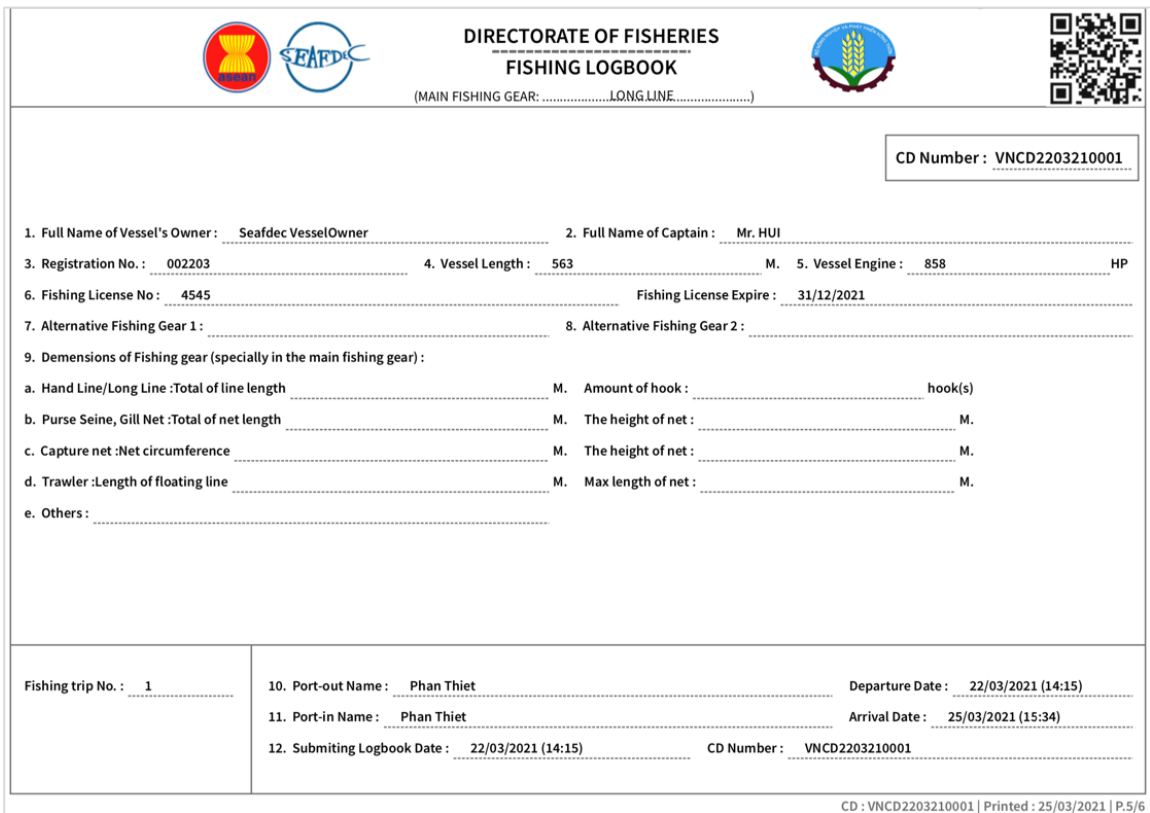

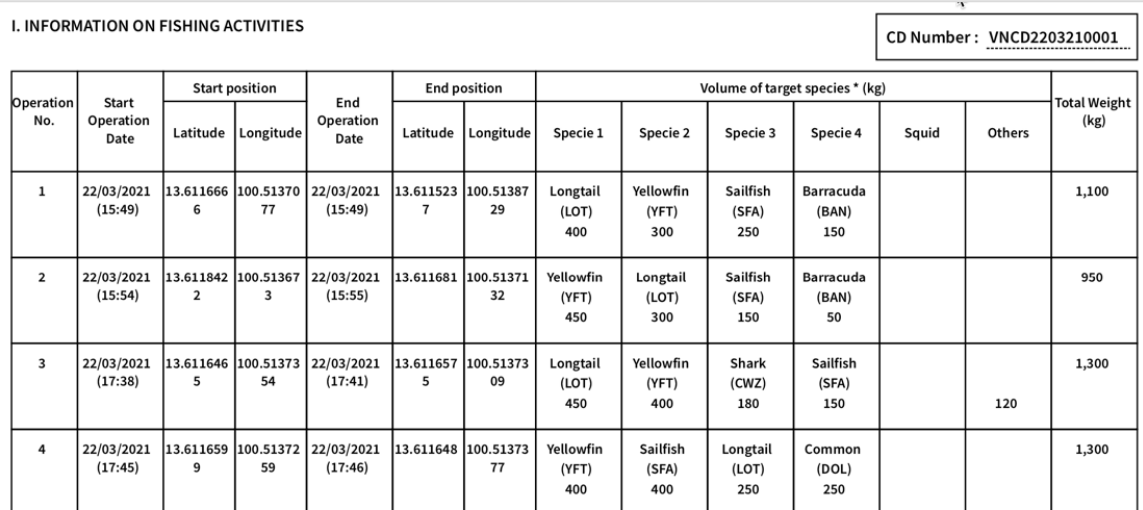

Note:<br>"With Trawler,please name cleary species which is able to export and others.

Vessel Owner/Captain's Signature Vessel Ownen

22/03/2021

CD: VNCD2203210001 | Printed: 25/03/2021 | P.6/6

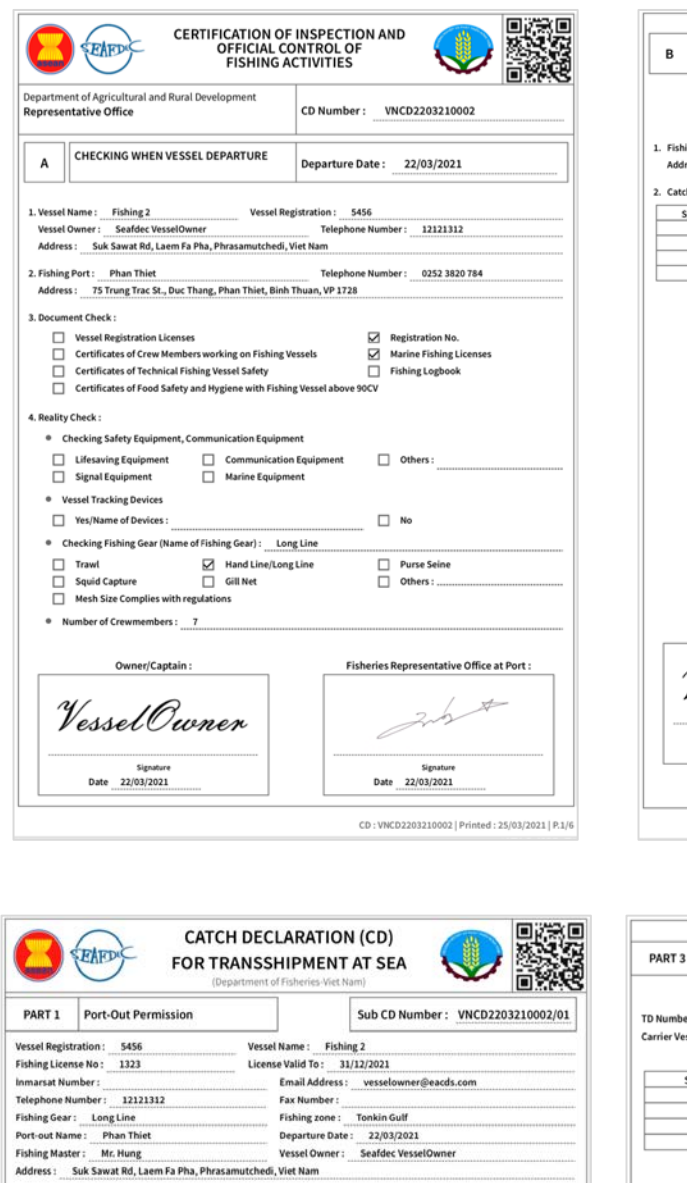

 $\overline{1}$ 

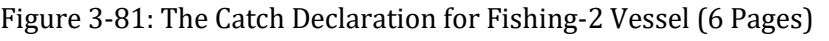

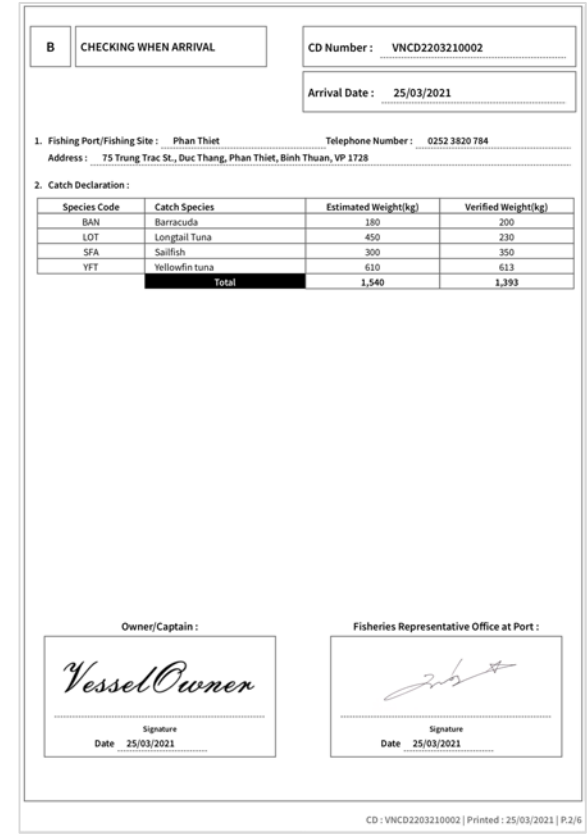

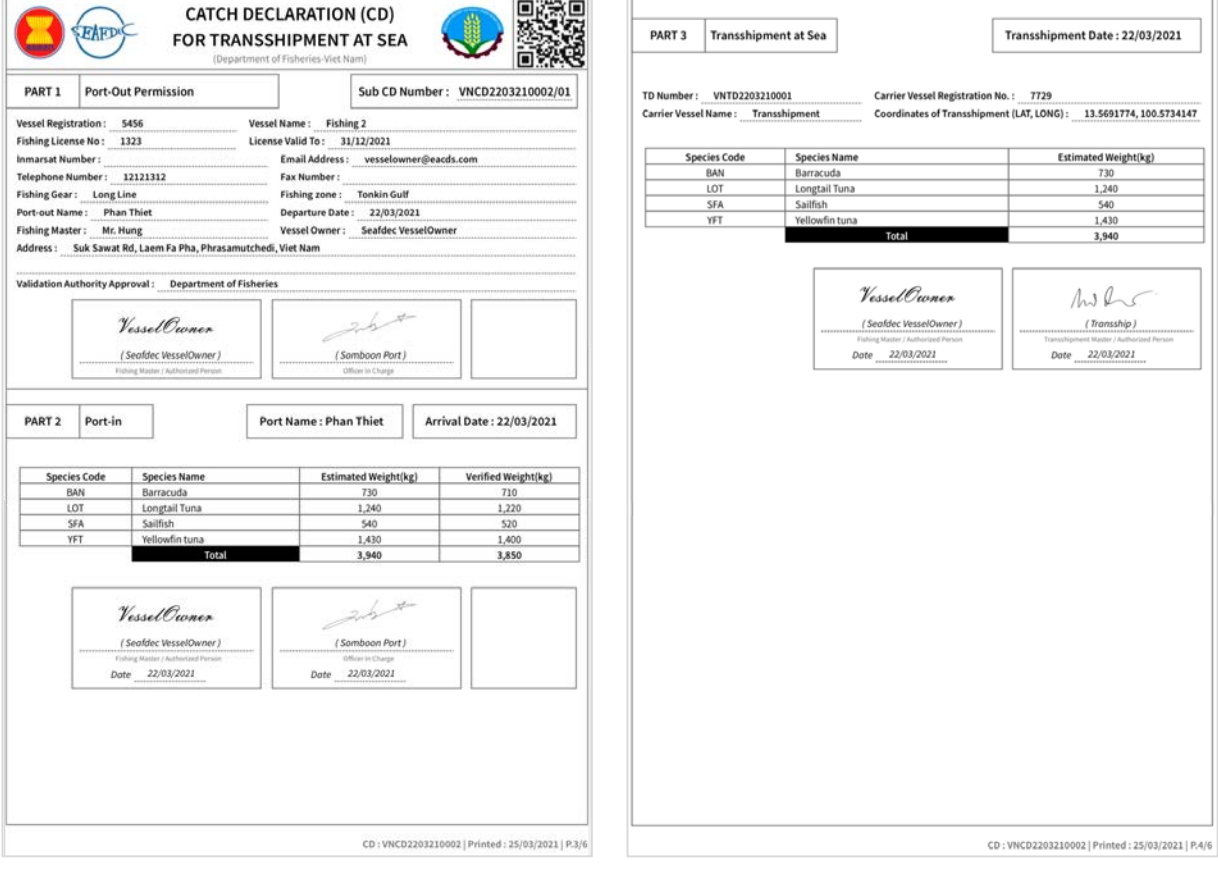

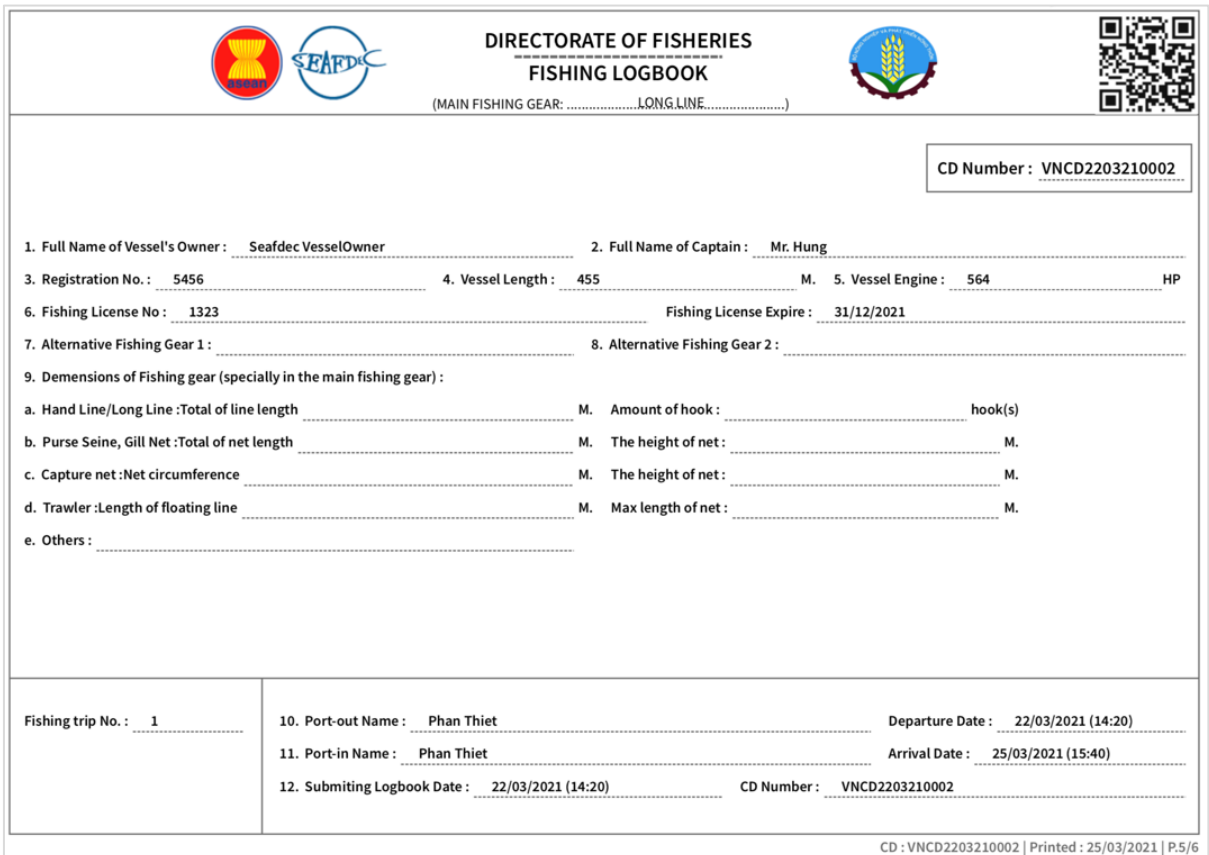

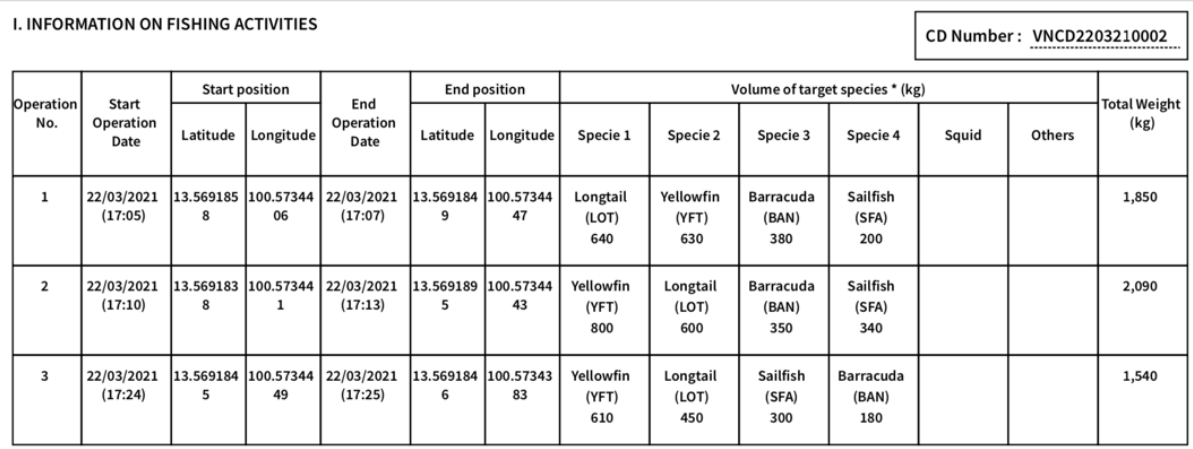

Note:<br>\*With Trawler,please name cleary species which is able to export and others.

22/03/2021

Vessel Owner/Captain's Signature

Vessel Owner  $\frac{1}{2}$ 

CD: VNCD2203210002 | Printed: 25/03/2021 | P.6/6

#### **PINPOINTS Comparison of Transshipment Declaration (TD) VS Catch Declaration (CD) TRANSSHIPMENT DECLARATION (TD) CATCH DECLRATION (CD) WITH TRANSSHIPMENT ACTIVITY CATCH DECLRATION (CD) (NO TRANSSHIPMENT ACTIVITY** 1) Transshipment **Declaration** 1) Certification of Inspection and official control for fishing activities Part A: Part B: (CD) 1) Certification of inspection and official control for fishing activities Part A: Part B: (CD) 2) Sub CD for transshipment (fishing vessel no. 1) Part 1: Part 2:  $\div$  Part 3: 2) Sub CD for transshipment at sea Part 1:  $\div$  Part 2: Part 3: 2) Fishing logbook ❖ Information of fishing activity 3) Fishing logbook ❖ Information of fishing activity 3) Fishing logbook ❖ Information of fishing activity In case of more than one fishing vessels unloaded<br>their fish to the fish to the their fish

transshipment vessel: 4) Add the items 2) and Item 3) for fishing vessel no. 2 and more

# <span id="page-53-0"></span>**ACKNOWLEDGEMENT**

Foremost, we would like to express our sincere gratitude to the Government of Japan through the SEAFDEC-Japanese Trust Fund Program on Enhancement of the Traceability System for the Fish and Fishery Products in the ASEAN. Notably, Mr. Akito Sato fully supports the development of the electronic ASEAN Catch Documentation Scheme.

Besides, we sincerely thank a Project Coordinator, Mr. Bundit Chokesanguan, and ACDS working team for their patience, motivation, enthusiasm, and immense knowledge. Their guidance helped us in all the time of detailed activities in the promotion of the eACDS system.

Finally, our sincere thanks also go to the SEAFDEC Secretary-General, Ms. Malinee Smithrithree, for her guidance on the SEAFDEC policy to promote this eACDS tool for combating the IUU Fishing in the ASEAN. Also, for her continued support to expand the promotion of eACDS to cover all relevant ASEAN Member States.

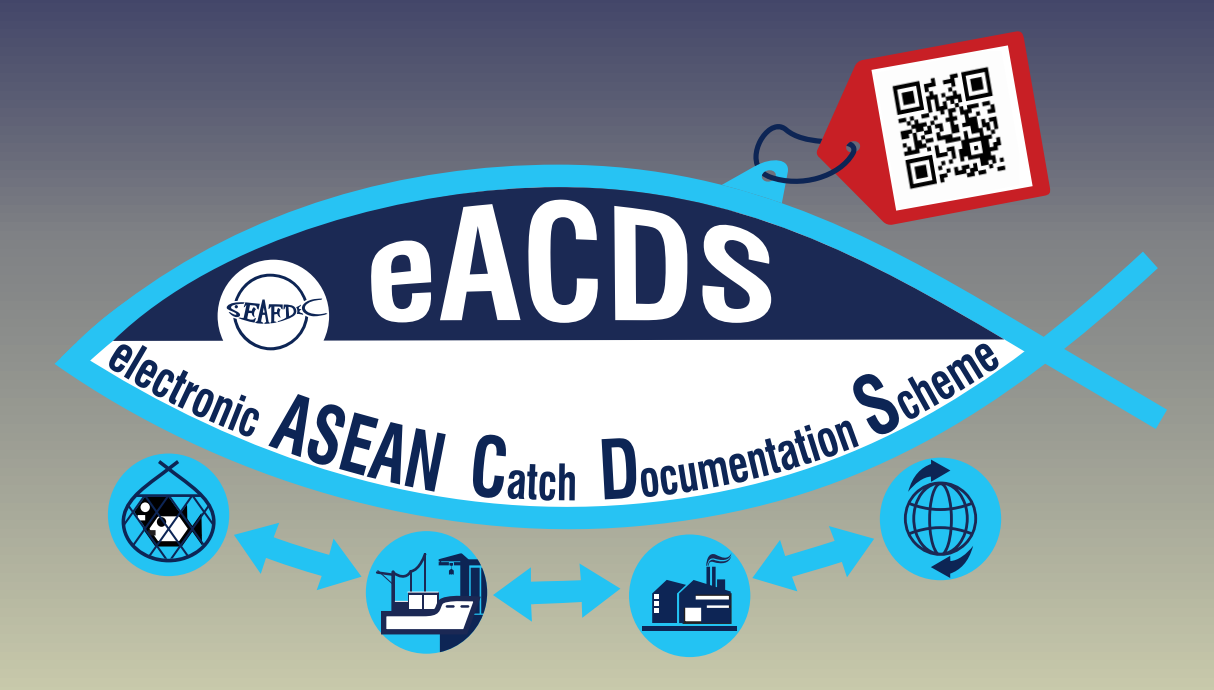